# QuantStudio™ 5 Real-Time PCR Instrument (for Human Identification) USER GUIDE

Installation, maintenance, and administration

for use with: HID Real-Time PCR Analysis Software v1.3 and v1.4 Publication Number MAN0017162 Revision **B.0** 

For Research, Forensic, or Paternity Use Only. Not for use in diagnostic procedures.

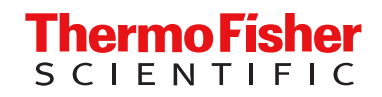

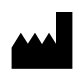

Life Technologies Holdings Pte Ltd | Block 33 | Marsiling Industrial Estate Road 3 | #07-06, Singapore 739256

#### Revision history: MAN0017162 B.0 (English)

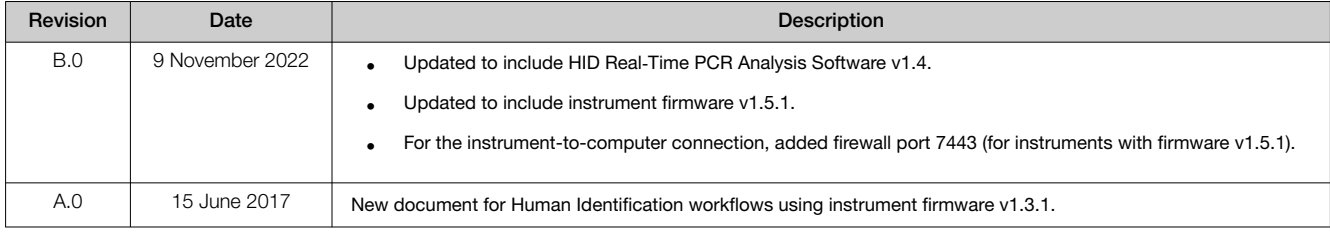

The information in this guide is subject to change without notice.

DISCLAIMER: TO THE EXTENT ALLOWED BY LAW, THERMO FISHER SCIENTIFIC INC. AND/OR ITS AFFILIATE(S) WILL NOT BE LIABLE FOR SPECIAL, INCIDENTAL, INDIRECT, PUNITIVE, MULTIPLE, OR CONSEQUENTIAL DAMAGES IN CONNECTION WITH OR ARISING FROM THIS DOCUMENT, INCLUDING YOUR USE OF IT.

Important Licensing Information: This product may be covered by one or more Limited Use Label Licenses. By use of this product, you accept the terms and conditions of all applicable Limited Use Label Licenses.

Trademarks: All trademarks are the property of Thermo Fisher Scientific and its subsidiaries unless otherwise specified. Microsoft and Windows are trademarks of Microsoft Corporation. Pentium is a trademark of Intel Corporation.

©2022 Thermo Fisher Scientific Inc. All rights reserved.

# **Contents**

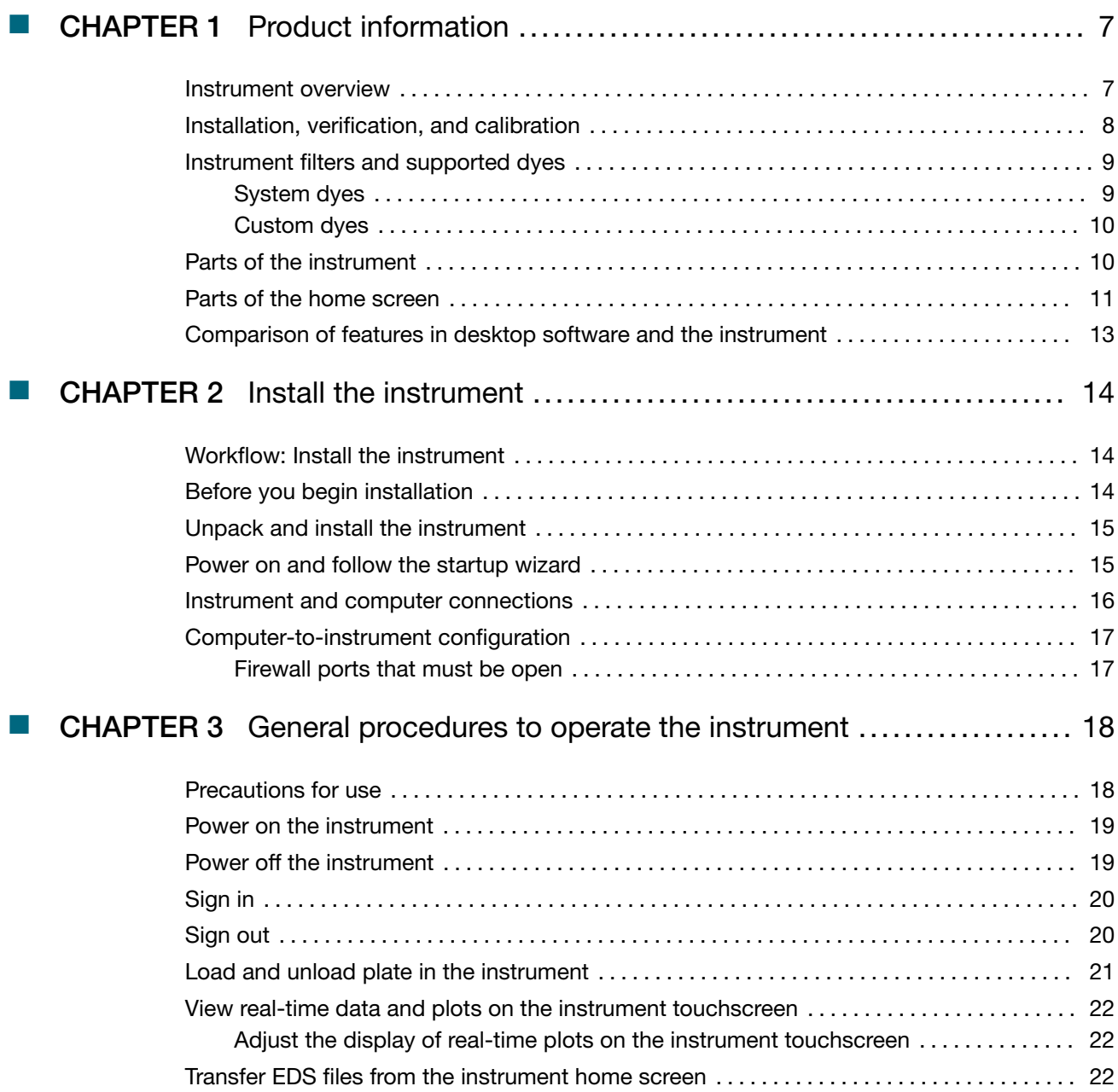

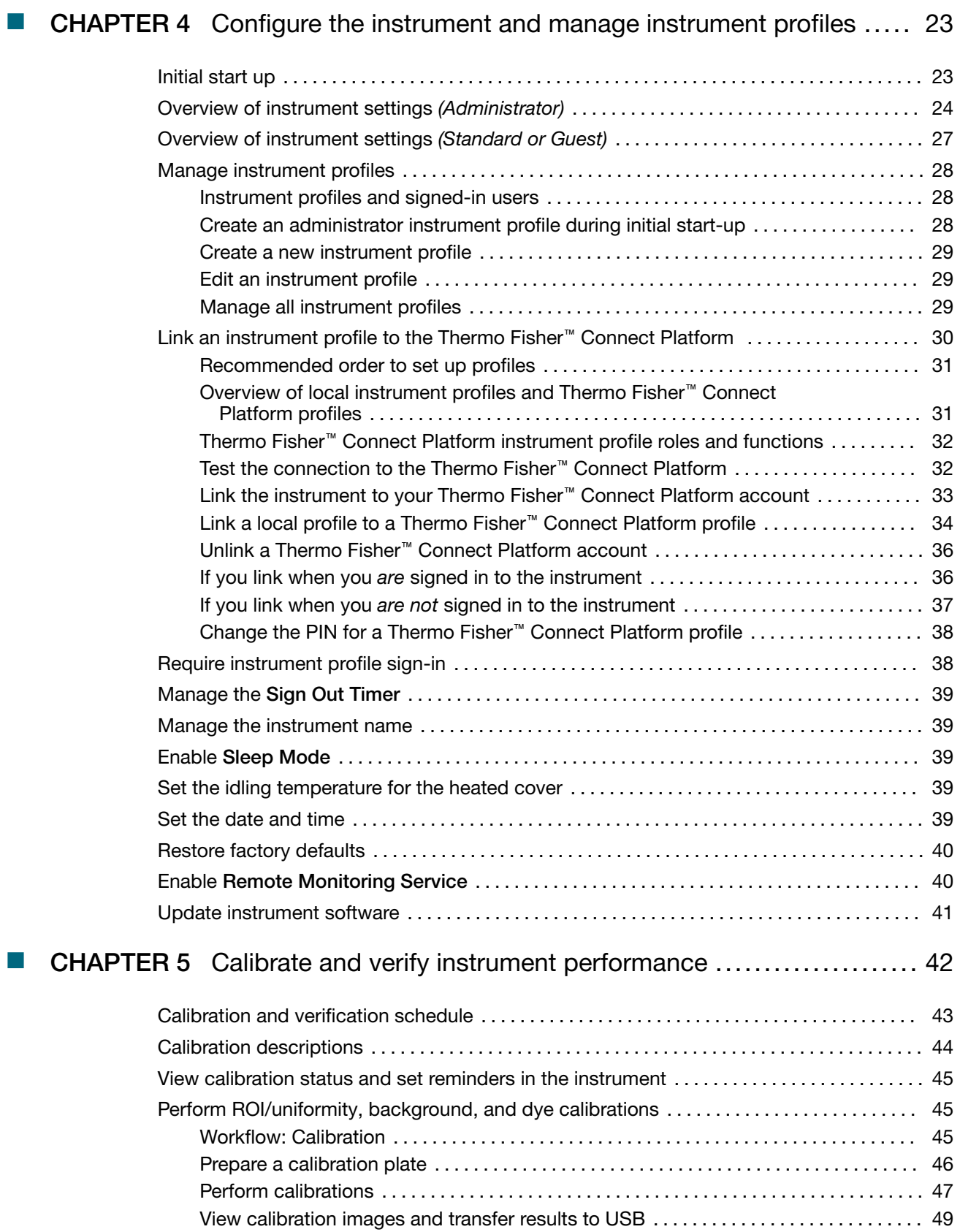

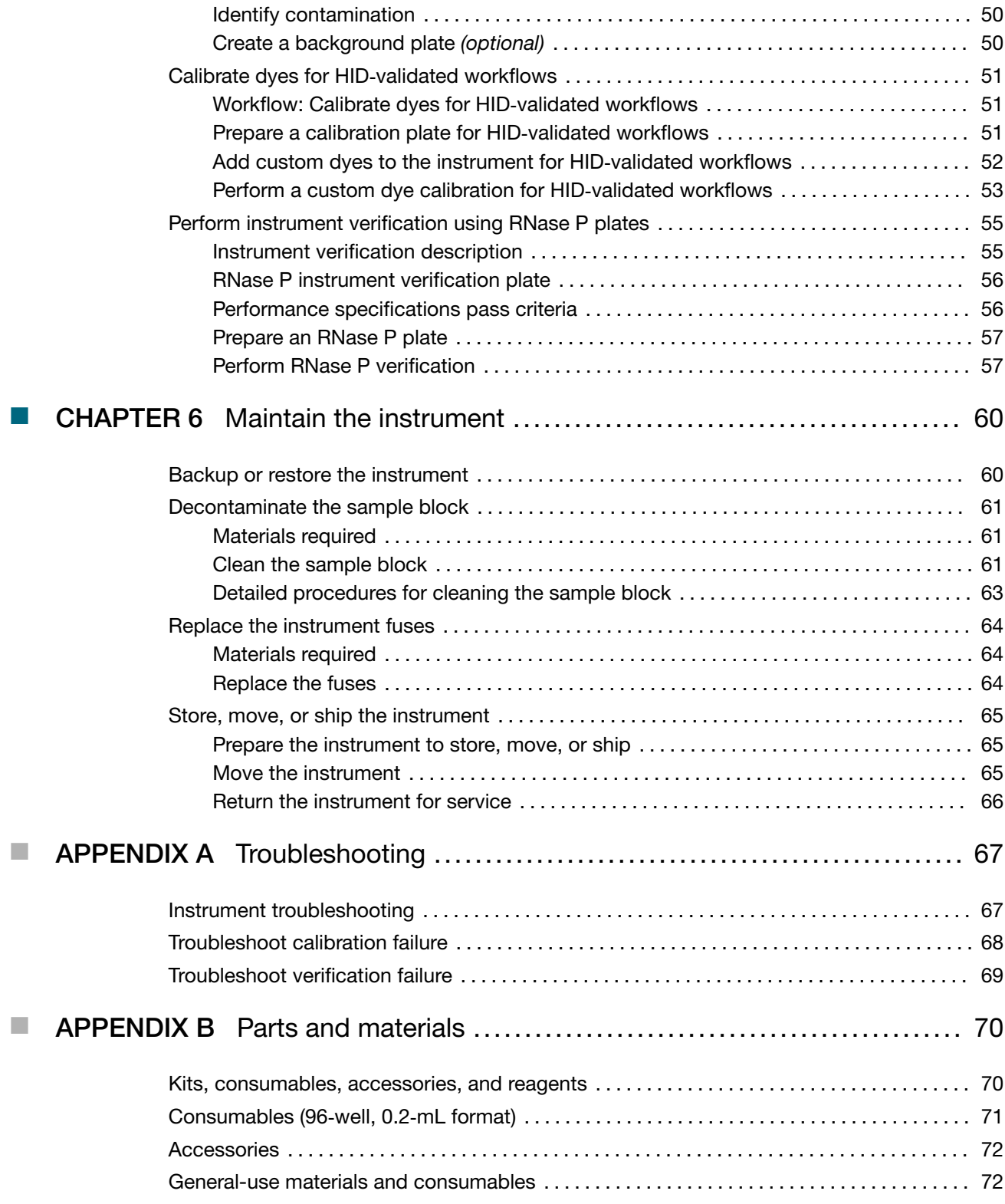

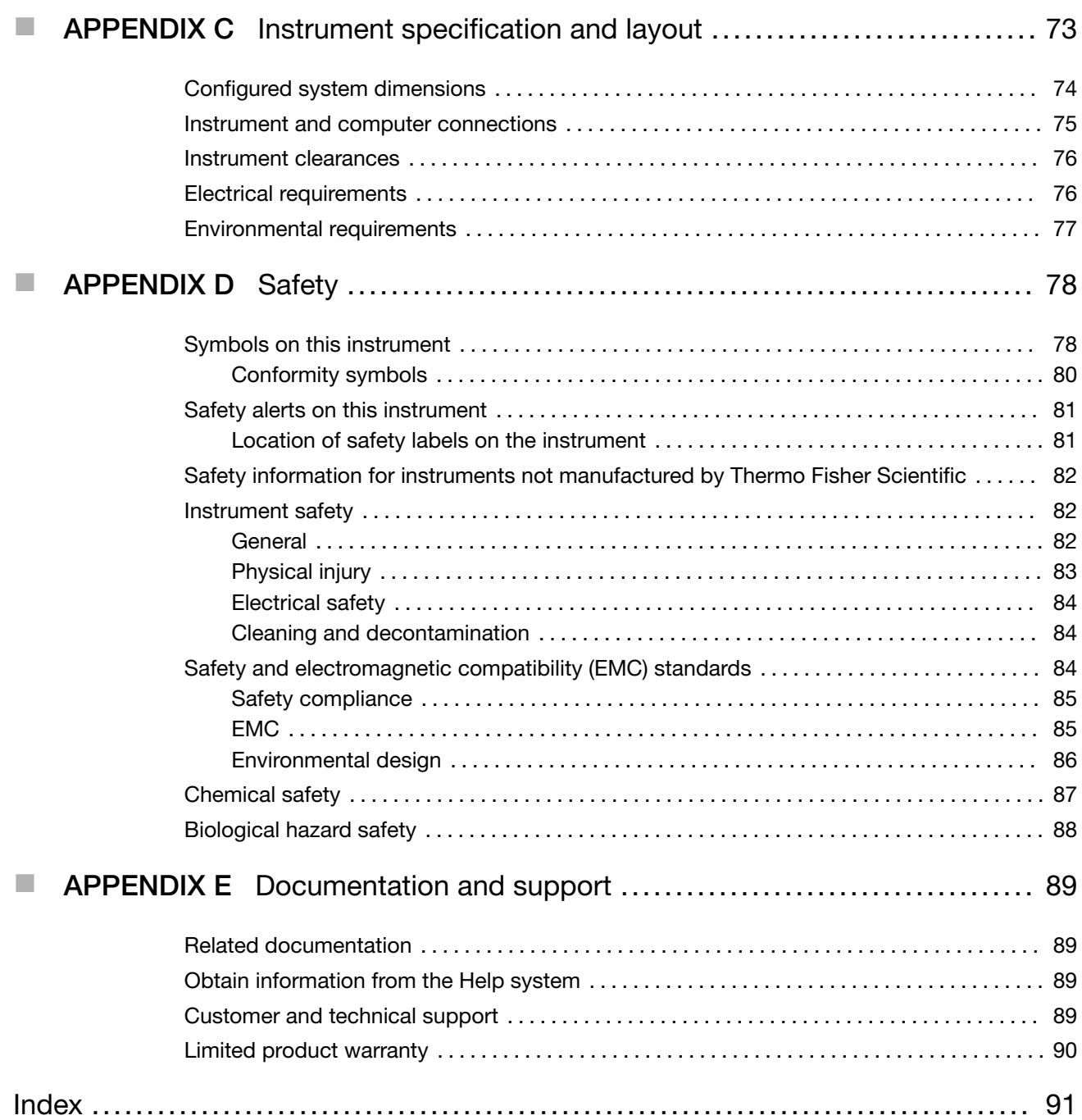

<span id="page-6-0"></span>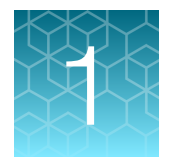

# Product information

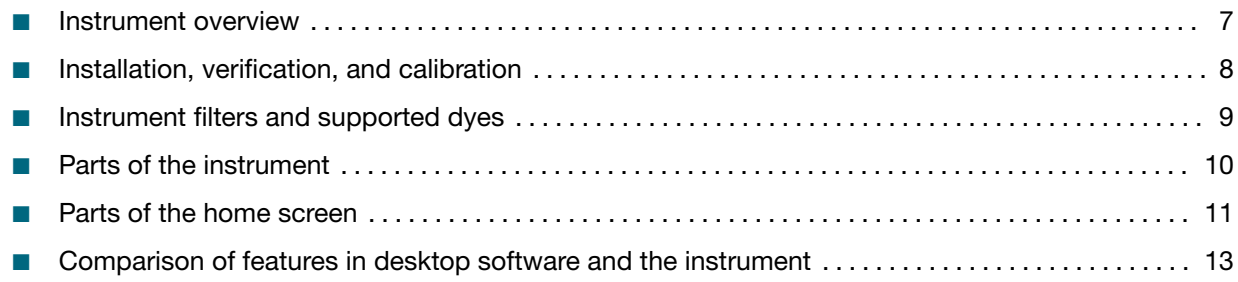

## Instrument overview

The QuantStudio™ 5 Real-Time PCR Instrument uses fluorescence-based polymerase chain reaction (PCR) reagents to perform:

- Quantitative detection of target nucleic acid sequences (targets).
- Qualitative detection of targets (endpoint analysis, genotyping, and presence/absence).

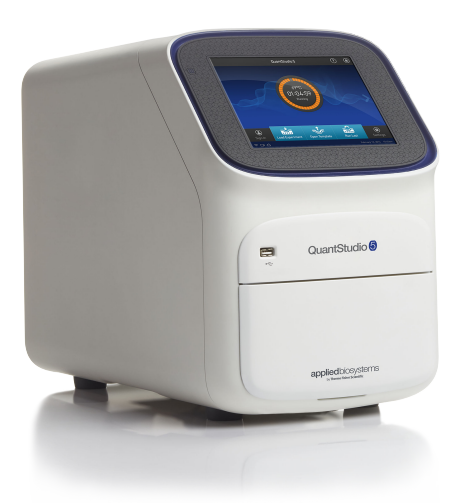

The instrument is configured with a 96‑well 0.2‑mL fixed block (6 color de‑coupled).

To run experiments using HID assays, the instrument must be integrated with the HID Real‑Time PCR Analysis Software.

## <span id="page-7-0"></span>Installation, verification, and calibration

Your HID Support Representative will contact you to schedule the installation. During instrument installation, the service representative will perform the initial instrument verification using an RNase P plate and calibrate the instrument for the versions of ABY™ and JUN™ dye used by HID-validated workflows.

Instruments are factory calibrated, so ROI, uniformity, background, and system dye calibrations are not necessary at installation.

You do have the option to install the instrument yourself. Before first use of the instrument, complete the following tasks:

- Install the instrument (see [page 14\)](#page-13-0).
- Verify instrument performance (see [page 55](#page-54-0)).
- Perform custom dye calibrations for ABY™ and JUN™ dyes (see [page 51\)](#page-50-0).

After installation, perform regular calibration and verification according to the ["Calibration and](#page-42-0) [verification schedule" on page 43.](#page-42-0)

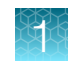

## <span id="page-8-0"></span>Instrument filters and supported dyes

### System dyes

The instrument uses a de-coupled six-color optical filter set that supports the dyes shown in the following table and figure. For more information about the spectral dye calibration kits available for the instrument, contact your HID Support Representative.

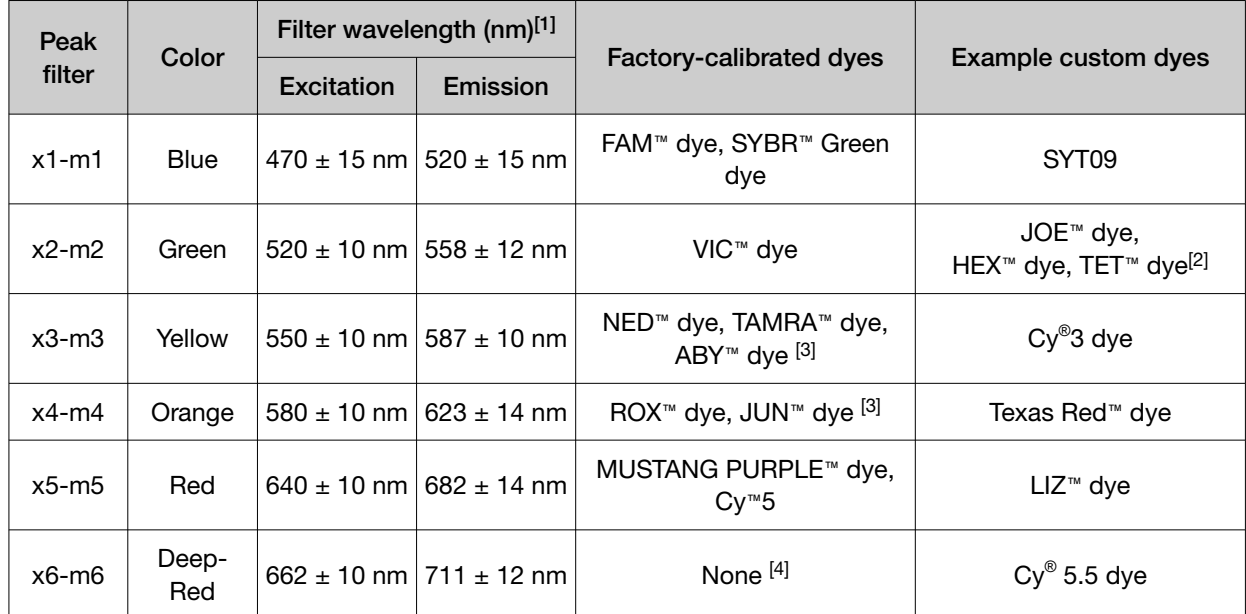

[1] The central wavelengths are the optimized wavelengths.

<sup>[2]</sup> The HEX™ and TET™ dyes from Thermo Fisher Scientific fall within the emission wavelength range of the system, therefore they can be added and adapted for use on the instrument.

[3] HID-validated workflows use versions of ABY™ and JUN™ dyes that are considered custom dyes.

[4] This filter set currently does not support any dyes supplied by Thermo Fisher Scientific.

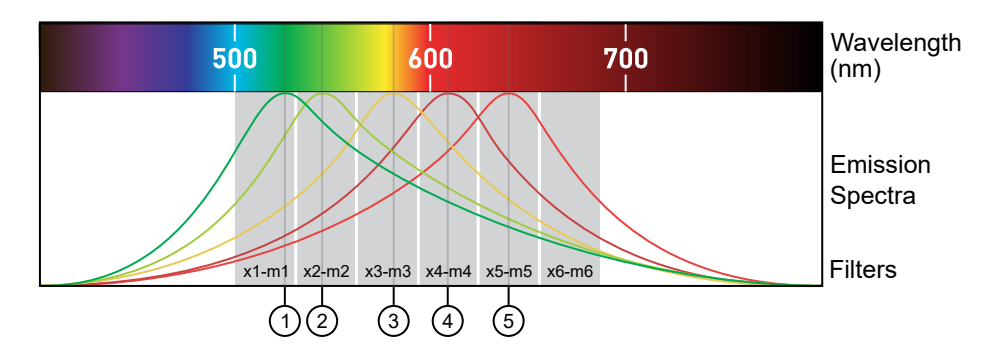

- 1 x1-m1 FAM™ dye, SYBR™ Green dye
- $(2)$  x2-m2 − VIC<sup>™</sup> dye
- $\overline{3})$  x3-m3  $-$  ABY™ dye, NED™ dye, Cy®3 dye, TAMRA™ dye
- 4 x4-m4 JUN™ dye, ROX™ dye, Texas Red™ dye
- 5 x5-m5 Cy™5 dye, MUSTANG PURPLE™ dye

<span id="page-9-0"></span>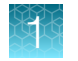

### Custom dyes

The instrument can run assays designed with custom dyes.

Custom dyes include:

- Dyes that are not supplied by Thermo Fisher Scientific.
- Dyes or formulations of dyes that are not system dyes for the instrument.

Note: HID-validated workflows use versions of ABY<sup>™</sup> and JUN™ dyes that are considered custom dyes for the instrument. To calibrate these ABY™ and JUN™ dyes, see [page 51.](#page-50-0) To calibrate any other custom dye, contact your HID Support Representative.

## Parts of the instrument

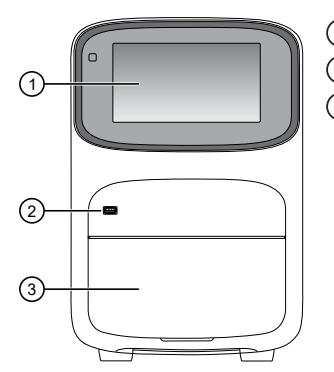

 $(1)$  Touchscreen – Controls the instrument.

 $(2)$  USB port – For connection to an external network drive or external data storage device.

3 Instrument drawer – Contains sample plate.

The instrument includes three additional USB ports on the back of the instrument.

Note: The instrument recognizes only one external storage device at a time for data transfer.

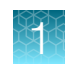

## <span id="page-10-0"></span>Parts of the home screen

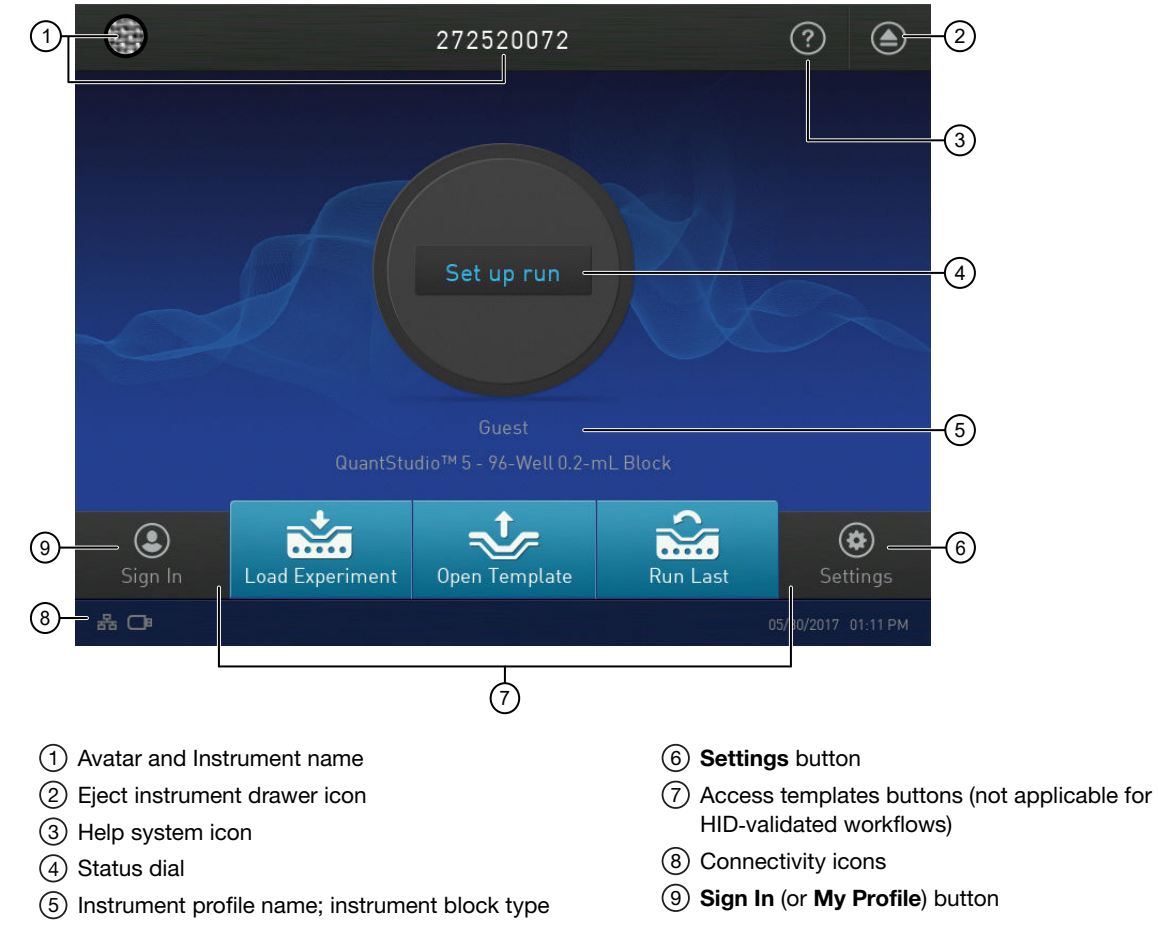

### Table 1 Parts of the home screen

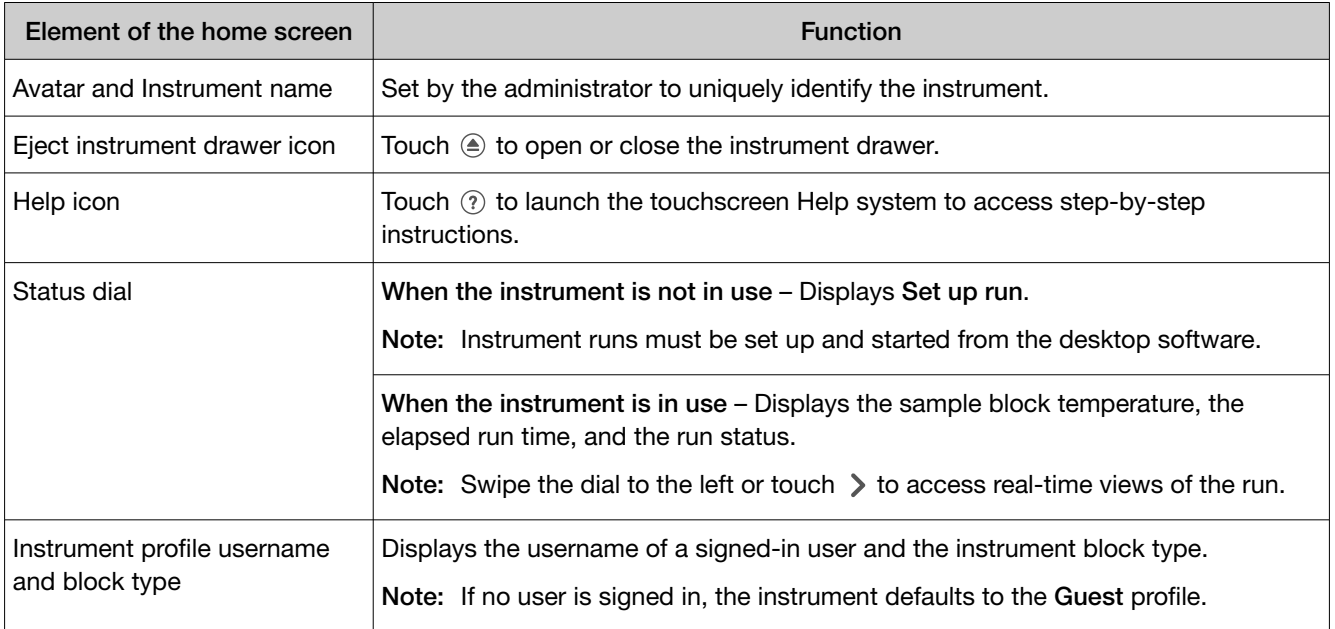

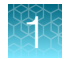

### Table 1 Parts of the home screen *(continued)*

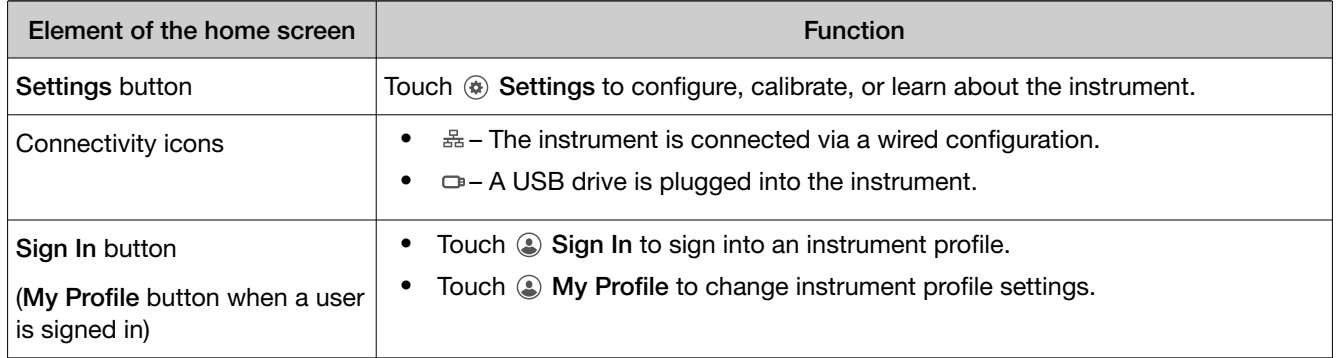

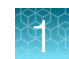

## <span id="page-12-0"></span>Comparison of features in desktop software and the instrument

To run experiments using HID assays, the instrument must be integrated with the HID Real‑Time PCR Analysis Software.

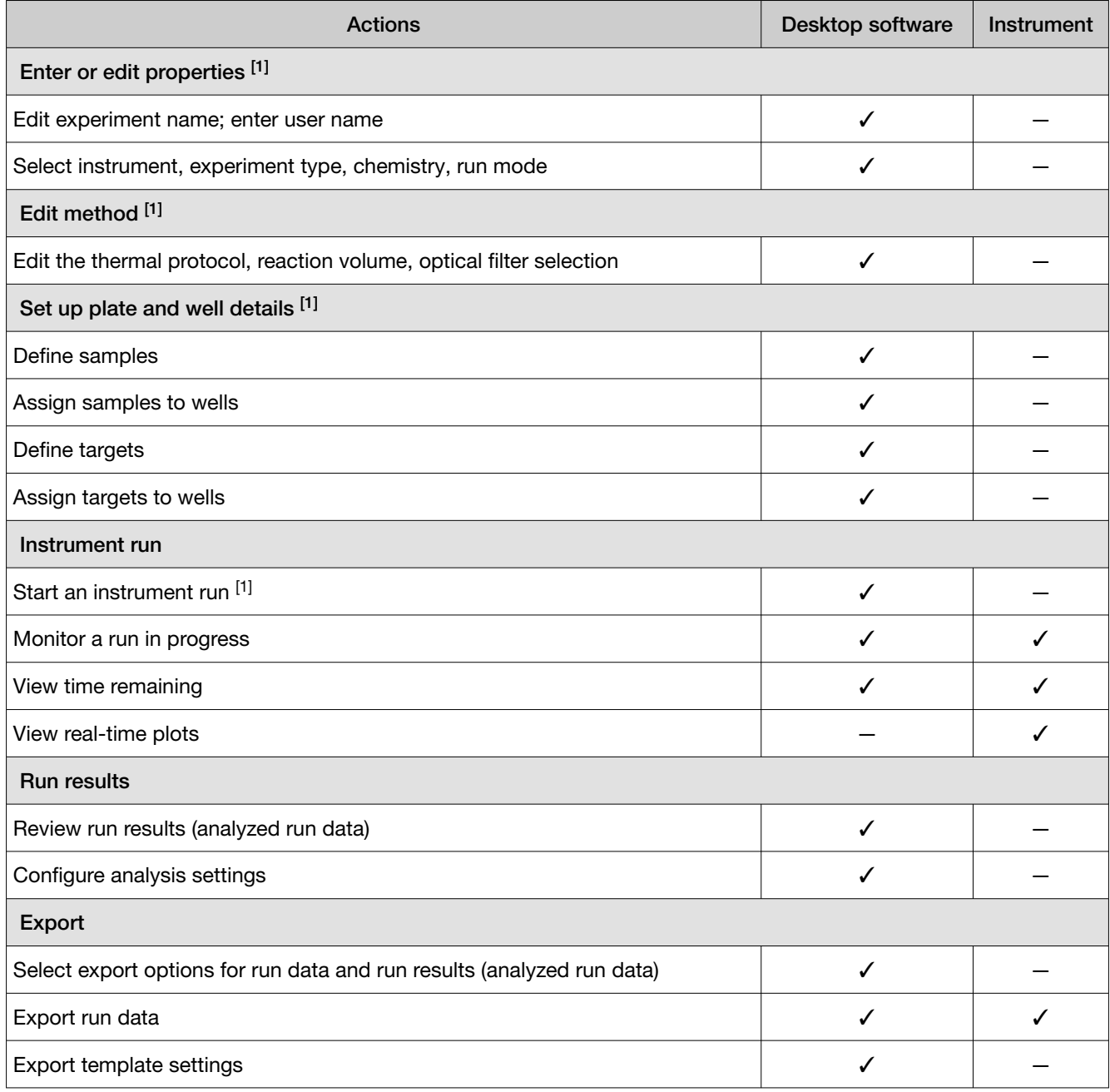

[1] Feature is available in the instrument touchscreen, but it is not validated for the HID assay workflow.

<span id="page-13-0"></span>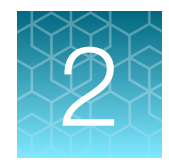

# Install the instrument

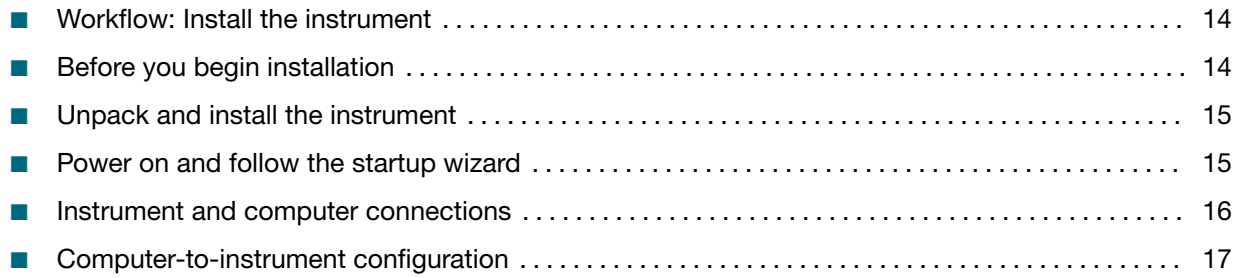

## Workflow: Install the instrument

Perform all steps in "Before you begin installation" on page 14

### ▼

["Unpack and install the instrument" on page 15](#page-14-0)

### ▼

["Power on and follow the startup wizard" on page 15](#page-14-0)

### ▼

["Perform instrument verification using RNase P plates" on page 55](#page-54-0)

▼

"Calibrate dyes for HID‑[validated workflows" on page 51](#page-50-0)

## Before you begin installation

A Thermo Fisher Scientific service representative will contact you to schedule an installation. However, you do have the option to install the instrument yourself.

Before starting the installation:

- Review the site requirements in the *QuantStudio™ 5 Real-Time PCR Instrument Site Preparation Guide (for Human Identification)* (Pub. No. MAN0016701).
- Review the HID-validated computer-to-instrument configuration [\(page 16](#page-15-0)).

## <span id="page-14-0"></span>Unpack and install the instrument

- 1. Prepare the installation site as described in the *QuantStudio™ 5 Real-Time PCR Instrument Site Preparation Guide (for Human Identification)* (Pub. No. MAN0016701).
- 2. Follow the pre-printed instructions on the instrument box to unpack the instrument, accessories, and reference documentation. Save the packing material for future use or recycle it.

The instrument box contains:

- Reference documentation: Welcome note, unpacking and set up instructions card, system documentation insert
- One instrument
- Accessories: power cable, Ethernet cable, USB drive, reaction tube retainer
- Shipping plate

Note: Save the shipping plate but do not use it to operate the instrument.

• Spectral calibration plates for HID-validated workflows.

Note: Store these plates at –20°C (–15°C to –25°C).

- 3. Place the instrument on the bench.
- 4. Plug the power cable into the power port on the back panel of the instrument, then plug the cable into an electrical receptacle.
- 5. Connect an Ethernet cable to the Ethernet port on the back panel of the instrument, then connect the cable to the computer.

### Power on and follow the startup wizard

- 1. Power on the instrument.
- 2. Follow the startup wizard through the following tasks:
	- Select the language for the instrument.
	- Accept the license agreement.
	- Configure the instrument date and time.
	- Create an administrator instrument profile.

Note: You can perform any of the steps above at a later time if you do not have the information needed to complete the startup screens. See [page 23](#page-22-0).

IMPORTANT! Before using the instrument for the first time, we recommend that you perform instrument verification using RNase P plates (see ["Perform instrument verification using RNase P](#page-54-0) [plates" on page 55](#page-54-0)).

## <span id="page-15-0"></span>Instrument and computer connections

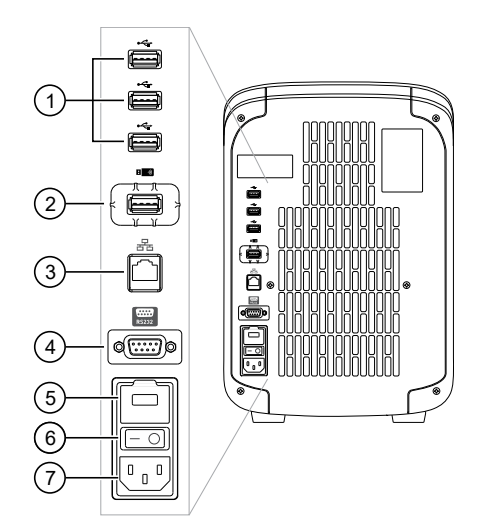

Figure 1 Instrument back panel

- USB ports
- WiFi USB port—Not applicable
- Ethernet Port—RJ45 port for 100/1,000 Mbps Ethernet communication with the instrument
- RS232 Port—For service use only
- Fuse Cover
- Power Switch
- Power Port—100 to 240 VAC

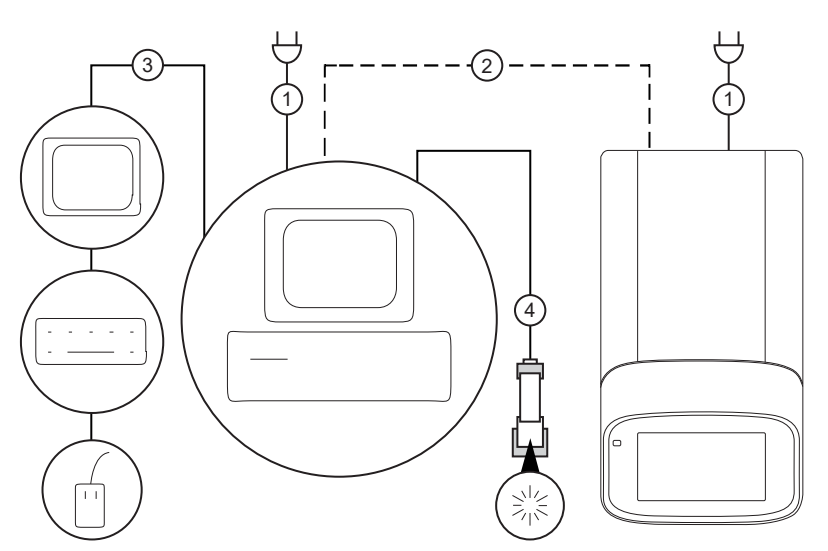

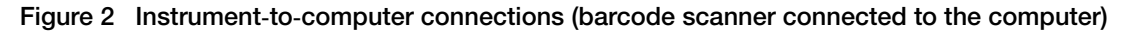

Minitower configuration

- Detachable power supply cord compatible with local power supply receptacle.
- Connection between the computer and the instrument.
- Connection between the computer and the monitor, keyboard, and mouse.
- Connection between the computer and the *(optional)* handheld barcode scanner.

## <span id="page-16-0"></span>Computer-to-instrument configuration

IMPORTANT! For HID use, the QuantStudio™ 5 Real-Time PCR System has been validated for a direct (computer-to-instrument) configuration. During installation, a Thermo Fisher Scientific service representative can set up only a direct configuration.

### Direct configuration

- A computer provided by Thermo Fisher Scientific with the HID Real-Time PCR Analysis Software
- Computer-to-instrument connection:
	- Direct, wired connection between the computer and the instrument using an Ethernet cable

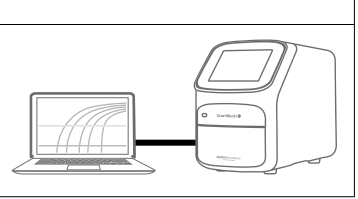

### Firewall ports that must be open

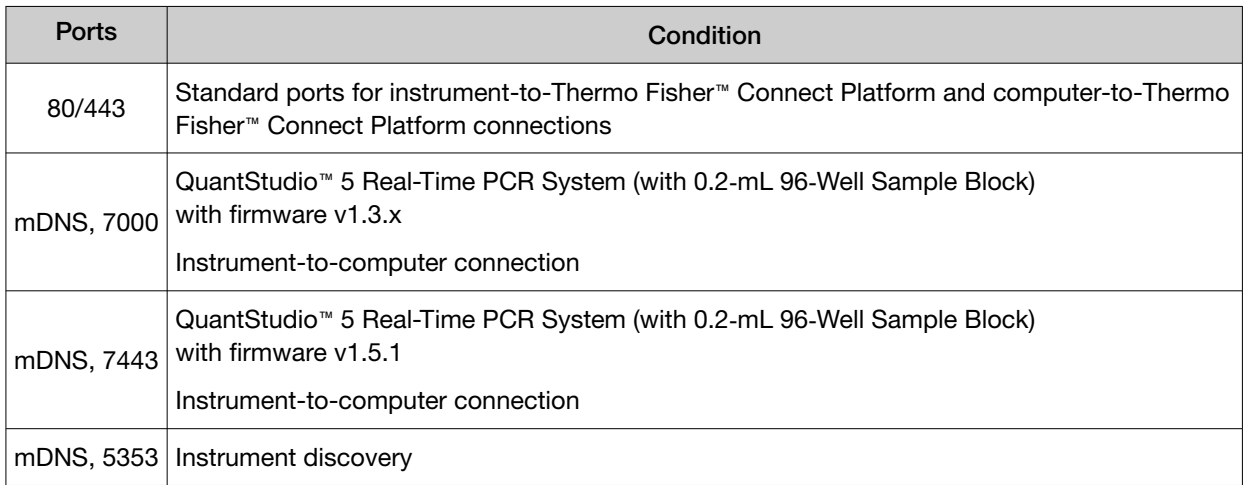

<span id="page-17-0"></span>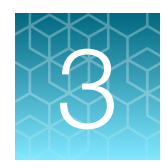

# General procedures to operate the instrument

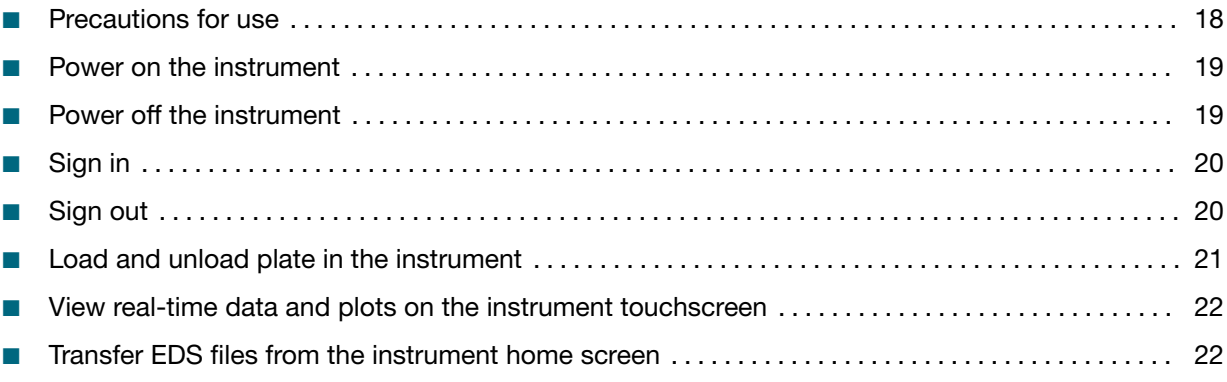

## Precautions for use

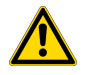

CAUTION! PHYSICAL INJURY HAZARD. Do not remove the instrument cover. There are no components inside the instrument that you can safely service yourself. If you suspect a problem, contact technical support.

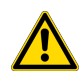

CAUTION! FIRE HAZARD. For continued protection against the risk of fire, replace fuses only with listed and certified fuses of the same type and rating as those currently in the instrument.

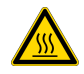

CAUTION! PHYSICAL INJURY HAZARD. During instrument operation, the sample block temperature can reach 100°C. Allow it to cool to room temperature before handling.

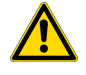

CAUTION! Before using a cleaning or decontamination method other than those recommended by Thermo Fisher Scientific, confirm with Thermo Fisher Scientific that the proposed method will not damage the instrument.

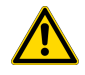

CAUTION! Use flat caps for tubes. Rounded caps can damage the heated cover.

## <span id="page-18-0"></span>Power on the instrument

- 1. Touch anywhere on the touchscreen to determine if the instrument is in sleep mode. If the home screen is displayed, the instrument is already powered on.
- 2. If the home screen does not display, power on the instrument by pressing the switch on the rear panel.

If left unattended, the instrument automatically enters sleep mode (enabled by default) to conserve power.

Note: To customize the sleep mode setting, touch Settings4Instrument Settings4Sleep Mode.

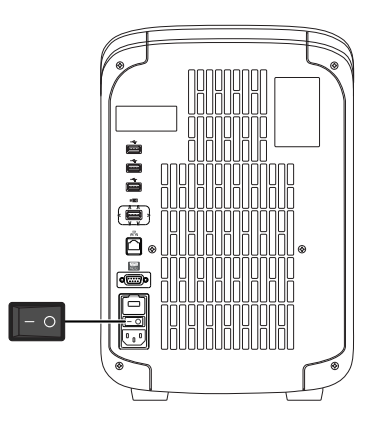

## Power off the instrument

The instrument operates in low-power mode when not in use. However, the instrument can be powered off completely so that the components use no power.

Note: To power off the instrument for >1 week, see [page 65](#page-64-0).

- 1. Power off the instrument using the power switch on the back of the instrument.
- 2. Power off the computer.

<span id="page-19-0"></span>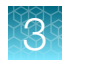

## Sign in

Create an instrument profile before signing into the instrument. See ["Create a new instrument profile"](#page-28-0) [on page 29](#page-28-0).

Note: An instrument profile is a user account specifically for the instrument. It is not related to any other user account for the system or software.

- 1. In the home screen, touch  $\circledast$  Sign In.
- 2. Touch Sign In, then select your username.
- 3. Enter your PIN, then touch Enter.

Note: To enable access to Thermo Fisher™ Connect, see ["Link an instrument profile to the Thermo](#page-29-0) Fisher™ [Connect Platform" on page 30.](#page-29-0)

## Sign out

- 1. In the home screen, touch  $\circledast$  My Profile.
- 2. Touch Sign Out.

## <span id="page-20-0"></span>Load and unload plate in the instrument

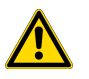

CAUTION! Use optical flat caps for tubes. Rounded caps can damage the heated cover.

- 1. Load the plate.
	- a. Touch  $\textcircled{a}$  to eject the instrument drawer.
	- b. Load the plate onto the plate adapter so that:
		- Well A1 of the plate is in the top-left corner of the plate adapter.
		- The barcode faces the front of the instrument.

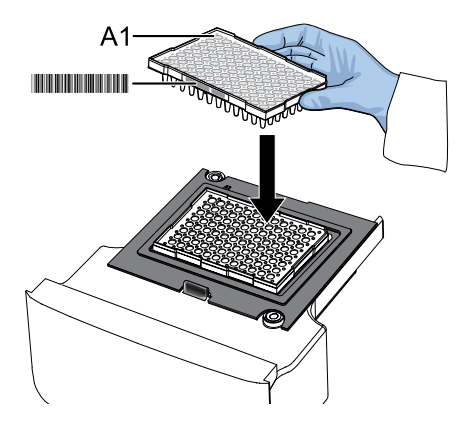

IMPORTANT! The instrument should be used by trained operators who have been warned of the moving parts hazard.

Note: Do not remove the black plate adapter before loading a plate or tube strips. If used, tube strips may fit loosely in the adapter, but the heated cover will apply the appropriate pressure to seat the tube strips securely in the adapter.

- c. Touch  $\textcircled{a}$  to close the instrument drawer.
- 2. When the run ends, unload the plate.
	- $a.$  Touch  $\circledast$  to eject the instrument drawer.
	- b. Remove the plate.
	- c. Touch  $\circledast$  to close the instrument drawer.

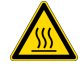

CAUTION! PHYSICAL INJURY HAZARD. During instrument operation, the plate temperature can reach 100°C. Allow it to cool to room temperature before handling.

Note: If the instrument does not eject the plate, contact Support.

<span id="page-21-0"></span>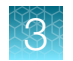

## View real-time data and plots on the instrument touchscreen

- 1. In the instrument home screen, during an instrument run, touch  $\geq$  or swipe left twice.
- 2. Touch Well details.
- 3. Touch Samples, Targets, or Tasks to select a graphical representation of each selection.
- 4. Touch Close to return to the home screen.

### Adjust the display of real-time plots on the instrument touchscreen

- 1. In the instrument home screen, during an instrument run, touch  $\geqslant$  or swipe left twice to view real-time data and plots.
- 2. Touch Zoom.
- 3. Touch  $\mathbb Q$  or  $\mathbb Q$  to zoom in or out.
- 4. Touch the arrows to pan left, right, up, or down on the graph.
- 5. Touch Close to return to the default view.

## Transfer EDS files from the instrument home screen

- 1. In the home screen, when a run ends, touch Transfer File.
- 2. Select the data destination for the EDS file.
- 3. Navigate to and select a folder.
- 4. Touch OK.
- 5. Touch Transfer.

Note: Touch  $\circledast$  Settings  $\rightarrow$  Run History to transfer EDS files at any time.

<span id="page-22-0"></span>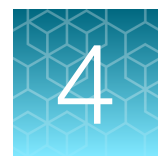

# Configure the instrument and manage instrument profiles

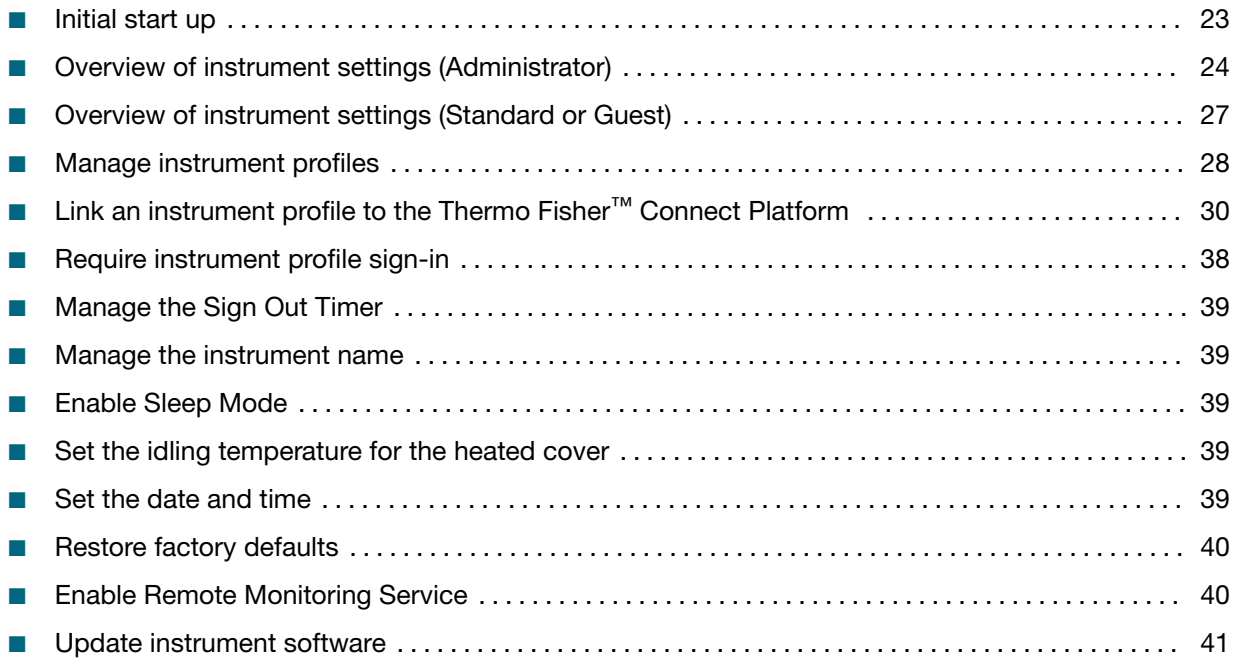

## Initial start up

Perform initial start up tasks:

- After initially powering on the instrument (see [page 19](#page-18-0)).
- After restoring factory defaults (see ["Restore factory defaults" on page 40\)](#page-39-0).
- 1. Ensure that there is a direct, wired connection between the computer and the instrument using an Ethernet cable (see [page 17\)](#page-16-0).
- 2. Create an administrator instrument profile (see [page 28\)](#page-27-0).
- 3. (*Optional*) Manage the instrument name (see [page 39\)](#page-38-0).
- 4. Set the date and time (see [page 39\)](#page-38-0).

<span id="page-23-0"></span>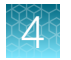

## Overview of instrument settings *(Administrator)*

Touch  $\circledast$  Settings in the home screen to configure the instrument settings as needed.

Access to most settings are restricted to administrator instrument profiles.

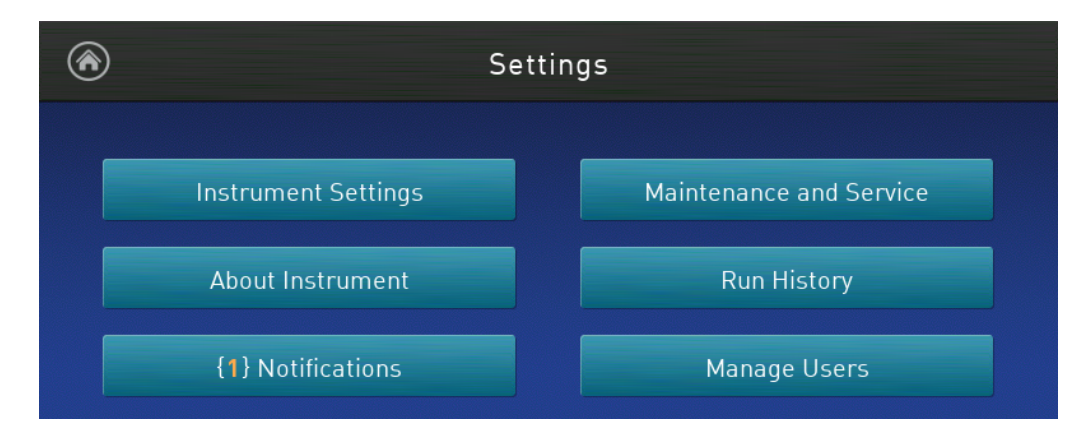

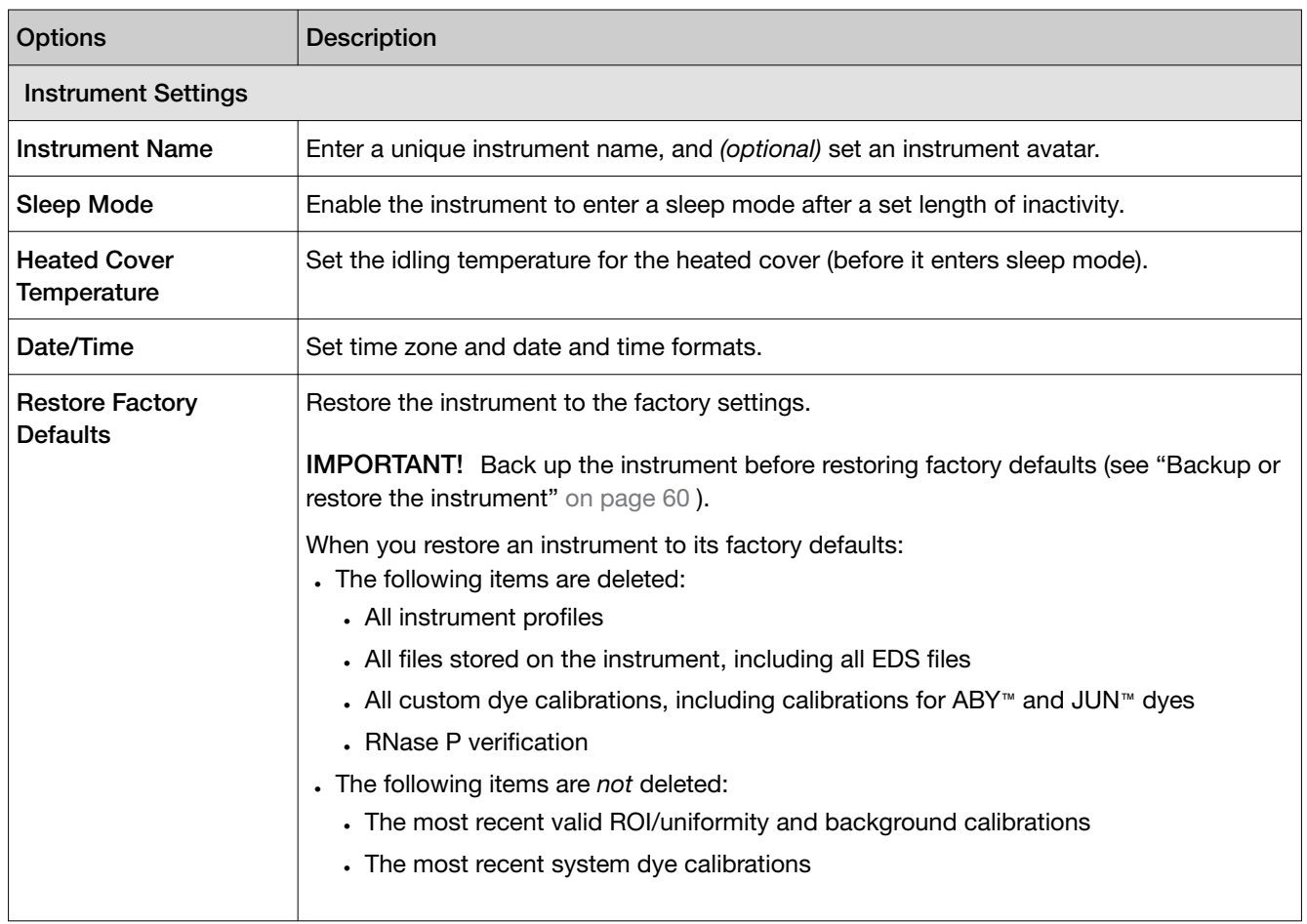

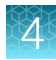

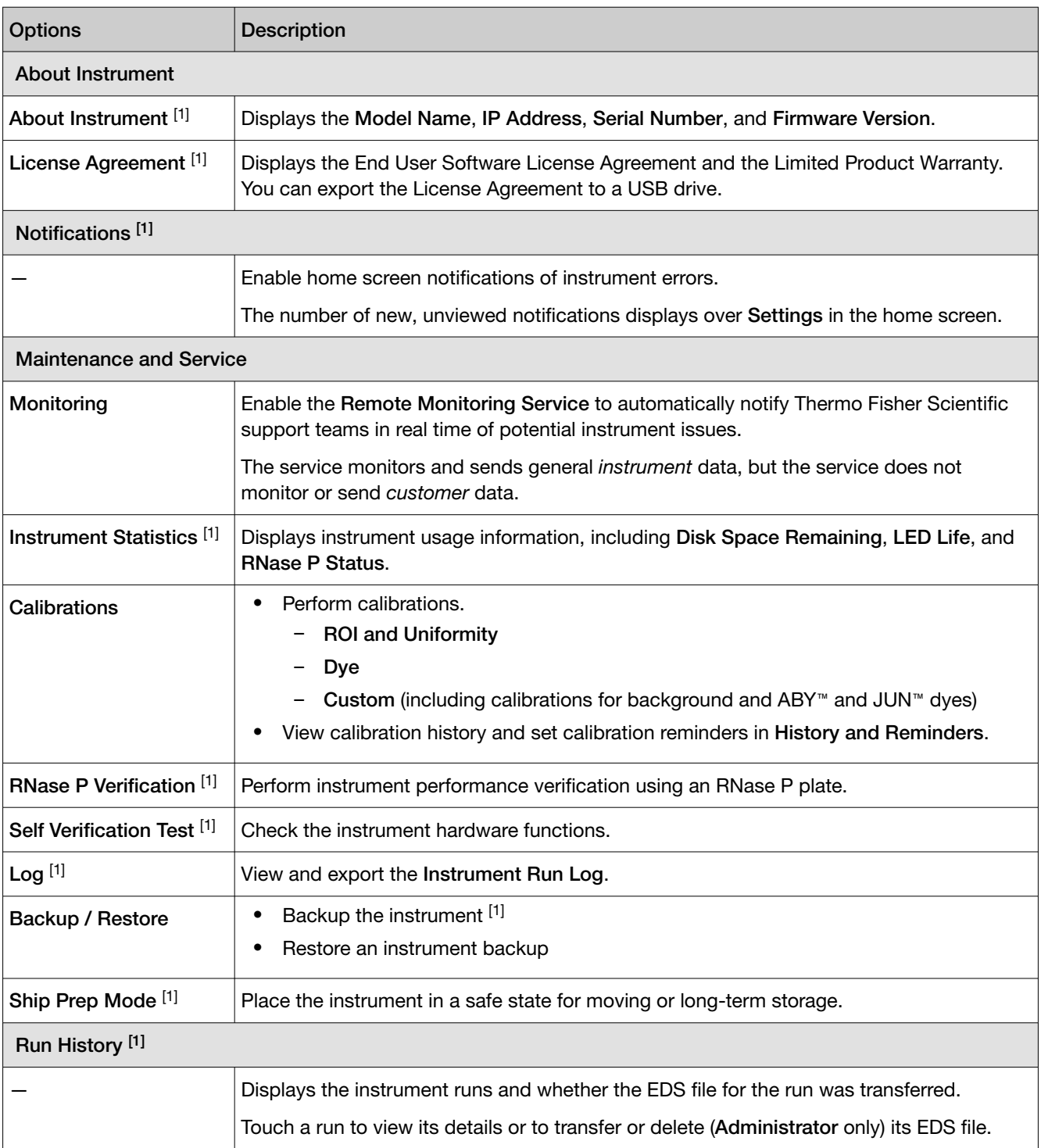

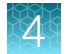

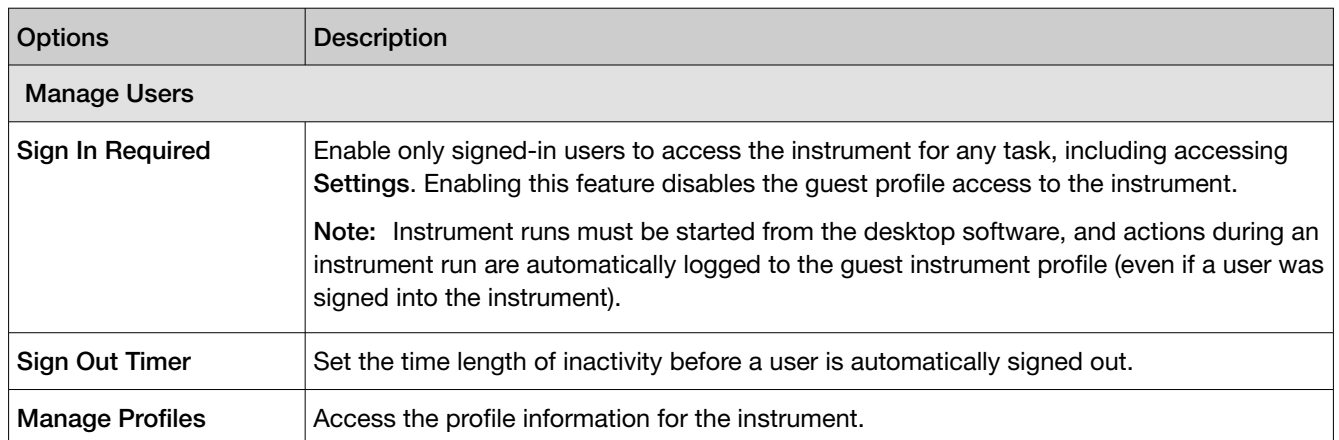

[1] Also available to standard and guest instrument profiles.

## <span id="page-26-0"></span>Overview of instrument settings *(Standard or Guest)*

Touch  $\circledast$  Settings in the home screen to configure the instrument settings as needed.

Access to most settings are restricted to administrator instrument profiles.

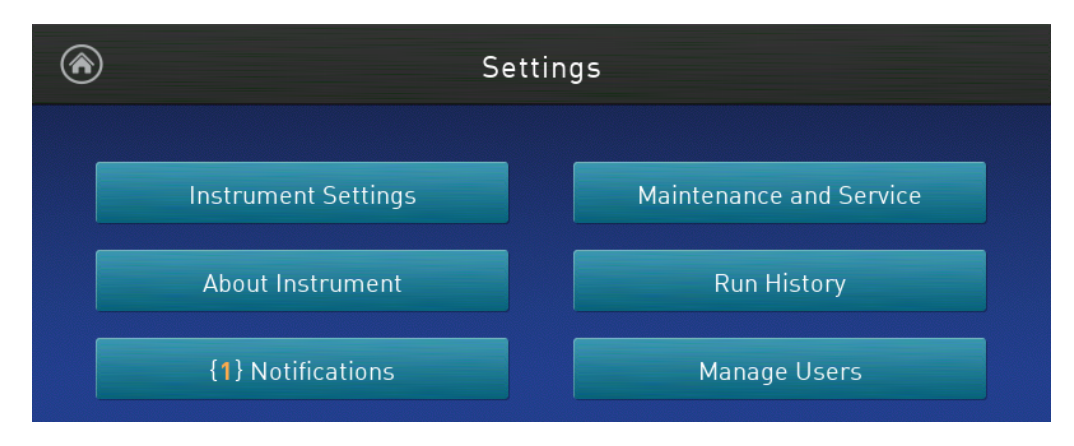

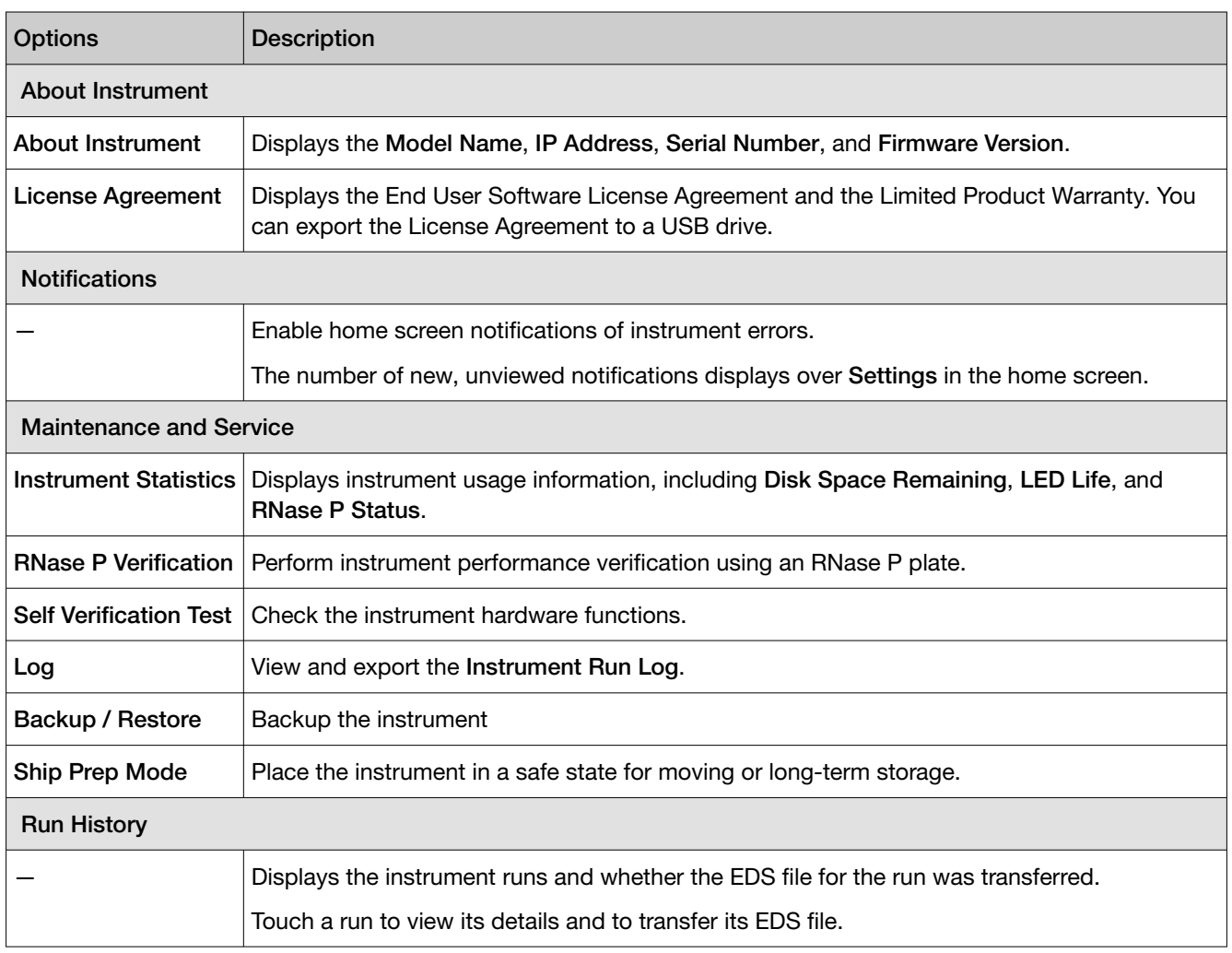

<span id="page-27-0"></span>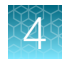

## Manage instrument profiles

Note: An instrument profile is a user account specifically for the instrument. It is not related to any other user account for the system or software.

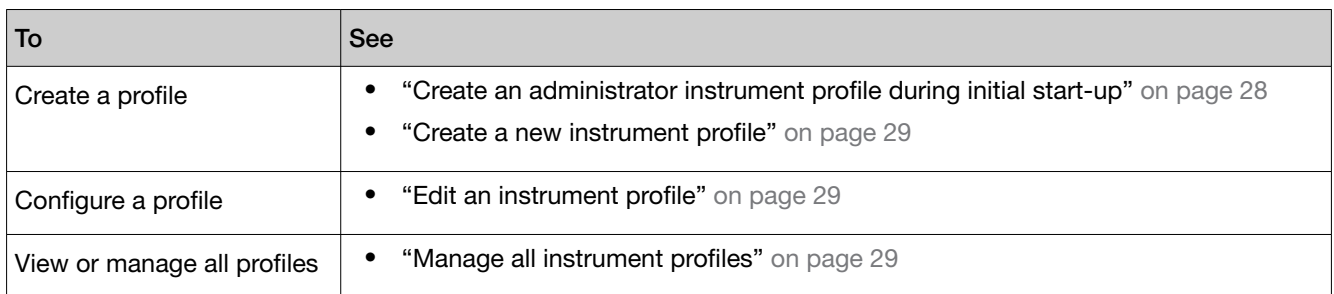

### Instrument profiles and signed-in users

An instrument profile is a user account specifically for the instrument. It is not related to any other user account for the system or software.

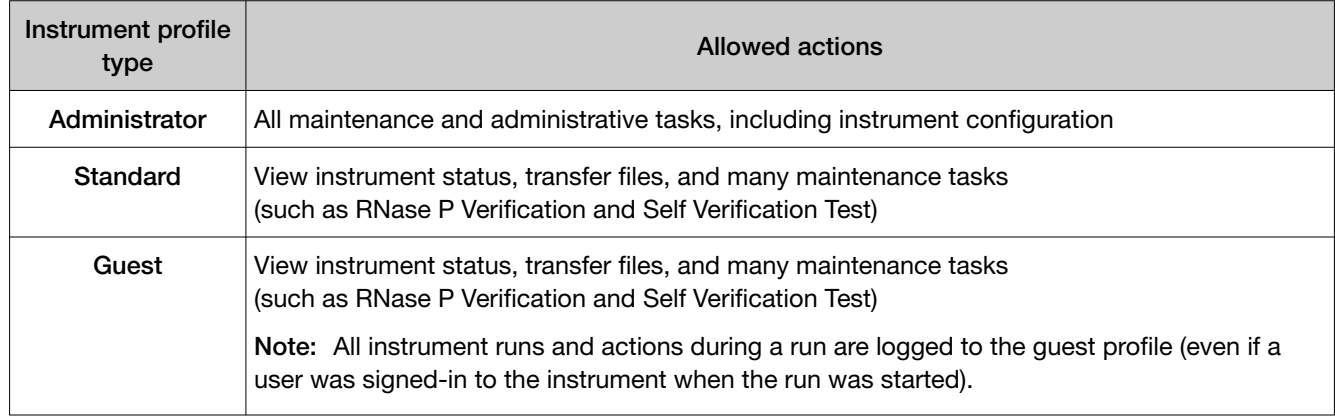

Instrument runs must be started from the desktop software. The instrument will automatically sign-off a signed-in user when an instrument run begins.

Note: To disable quest profile access: (a) Settings  $\triangleright$  Manage Users  $\triangleright$  Sign In Required set to on.

### Create an administrator instrument profile during initial start-up

During initial start-up, the user is automatically prompted to create an administrator instrument profile. See ["Initial start up".](#page-22-0)

- The first instrument profile that is created during installation is given administrator privileges.
- Administrators can grant administrative privileges to other users. See ["Manage all instrument](#page-28-0) [profiles" on page 29.](#page-28-0)
- <span id="page-28-0"></span>1. Touch Name, enter a username, then touch Done.
- 2. Touch PIN, enter a four-digit numerical password, then touch Enter.

Note: Touch the Show PIN checkbox to switch PIN display on or off.

- 3. Touch Confirm PIN, then repeat step 2.
- 4. Touch Create profile.

### Create a new instrument profile

- 1. In the home screen, touch  $\circledast$  Sign In, then touch Get Started.
- 2. Touch Name, enter a username, then touch Done.
- 3. Touch PIN Code, enter a four-digit numerical password, then touch Enter.

Note: Touch the Show PIN checkbox to switch PIN display on or off.

- 4. Touch Confirm PIN, then repeat step 2.
- 5. Touch Create profile.
- 6. Sign in to the profile you just created.

Note: To enable access to the Connect Platform, see ["Link an instrument profile to the Thermo Fisher](#page-29-0)™ [Connect Platform" on page 30](#page-29-0) and ["If you link when you are signed in to the instrument" on page 36.](#page-35-0)

### Edit an instrument profile

1. In the home screen, touch  $\circledast$  My Profile.

Note: Administrators can also navigate to this screen by touching  $\circledast$  Settings  $\cdot$  Manage Users ▶ Manage Profiles.

- 2. Touch Edit.
- 3. Select the fields to edit, then make changes.
- 4. Touch Done.

### Manage all instrument profiles

- 1. In the home screen, access the All Profiles tab.
	- Touch  $\circledast$  My Profile  $\triangleright$  All Profiles.
	- Touch  $\circledast$  Settings  $\rightarrow$  Manage Users  $\rightarrow$  Manage Profiles  $\rightarrow$  All Profiles.

A list of users, the date the profile was created, and the user type displays.

<span id="page-29-0"></span>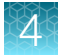

- 2. Select the instrument profile to edit.
- 3. Edit the profile.
	- $\bullet$  To delete the profile, touch Delete profile  $\triangleright$  Delete.
	- $\bullet$  To reset the PIN, touch Reset PIN  $\triangleright$  Reset.

Note:

- · The user will be directed to enter a new PIN at the next sign in.
- · The PIN can be reset on the instrument for a local instrument profile. It cannot be reset on the instrument for a Thermo Fisher™ Connect Platform profile. The PIN for a Connect Platform profile is reset on the Connect Platform.
- To enable or disable administrative privileges, slide the control to **Administrator** or **Standard**, respectively.
- 4. Touch Done.

## Link an instrument profile to the Thermo Fisher™ Connect Platform

Linking your instrument profile to the Thermo Fisher™ Connect Platform (cloud-based) allows you to access the following functions:

- View an instrument status from the cloud.
- Download templates from your cloud storage to the instrument.
- Transfer run data from the instrument to your cloud storage.

To link an instrument profile to the Connect Platform, see the following sections:

- ["Recommended order to set up profiles" on page 31](#page-30-0)
- ["Overview of local instrument profiles and Thermo Fisher](#page-30-0)™ Connect Platform profiles" on page 31
- "Thermo Fisher™ [Connect Platform instrument profile roles and functions" on page 32](#page-31-0)
- ["Link a local profile to a Thermo Fisher](#page-33-0)™ Connect Platform profile" on page 34
- "Unlink a Thermo Fisher™ [Connect Platform account" on page 36](#page-35-0)
- ["If you link when you are signed in to the instrument" on page 36](#page-35-0)
- ["If you link when you are not signed in to the instrument" on page 37](#page-36-0)
- "Change the PIN for a Thermo Fisher™ [Connect Platform profile" on page 38](#page-37-0)

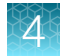

### <span id="page-30-0"></span>Recommended order to set up profiles

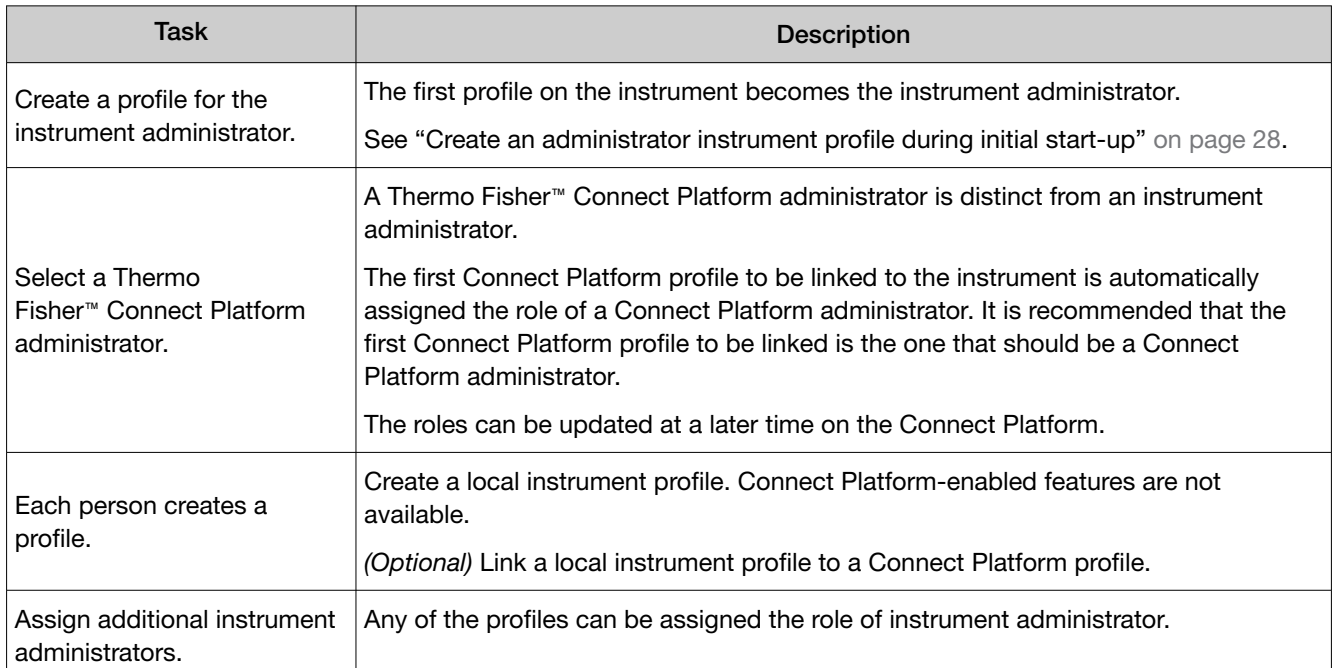

### Overview of local instrument profiles and Thermo Fisher™ Connect Platform profiles

- Local instrument profile
	- Experiment template files and data files are stored on the instrument.
	- Experiment template files and data files can be transferred to the desktop software.
	- Email notifications are not available.
	- Cannot view the instrument status from the Thermo Fisher™ Connect Platform.
	- Separate profiles are required for each instrument if multiple instruments are used.
- Thermo Fisher™ Connect Platform profile
	- Experiment template files and data files are stored on the instrument.
	- Experiment template files and data files can be transferred to the Connect Platform or the desktop software.
	- Email notifications are available.
	- View the instrument status from the Connect Platform.
	- The same profile can be used for multiple instruments.

<span id="page-31-0"></span>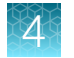

### Thermo Fisher™ Connect Platform instrument profile roles and functions

The first user who links their local instrument profile to their Thermo Fisher™ Connect Platform account is assigned a Connect Platform profile with the administrator role.

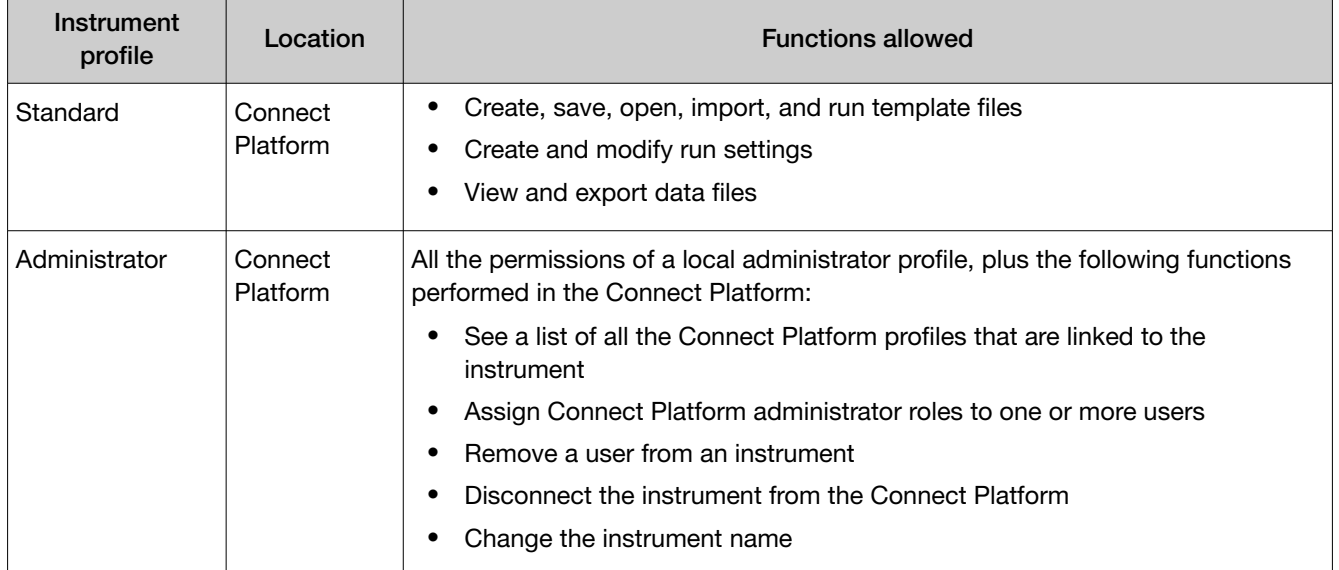

### Test the connection to the Thermo Fisher™ Connect Platform

1. In the home screen, tap  $\circledast$  (Settings)  $\triangleright$  Maintenance and service  $\triangleright$  Connect services. The Connect Services screen is displayed.

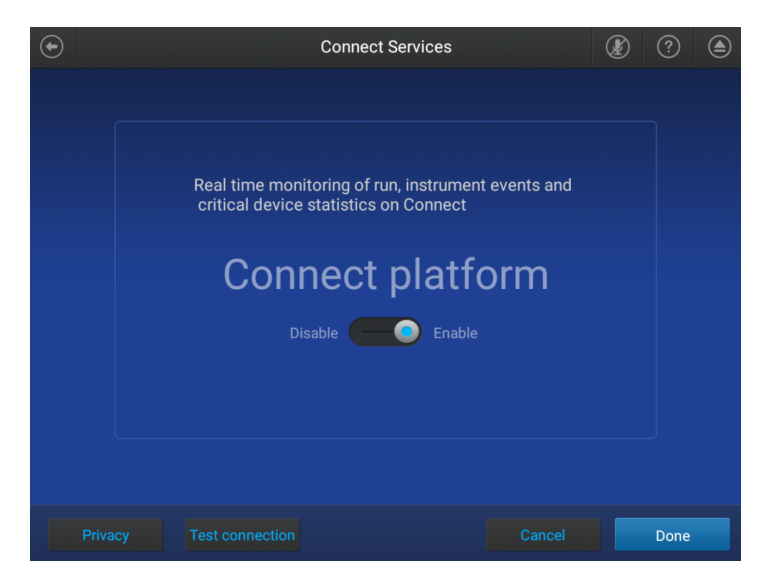

### 2. Tap Test connection.

If the connection can be established, You are able to connect to the Connect platform will be displayed.

<span id="page-32-0"></span>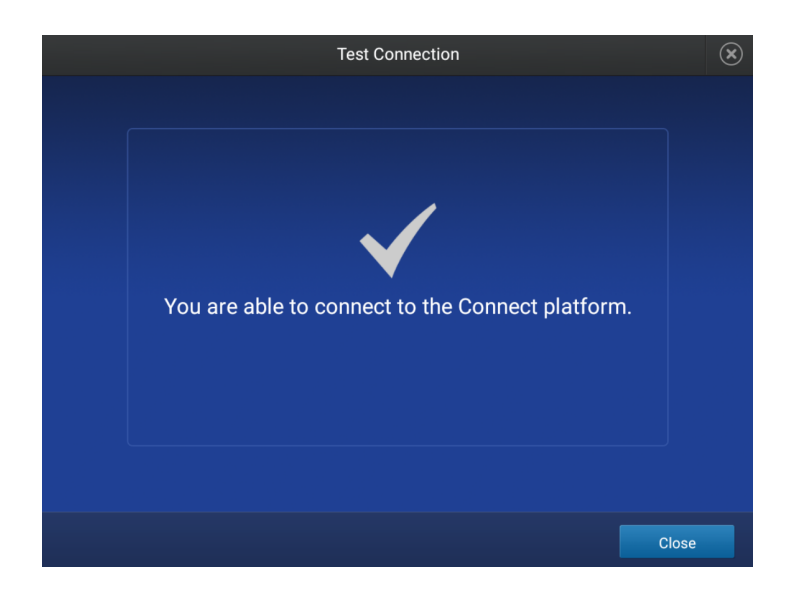

If the connection cannot be established, Unable to connect will be displayed.

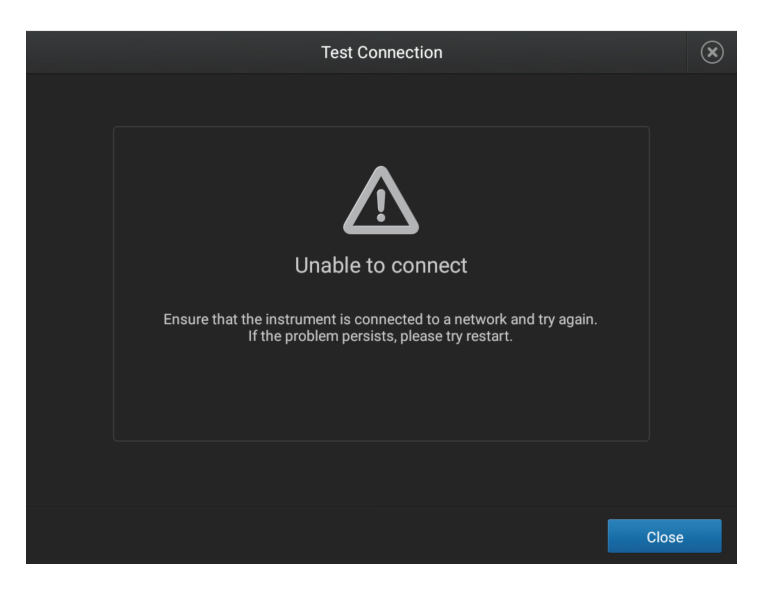

### 3. Tap Close.

### Link the instrument to your Thermo Fisher™ Connect Platform account

This section describes using your Thermo Fisher™ Connect Platform account when you use the instrument for the first time.

The first time that you use your Connect Platform account on an instrument, you will be prompted to create a four-digit numerical PIN. This PIN is to use when signing in to the instrument with your Connect Platform account. It will apply to all other instruments when you use your Connect Platform account. This does not change the password when signing in to your Connect Platform account on a browser.

After the PIN is set up on the instrument, it must be changed with your Connect Platform account on a browser, see ["Create an administrator instrument profile during initial start-up" on page 28](#page-27-0).

<span id="page-33-0"></span>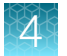

The first time the instrument is used with a Connect Platform account, a region must be selected.

- 1. In the Sign In screen, tap Get started  $\triangleright$  Create a local instrument file  $\triangleright$  Connect to your Thermo Fisher™ Connect Platform account.
- 2. *(Optional)* Select the appropriate region.

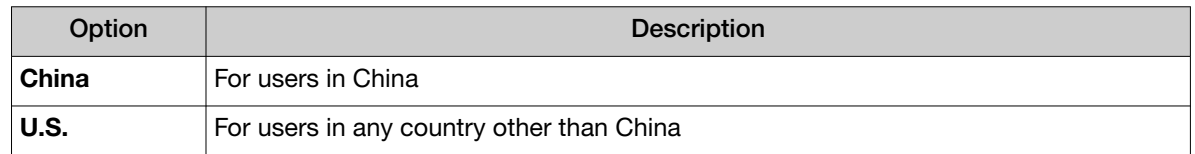

3. Tap a connection option.

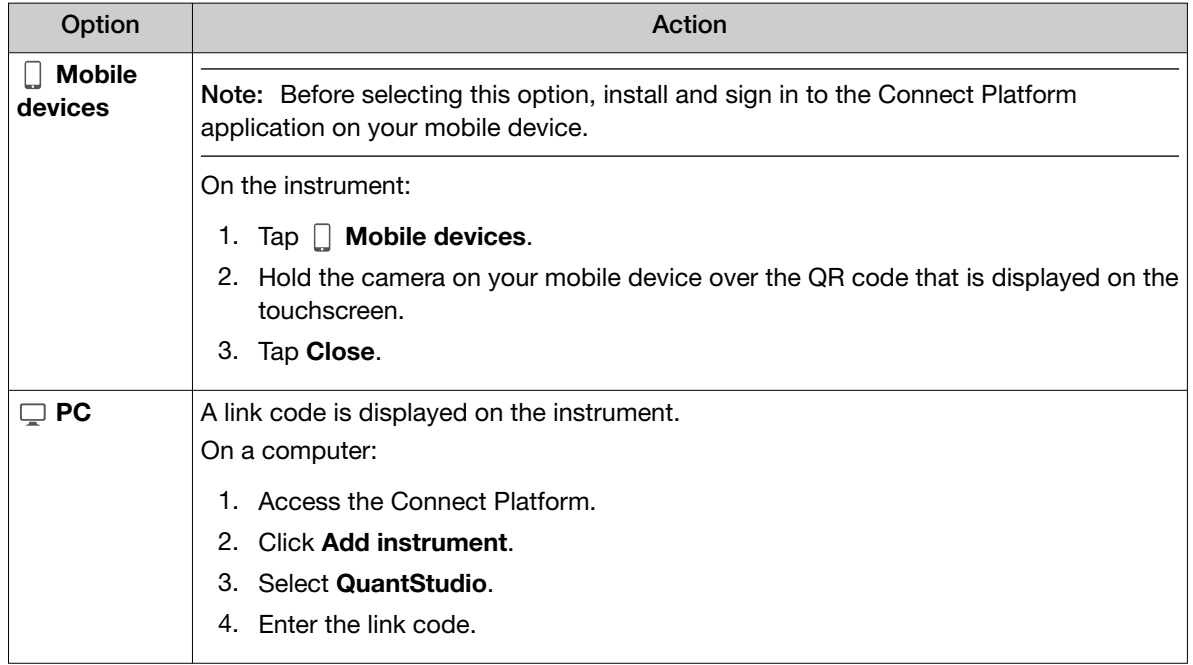

4. *(Optional)* In the Enter PIN screen, tap the PIN (4 digits required) field, enter a four-digit numerical PIN, then tap Enter.

Tap the Show PIN checkbox to show or hide the PIN.

- 5. *(Optional)* Tap the Confirm PIN field, enter the four-digit numerical PIN again, then tap Enter.
- 6. Tap Done.

### Link a local profile to a Thermo Fisher™ Connect Platform profile

This section describes linking a local instrument profile to a Thermo Fisher™ Connect Platform profile, if a local instrument profile was created first.

The first time that you use your Connect Platform account on an instrument, you will be prompted to create a four-digit numerical PIN. This PIN is to use when signing in to the instrument with your Connect Platform account. It will apply to all other instruments when you use your Connect Platform account. This does not change the password when signing in to your Connect Platform account on a browser.

After the PIN is set up on the instrument, it must be changed with your Connect Platform account on a browser, see "Change the PIN for a Thermo Fisher™ [Connect Platform profile" on page 38.](#page-37-0)

The first time the instrument is used with a Connect Platform account, a region must be selected.

For a detailed description of the profile, see ["If you link when you are signed in to the instrument" on](#page-35-0) [page 36](#page-35-0).

*(Optional)* Test the connection, see ["Test the connection to the Thermo Fisher](#page-31-0)™ Connect Platform" on [page 32](#page-31-0).

- 1. In the home screen, tap ( (Profile). The My Profile screen is displayed.
- 2. Tap Connect ▶ Link Account. The Connect to Connect Platform screen is displayed.
- 3. *(Optional)* Select the appropriate region.

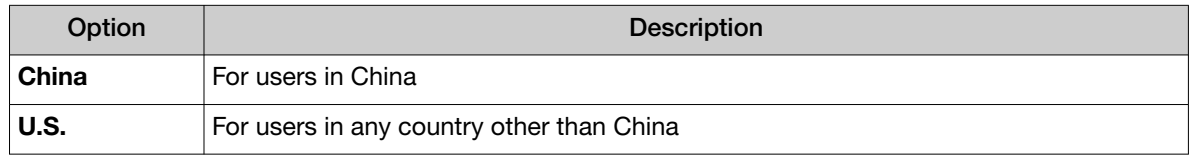

4. Tap a connection option.

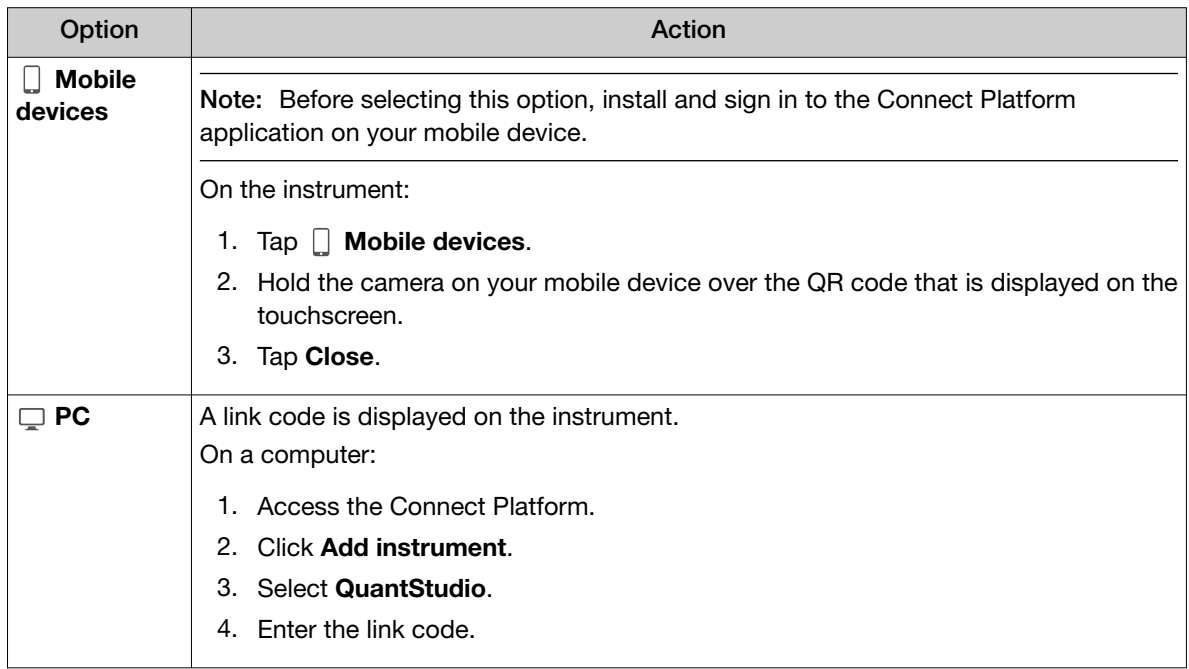

5. *(Optional)* In the Enter PIN screen, tap the PIN (4 digits required) field, enter a four-digit numerical PIN, then tap Enter.

Tap the Show PIN checkbox to show or hide the PIN.

- 6. *(Optional)* Tap the Confirm PIN field, enter the four-digit numerical PIN again, then tap Enter.
- 7. Tap Done.

<span id="page-35-0"></span>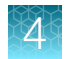

### Unlink a Thermo Fisher™ Connect Platform account

Unlinking a Thermo Fisher™ Connect Platform account is done from the Connect Platform application on your computer.

For more information about unlinking a Connect Platform account, see "If you link when you are signed in to the instrument" on page 36.

- 1. Sign in to your account on the desktop Connect Platform application.
- 2. In the left pane, click  $\blacksquare$  (Instrument).
- 3. Select the instrument, then click  $\bar{m}$  Disconnect.
- 4. Tap Confirm.

### If you link when you *are* signed in to the instrument

In this scenario, your local instrument profile name is created manually on the instrument before you link. Your local instrument profile name differs from your Thermo Fisher™ Connect Platform instrument profile name.

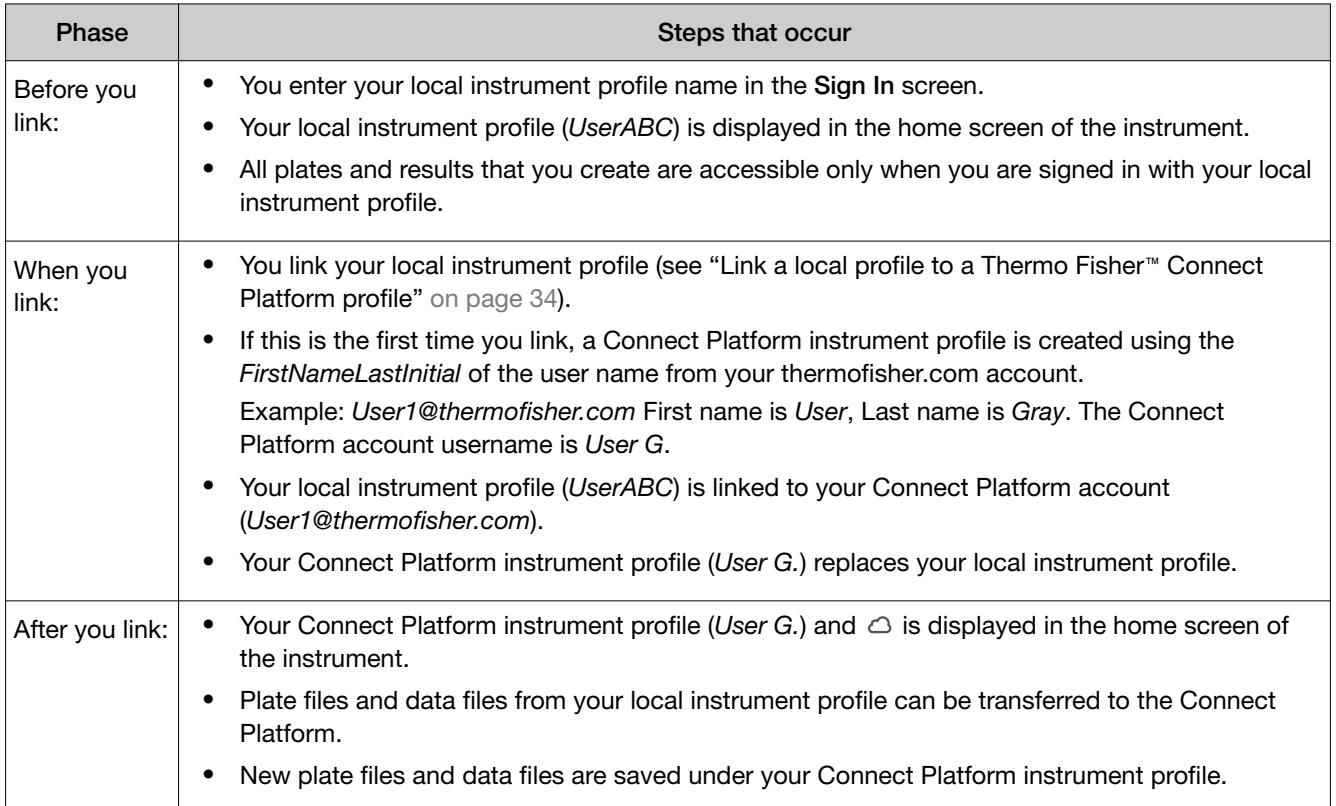
#### *(continued)*

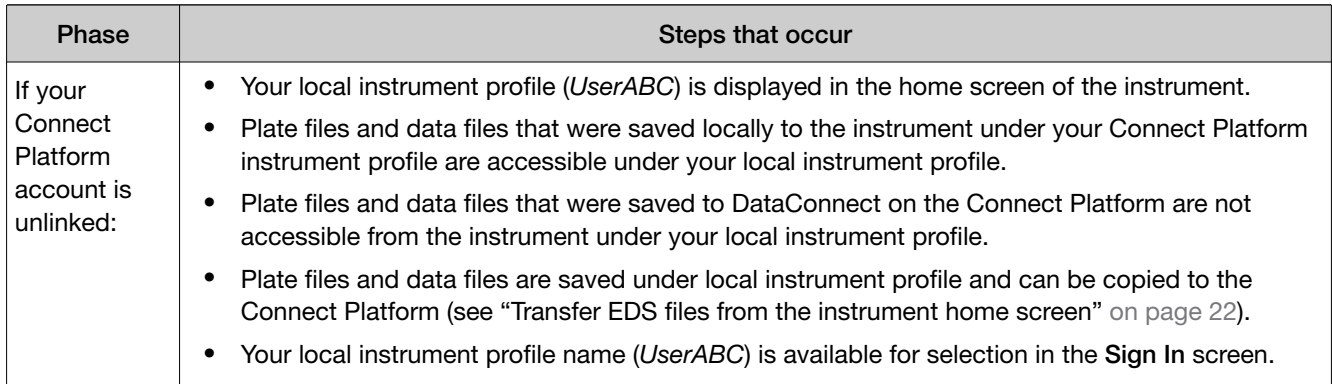

#### If you link when you *are not* signed in to the instrument

In this scenario, your local instrument profile name is created automatically at the time that you link. The same user name is used for your local instrument profile and your Thermo Fisher™ Connect Platform profile. Plates and results are accessible when you sign in with either profile.

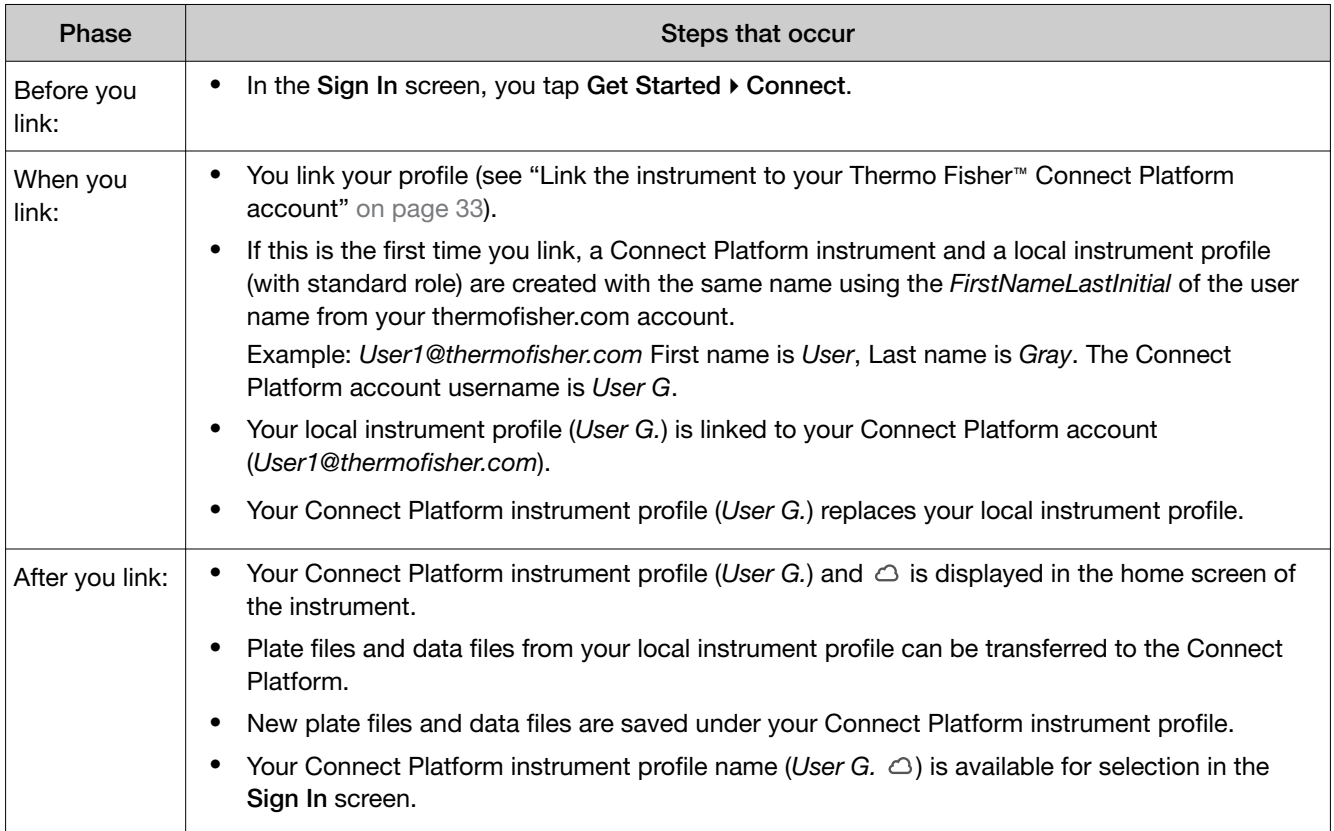

If you link to the Connect Platform when you *are not* signed in to the instrument:

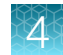

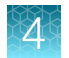

#### *(continued)*

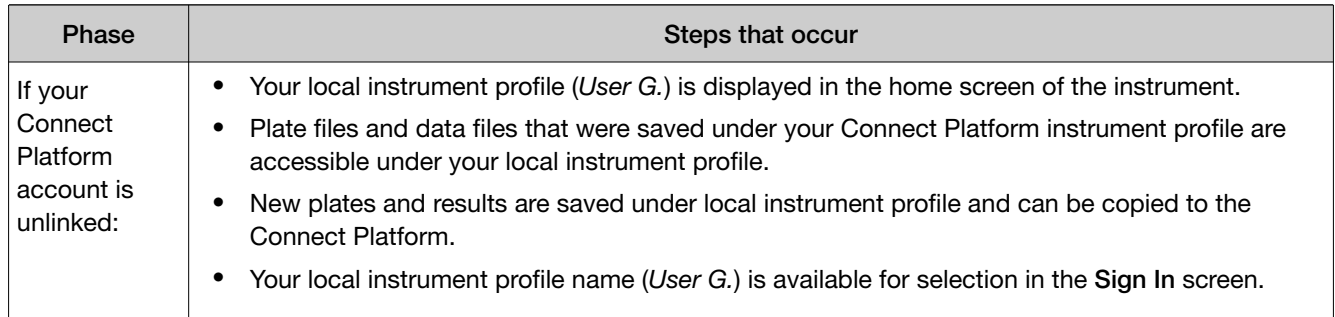

IMPORTANT! If you sign in with a local profile, without linking to the Connect Platform, sign out, then link to the Connect Platform (Get Started  $\triangleright$  Connect), you can potentially have two instrument profiles with different names. Plate files and data files from when you are signed in with one instrument profile are not accessible when you are signed in with the other instrument profile.

### Change the PIN for a Thermo Fisher™ Connect Platform profile

This section describes changing a PIN for a Thermo Fisher™ Connect Platform profile. To change a PIN for a local instrument profile, see ["Manage all instrument profiles" on page 29](#page-28-0).

- 1. Sign in to the Connect Platform on a browser.
- 2. Click Update PIN number.
- 3. In the Update PIN number dialog box, enter a new PIN, then enter the new PIN a second time to confirm it.
- 4. Click Send.

The 4-digit PIN to sign in to instruments with your Connect Platform profile is updated. This change applies to all of the instruments that you access with your Connect Platform profile.

## Require instrument profile sign-in

- 1. In the home screen, touch  $\circledast$  Settings  $\ast$  Manage Users  $\ast$  Sign In Required.
- 2. Slide the control On.

Only signed-in users are allowed to access the instrument for any task, including access to Settings.

3. Touch Done.

## Manage the Sign Out Timer

- 1. In the home screen, touch  $\circledast$  Settings  $\cdot$  Manage Users  $\cdot$  Sign Out Timer.
- 2. Touch the **Edit Time** field, then enter the desired duration of inactivity before automatic user sign out.
- 3. Touch Enter, then touch Done.

### Manage the instrument name

- 1. In the home screen, touch  $\circledast$  Settings  $\cdot$  Instrument Settings  $\cdot$  Instrument Name.
- 2. Touch the Instrument Name field, enter an instrument name, then touch Done.
- 3. Touch OK.

### Enable Sleep Mode

- 1. In the home screen, touch  $\circledast$  Settings  $\cdot$  Instrument Settings  $\cdot$  Sleep Mode.
- 2. Slide the control On to enable sleep mode.
- 3. Touch Edit Time, then enter the time length of inactivity before the instrument enters sleep mode.
- 4. Touch Enter, then touch OK.

### Set the idling temperature for the heated cover

- 1. In the home screen, touch  $\circledast$  Settings  $\cdot$  Instrument Settings  $\cdot$  Heated Cover Idle Temperature.
- 2. Slide the control On to set the idling temperature for the heated cover.
- 3. Touch the **Edit Temperature** field, then enter the desired idling temperature.
- 4. Touch Enter, then touch OK.

### Set the date and time

- 1. In the home screen, touch  $\circledast$  Settings Instrument Settings I Date/Time.
- 2. Select a time zone from the dropdown list.
- 3. Select a date format.
	- a. Touch Date Format, then select the preferred date format.

<span id="page-39-0"></span>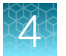

- b. Touch **Next**, touch the date field, then enter the date.
- c. Touch Enter, then touch Done.
- 4. Select a time format.
	- a. Touch Time Format.
	- b. Slide the control to select a 12‑hour or 24‑hour clock.
	- c. Touch Next, touch the time field, then enter the time.
	- d. Touch Enter, then touch Done.
- 5. Touch Done.

### Restore factory defaults

This procedure can only be performed by an Administrator.

IMPORTANT! Back up the instrument before restoring factory defaults (see ["Backup or restore the](#page-59-0) instrument" on page 60).

- 1. In the home screen, touch  $\circledast$  Settings  $\overline{\bullet}$  Instrument Settings  $\overline{\bullet}$  Restore Factory Defaults.
- 2. Touch Restore Factory Defaults.
- 3. Power Off, then power On the instrument to apply the change.
	- Instrument profiles and files stored on the instrument are deleted, including all EDS files, RNase P verification, and any custom dye calibrations.
	- The most recent valid ROI/Uniformity, Background, and system dye calibrations are not deleted.

After restoring factory defaults, perform initial start-up tasks. See ["Initial start up".](#page-22-0)

### Enable Remote Monitoring Service

Note: Enabling the Remote Monitoring Service allows the instrument to automatically notify Thermo Fisher Scientific support teams in real time of potential instrument issues. The service monitors and sends general *instrument* data, but the service does not monitor or send *customer* data.

- 1. In the home screen, touch  $\circledast$  Settings  $\blacktriangleright$  Maintenance and Service  $\blacktriangleright$  Monitoring.
- 2. Slide the control On to enable the Remote Monitoring Service.
- 3. Touch OK.

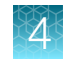

## Update instrument software

IMPORTANT! Update the instrument software only under the specific guidance of your HID Support Representative.

In the home screen:

- 1. Touch @ Settings > Maintenance and Service > Software Update.
- 2. Touch the location of the update files.
- 3. When prompted, confirm your request to update the software.

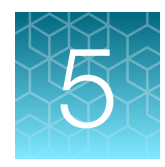

# Calibrate and verify instrument performance

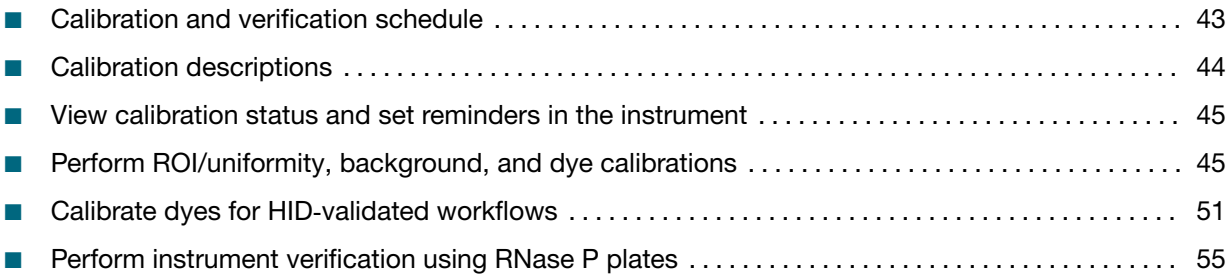

## <span id="page-42-0"></span>Calibration and verification schedule

The instrument is factory-calibrated and does not require calibration at installation. To ensure optimal performance, perform calibrations at the recommended frequency.

Note: During instrument installation, the Thermo Fisher Scientific service representative will perform the initial instrument verification using an RNase P plate and calibrate the instrument for the versions of ABY™ and JUN™ dyes used by HID-validated workflows.

IMPORTANT! Perform calibrations and instrument runs under the environmental conditions that are specified in ["Environmental requirements" on page 77](#page-76-0). Exposure to extreme temperatures can adversely affect the instrument performance and shorten the life span of the instrument components.

To set the calibration frequency for the instrument, touch  $\circledast$  Settings  $\triangleright$  Maintenance and Service > Calibrations > History and Reminders > Edit > Exp interval field.

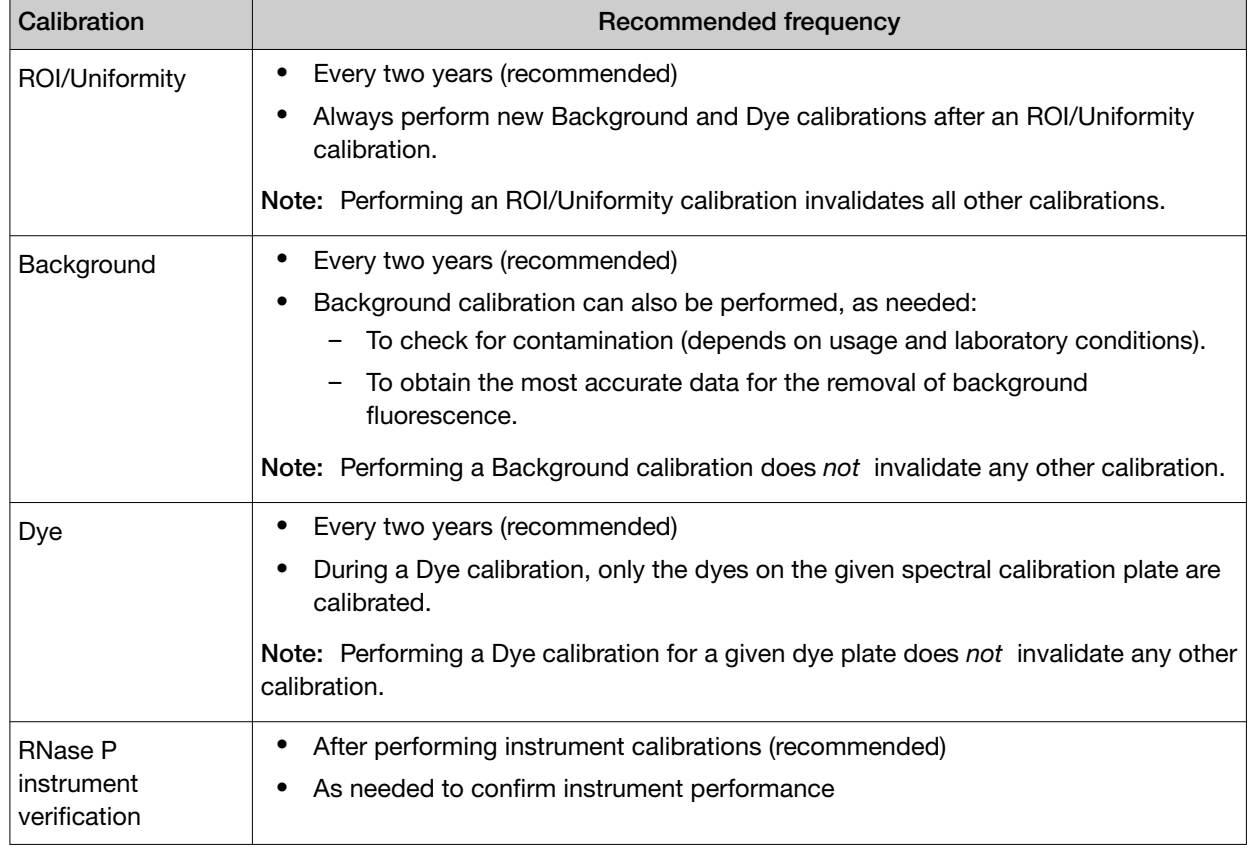

Note: To prepare custom dye plates and to perform custom calibrations, see ["Calibrate dyes for](#page-50-0) HID-[validated workflows" on page 51.](#page-50-0)

<span id="page-43-0"></span>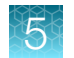

## Calibration descriptions

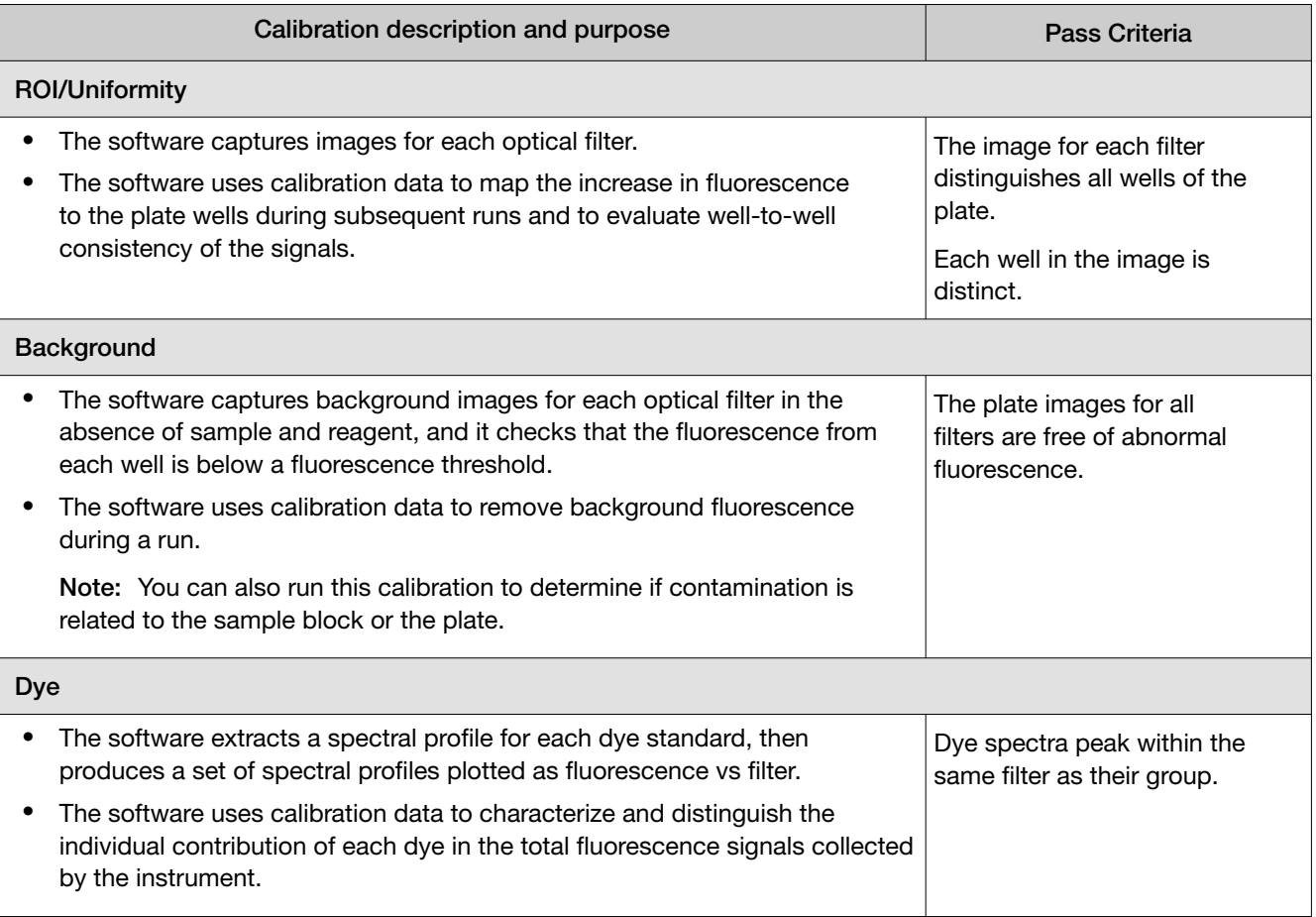

### <span id="page-44-0"></span>View calibration status and set reminders in the instrument

- 1. In the home screen, touch  $\circledast$  Settings  $\cdot$  Maintenance and Service  $\cdot$  Calibrations  $\cdot$  History and Reminders.
- 2. In the Calibration Reminders screen, view the status of each calibration type.
- 3. (*Optional*) Touch a calibration row to view the history of that specific calibration type, then touch Done.
- 4. Touch Edit to set the calibration reminder settings. For each calibration type:
	- a. Slide the control **On** to enable the calibration reminder.
	- b. Edit the Exp interval and Remind me fields.
	- c. Touch Save.
- 5. (*Optional*) To transfer the calibration report, touch Export then follow the directions on the screen.
- 6. Touch Done.

### Perform ROI/uniformity, background, and dye calibrations

#### Workflow: Calibration

Note: The ROI and uniformity calibrations use the same calibration plate.

#### Perform an ROI/uniformity calibration

*You are automatically prompted to perform background calibration.*

#### ▼

#### Perform a background calibration

*Perform any time that ROI/uniformity calibrations are current.*

#### ▼

Perform system dye calibrations

*Perform any time that ROI/uniformity and background calibrations are current.*

#### ▼

Perform dye calibrations for ABY<sup>™</sup> and JUN<sup>™</sup> dyes [\(page 51\)](#page-50-0)

*Perform any time that ROI/uniformity and background calibrations are current.*

### Prepare a calibration plate

#### Materials required for calibration plate preparation

- Plate(s) for the calibration that you are performing:
	- ROI plate (the same plate is used for ROI and uniformity calibrations)
	- Background calibration plate
	- Dye calibration plates

Note: We recommend calibrating with all Spectral Dye Calibrations Plates even if you are not using all the dyes in the plates.

Note: Do not discard the packaging for the calibration plates. Each calibration plate can be used up to 3 times if the following conditions are met:

- The plate is stored in its packing sleeve at  $-15$  to  $-25^{\circ}$ C.
- · The plate is used within 6 months after opening.
- · The plate is used before the plate expiry date
- Centrifuge with plate adapter; buckets cleaned before use
- Powder‐free gloves
- Safety glasses

#### Thaw, vortex, and centrifuge a calibration plate

- 1. Remove the calibration plate from the freezer, then thaw the plate in its packaging. Keep plates protected from light until you perform the calibration.
	- Thaw each plate for 30 minutes.
	- Use each plate within 2 hours of thawing.

IMPORTANT! Do not remove the plate from its packaging until you are ready to use it. The fluorescent dyes in the wells of calibration plates are photosensitive. Prolonged exposure to light can diminish the fluorescence of the dyes.

- 2. While wearing powder‐free gloves, remove the calibration plate from its packaging and retain the packaging. Do not remove the optical film.
- 3. Vortex the plate for 5 seconds, then centrifuge at  $750-1,000 \times g$  for 2 minutes.
- 4. Confirm that the liquid in each well is at the bottom of the well and free of bubbles. If it is not, centrifuge the plate again.

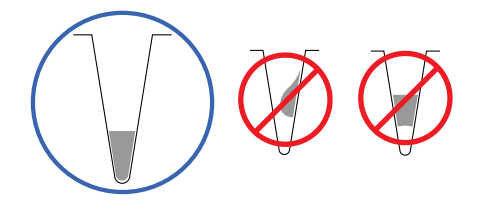

IMPORTANT! Keep the bottom of the plate clean. Fluids and other contaminants on the bottom of the plate can contaminate the sample block and cause an abnormally high background signal.

#### Perform calibrations

1. In the instrument home screen:

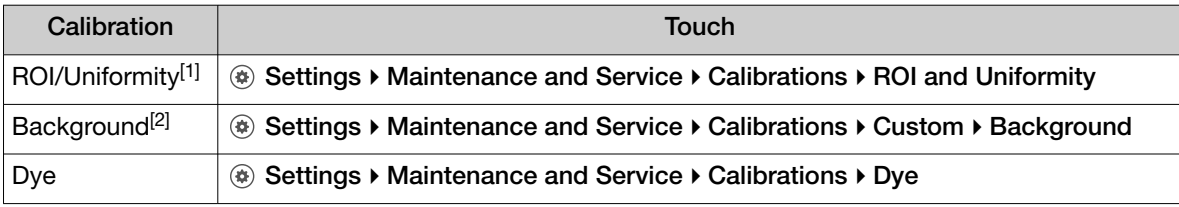

[1] Automatically followed by Background calibration.

 $[2]$  Initiate via this route if performing Background calibration only.

2. Follow the instructions on the screen to start the calibration.

Note: *Dye calibration only*: Select the Dye Plate to run, then touch Next.

#### 3. Load the plate.

- a. Touch  $\textcircled{a}$  to eject the instrument drawer.
- b. Load the plate onto the plate adapter so that:
	- Well A1 of the plate is in the top-left corner of the plate adapter.
	- The barcode faces the front of the instrument.

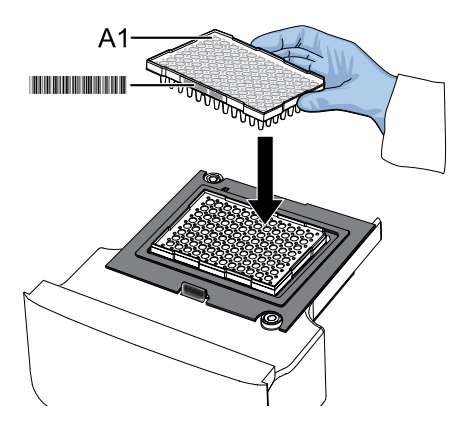

IMPORTANT! The instrument should be used by trained operators who have been warned of the moving parts hazard.

Note: Do not remove the black plate adapter before loading a plate or tube strips. If used, tube strips may fit loosely in the adapter, but the heated cover will apply the appropriate pressure to seat the tube strips securely in the adapter.

- c. Touch  $\circledast$  to close the instrument drawer.
- 4. Touch Start.

5. When the run is complete and the screen displays Calibration Complete, touch View Results to check the calibration status.

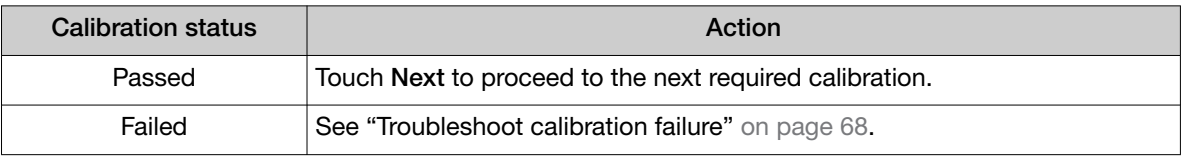

Note: You can view the calibration images only after the ROI/Uniformity and Background calibrations pass.

- 6. When the run ends, unload the plate.
	- $a.$  Touch  $\circledast$  to eject the instrument drawer.
	- b. Remove the plate.
	- c. Touch  $\circledast$  to close the instrument drawer.

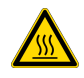

CAUTION! PHYSICAL INJURY HAZARD. During instrument operation, the plate temperature can reach 100°C. Allow it to cool to room temperature before handling.

Note: If the instrument does not eject the plate, contact Support.

### View calibration images and transfer results to USB

The instrument performs the ROI, Uniformity, and Background calibrations in sequence. You can view the calibration images after the Background calibration is complete.

- 1. In the Calibration Status screen, touch Details.
- 2. In the Details screen, touch a calibration type to view its images and plots.

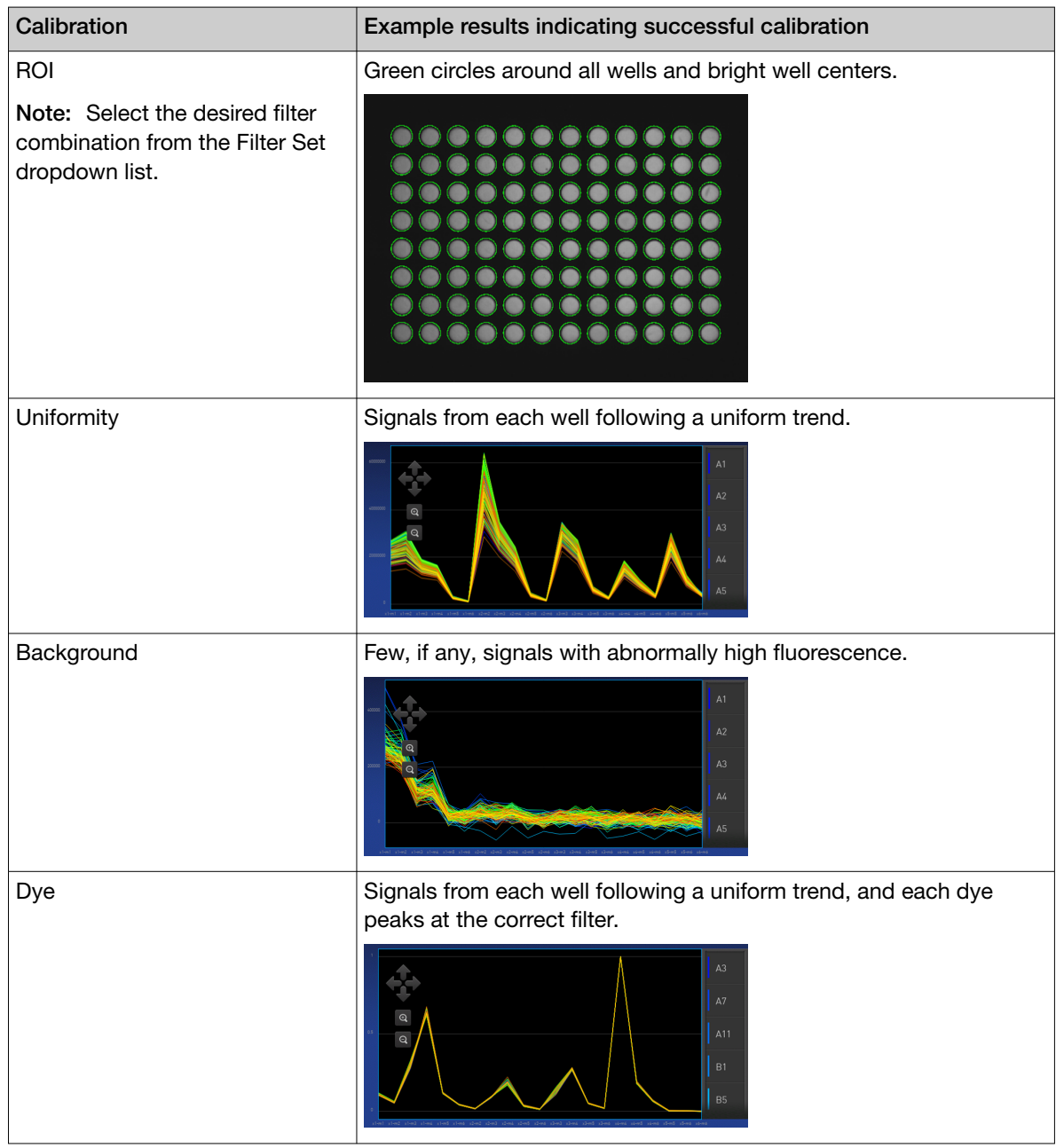

- 3. In the Calibration Status screen, touch Accept Results or Reject Results. Accepting the results saves the calibration data to the instrument and overwrites existing data.
- 4. *(Optional)* Touch Transfer EDS to transfer the calibration data to a USB.

### <span id="page-49-0"></span>Identify contamination

Signals that exceed the limit of normal fluorescence may indicate fluorescent contaminants on the calibration plate or the sample block. Common contaminants include ink residue from permanent pens, powder from disposable gloves, and dust.

- 1. View the calibration data and note the wells that failed the calibration.
- 2. Remove the plate from the instrument, rotate the plate 180°, then perform the calibration again.
- 3. Determine the location of the failed wells again as in step 1.

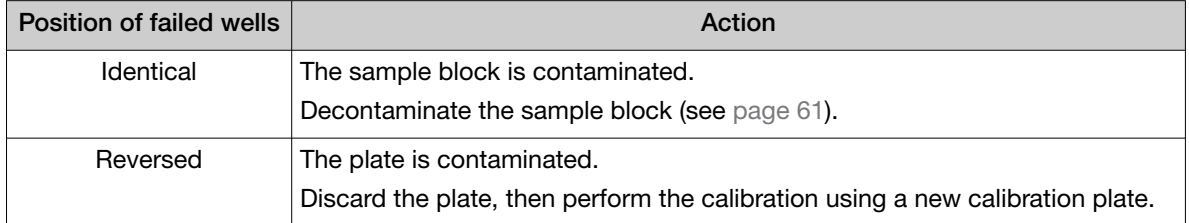

4. If the calibration fails after you decontaminate the sample block and replace the plate, contact Support.

### Create a background plate *(optional)*

Whenever possible, use a background plate listed in [Appendix B, "Parts and materials".](#page-69-0) These plates contain a buffer that accurately simulates the reagents used for PCR, and, therefore, produces highquality calibration data.

If a background plate is not available, you can create one as described below.

#### Required materials:

- MicroAmp™ optical 96-well reaction plate
- Optical adhesive cover or optical flat caps
- Pipettor, 200‐µL (with pipette tips)
- Powder-free gloves
- Safety glasses
- Deionized water

IMPORTANT! Wear powder-free gloves while creating the background plate.

- 1. Remove a reaction plate from its box and place it on a clean, dry surface.
- 2. Aliquot deionized water to each well of the reaction plate. The recommended volume for a 96-well plate is 10–20 µL.
- 3. Seal the plate using an optical adhesive cover or optical flat caps.
- 4. Use the plate for background calibration.

## <span id="page-50-0"></span>Calibrate dyes for HID‑validated workflows

HID‑validated workflows use versions of ABY™ and JUN™ dyes that are considered custom dyes for the instrument. These dyes require custom dye calibration.

To calibrate any other custom dye, contact your HID Support Representative.

IMPORTANT! To perform a custom dye calibration for HID-validated workflows, use the following prepared spectral calibration plates:

· ABY™ Spectral Calibration Plate, 96‑Well 0.2‑mL (Cat. No. 4461591)

· JUN™ Spectral Calibration Plate, 96‑Well 0.2‑mL (Cat. No. 4461593)

### Workflow: Calibrate dyes for HID‑validated workflows

Prepare a calibration plate (page 51)

▼

Add the custom dye to the instrument ([page 52](#page-51-0))

▼

Perform a custom dye calibration ([page 53](#page-52-0))

### Prepare a calibration plate for HID‑validated workflows

#### Materials required for calibration plate preparation

- Plate(s) for the calibration that you are performing:
	- ABY™ Spectral Calibration Plate, 96‑Well 0.2‑mL (Cat. No. 4461591)
	- JUN™ Spectral Calibration Plate, 96‑Well 0.2‑mL (Cat. No. 4461593)

Note: Do not discard the packaging for the calibration plates. Each calibration plate can be used up to 3 times if the following conditions are met:

- · The plate is stored in its packing sleeve at –15 to –25°C.
- · The plate is used within 6 months after opening.
- · The plate is used before the plate expiry date
- Centrifuge with plate adapter; buckets cleaned before use
- Powder‐free gloves
- Safety glasses

#### Thaw, vortex, and centrifuge a calibration plate

- 1. Remove the calibration plate from the freezer, then thaw the plate in its packaging. Keep plates protected from light until you perform the calibration.
	- Thaw each plate for 30 minutes.
	- Use each plate within 2 hours of thawing.

<span id="page-51-0"></span>IMPORTANT! Do not remove the plate from its packaging until you are ready to use it. The fluorescent dyes in the wells of calibration plates are photosensitive. Prolonged exposure to light can diminish the fluorescence of the dyes.

- 2. While wearing powder‐free gloves, remove the calibration plate from its packaging and retain the packaging. Do not remove the optical film.
- 3. Vortex the plate for 5 seconds, then centrifuge at 750–1,000 × *g* for 2 minutes.
- 4. Confirm that the liquid in each well is at the bottom of the well and free of bubbles. If it is not, centrifuge the plate again.

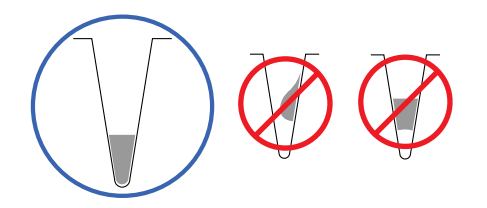

IMPORTANT! Keep the bottom of the plate clean. Fluids and other contaminants on the bottom of the plate can contaminate the sample block and cause an abnormally high background signal.

### Add custom dyes to the instrument for HID‑validated workflows

- 1. In the instrument home screen, touch  $\circledast$  Settings  $\triangleright$  Maintenance and Service ▶ Calibrations ▶ Custom ▶ Custom Dye.
- 2. Touch Add Custom Dye.
- 3. Enter the dye information:

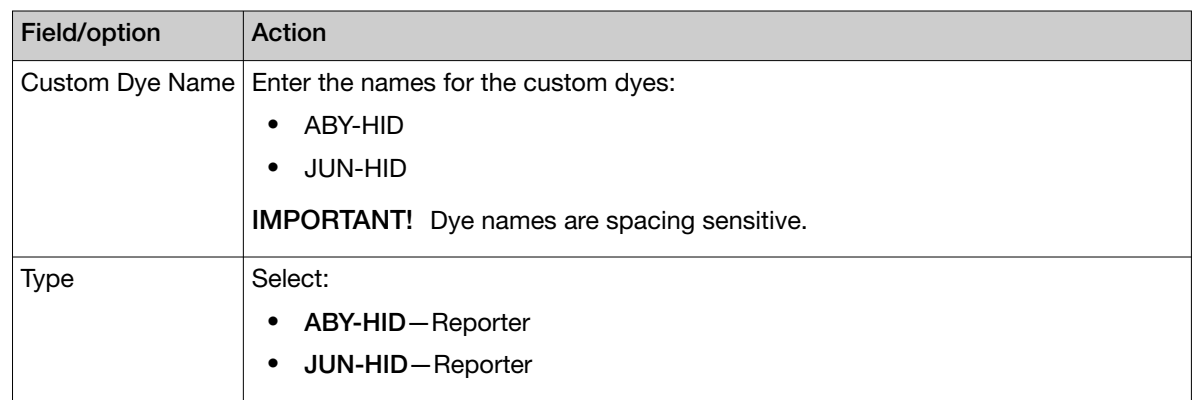

4. Touch Save.

### <span id="page-52-0"></span>Perform a custom dye calibration for HID‑validated workflows

- 1. Load the plate into the instrument.
- 2. In the instrument home screen, touch  $\circledast$  Settings  $\triangleright$  Maintenance and Service ▶ Calibrations ▶ Custom ▶ Custom Dye.
- 3. Touch the custom dye to calibrate.
- 4. Review the custom dye information, (*optional*) make changes, then touch Update.
- 5. Enter the calibration temperature.
- 6. (*Optional*) Touch Reagents, then enter reagent information.
- 7. Touch Start.
- 8. When the run is complete and the screen displays Calibration Complete, touch View **Results ▶ Details.**
- 9. Review the plot. Passing calibration results show uniform signals with peaks that are aligned with the dye wavelength.

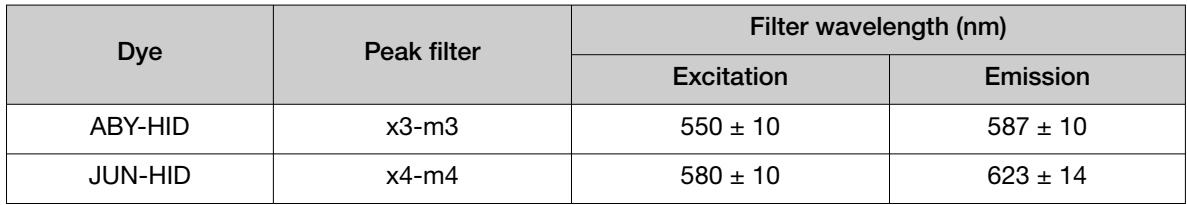

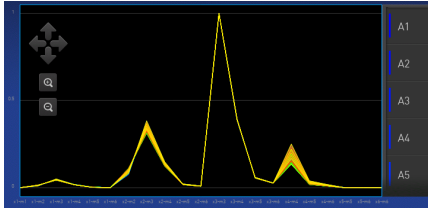

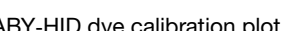

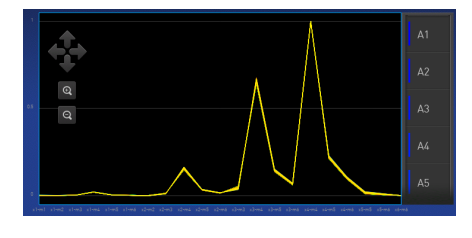

ABY-HID dye calibration plot **ABY-HID** dye calibration plot

10. Select an action depending on whether the custom dye calibration passed or failed.

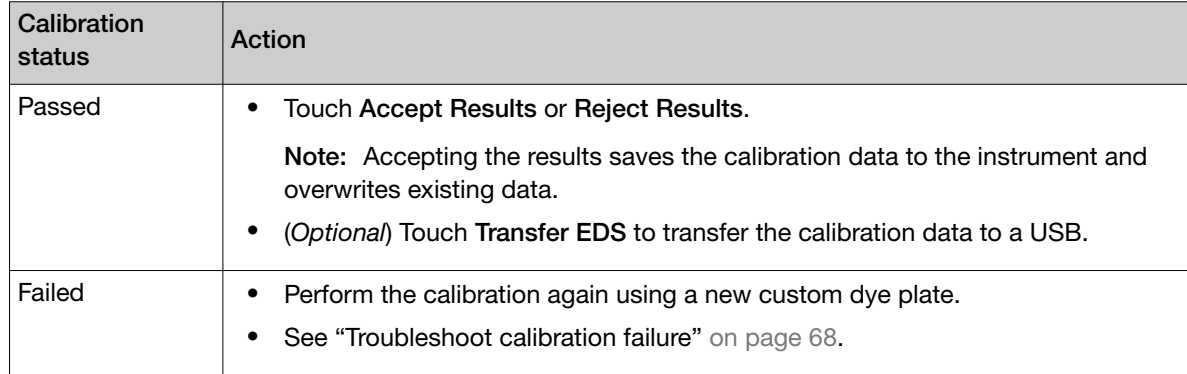

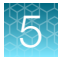

11. Unload the plate from the instrument.

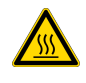

CAUTION! PHYSICAL INJURY HAZARD. During instrument operation, the plate temperature can reach 100°C. Allow it to cool to room temperature before handling.

## <span id="page-54-0"></span>Perform instrument verification using RNase P plates

During instrument installation, your HID Support Representative will perform instrument verification. However, perform instrument verification:

- After performing instrument calibrations.
- As needed to confirm instrument performance.

The instrument requires valid ROI/uniformity, background, and dye calibrations to perform instrument verification.

#### Purpose | Description | Pass criteria Confirms the performance of the instrument. Quantifies the number of copies of the human RNase P gene in samples with known concentrations of the corresponding DNA template. The instrument passes performance specifications if the following inequality is true and the instrument successfully distinguishes between unknown populations A and B.  $[(C_{tA}) - 3(\sigma_{CtA})] > [(C_{tB}) + 3(\sigma_{CtB})]$ where: •  $C_{tA}$  = Average  $C_t$  of unknown population A •  $\sigma_{\text{C}tA}$  = Standard deviation of unknown population A •  $C_{\text{tB}}$  = Average  $C_{\text{t}}$  of unknown population B  $\bullet$   $\sigma_{\text{CtB}}$  = Standard deviation of unknown population B

### Instrument verification description

### RNase P instrument verification plate

The RNase P plate contains the reagents necessary for the detection and quantitation of genomic copies of the human RNase P gene (a single-copy gene encoding the RNase moiety of the RNase P enzyme). Each well contains: PCR master mix, RNase P primers, FAM™ dye-labeled probe, and a known concentration of human genomic DNA template.

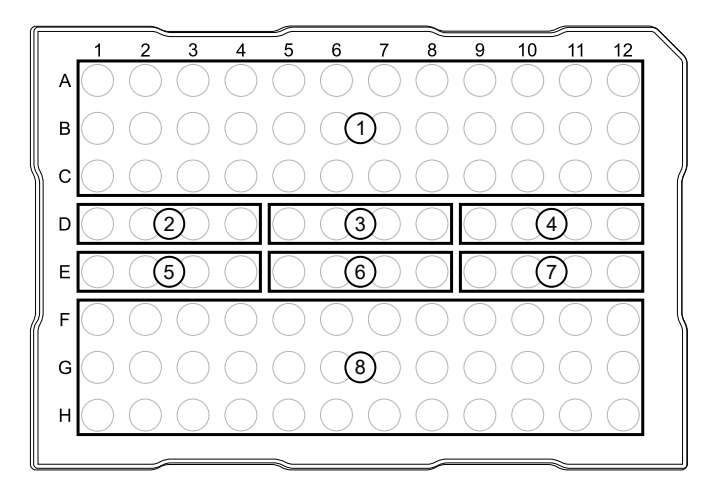

#### Figure 3 96-well RNase P plate

- $(1)$  Unknown A (5,000)
- 2 NTC (no template control)
- 3 STD 1,250 copies
- $(4)$  STD 2,500 copies
- $(5)$  STD 5,000 copies
- 6 STD 10,000 copies
- $(7)$  STD 20,000 copies
- 8 Unknown B (10,000)

#### Performance specifications pass criteria

After the run, the software calculates average copy number values and standard deviation values. The instrument passes performance specifications if the following inequality is true and the instrument successfully distinguishes between unknown populations A and B.

 $[(C_{tA}) - 3(\sigma_{CtA})] > [(C_{tB}) + 3(\sigma_{CtB})]$ 

- $C_{tA}$  = Average  $C_t$  of unknown population A
- $\sigma_{\text{CtA}}$  = Standard deviation of unknown population A
- $C_{\text{tB}}$  = Average  $C_{\text{t}}$  of unknown population B
- $\sigma_{\text{CtB}}$  = Standard deviation of unknown population B

The software automatically adjusts the threshold and omits a defined number of wells from the unknown populations to meet the performance specifications. To view any omitted wells, open the EDS file for the verification in the desktop software.

### Prepare an RNase P plate

#### Materials required for RNase P plate preparation

- RNase P instrument verification plate
- Centrifuge with plate adapter; buckets cleaned before use
- Powder‐free gloves
- Safety glasses

#### Thaw, vortex, and centrifuge an RNase P plate

IMPORTANT! Expose the RNase P plate to room temperature for no more than 45 minutes, inclusive of thawing and preparation time.

After thawing, the RNase P plate cannot be refrozen.

- 1. Remove the RNase P plate from the freezer, then thaw the plate in its packaging.
	- Thaw the plate for approximately 5 minutes.
	- Use the plate within 30 minutes of thawing.
- 2. Confirm that the bench, vortex, and centrifuge are clean. Before use, wipe the vortex and centrifuge using a lint‑free tissue.
- 3. While wearing powder‐free gloves, remove the plate from its packaging.
- 4. Vortex the plate for 5 seconds, then centrifuge at 750–1,000 × *g* for 2 minutes.
- 5. Confirm that the liquid in each well is at the bottom of the well and free of bubbles. If it is not, centrifuge the plate again.

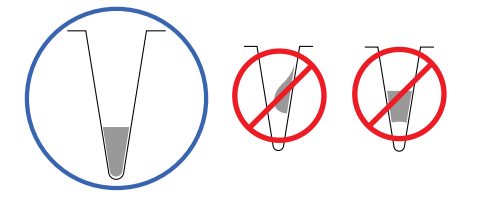

IMPORTANT! Keep the bottom of the plate clean. Fluids and other contaminants on the bottom of the plate can contaminate the sample block and cause an abnormally high background signal.

#### Perform RNase P verification

- 1. In the home screen, touch  $\circledast$  Settings  $\cdot$  Maintenance and Service  $\cdot$  RNase P Verification.
- 2. Load the plate.
	- $a.$  Touch  $\circledast$  to eject the instrument drawer.
- b. Load the plate onto the plate adapter so that:
	- Well A1 of the plate is in the top-left corner of the plate adapter.
	- The barcode faces the front of the instrument.

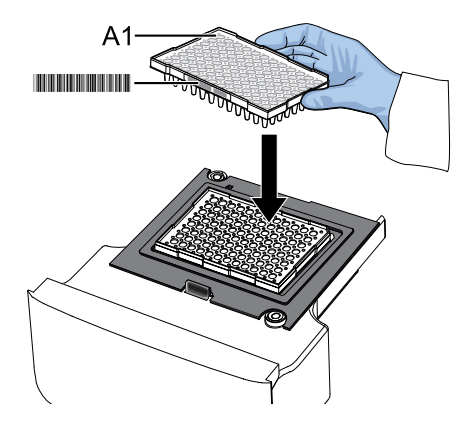

IMPORTANT! The instrument should be used by trained operators who have been warned of the moving parts hazard.

Note: Do not remove the black plate adapter before loading a plate or tube strips. If used, tube strips may fit loosely in the adapter, but the heated cover will apply the appropriate pressure to seat the tube strips securely in the adapter.

c. Touch  $\triangleq$  to close the instrument drawer.

#### 3. Touch Start.

4. When the run is complete and the screen displays Verification Complete, touch View Results to confirm the status of the run.

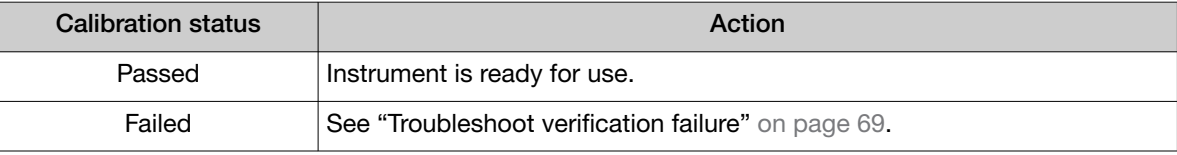

- 5. In the RNase P Verification Status screen, touch:
	- Accept Results to save the results to the instrument
	- Reject Results to delete the RNase P verification results
	- Export Results to export the calibration results to a USB
- 6. When the run ends, unload the plate.
	- $a.$  Touch  $\circledast$  to eject the instrument drawer.
	- b. Remove the plate.
	- c. Touch  $\circledast$  to close the instrument drawer.

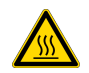

CAUTION! PHYSICAL INJURY HAZARD. During instrument operation, the plate temperature can reach 100°C. Allow it to cool to room temperature before handling.

Note: If the instrument does not eject the plate, contact Support.

<span id="page-59-0"></span>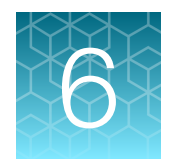

# Maintain the instrument

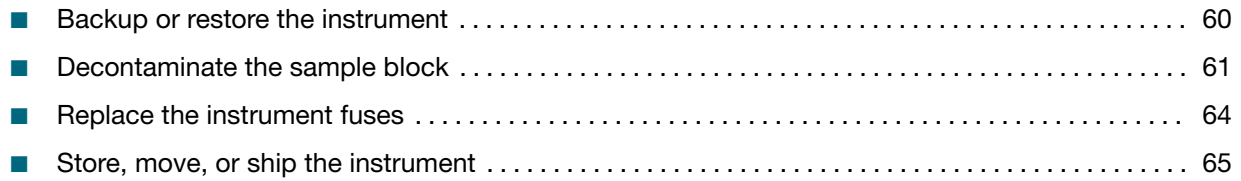

IMPORTANT! This chapter contains user maintenance procedures for the instrument. Procedures other than those described in this document must be performed by a qualified Thermo Fisher Scientific service representative.

## Backup or restore the instrument

In the home screen:

#### Touch Settings4Maintenance and Service4Backup/Restore.

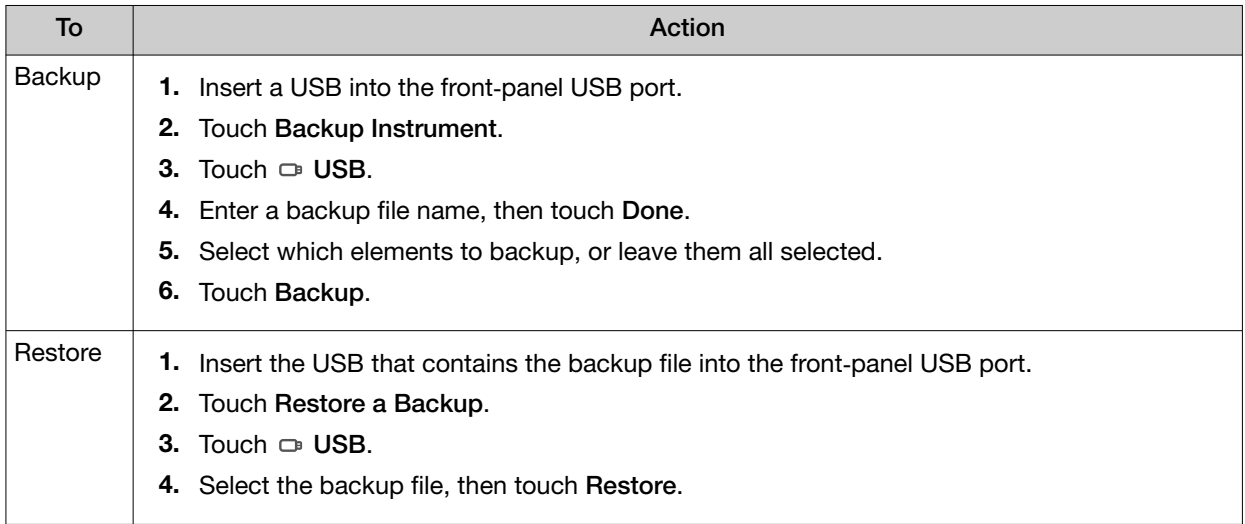

## <span id="page-60-0"></span>Decontaminate the sample block

Perform this procedure to eliminate fluorescent contaminants from the instrument sample block. Contamination is generally evident in failed background calibrations where one or more wells consistently exhibit abnormally high signals.

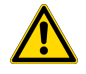

CAUTION! PHYSICAL INJURY HAZARD. Do not remove the instrument cover. There are no components inside the instrument that you can safely service yourself. If you suspect a problem, contact Support.

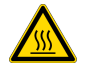

CAUTION! PHYSICAL INJURY HAZARD. During instrument operation, the sample block temperature can reach 100°C. Allow it to cool to room temperature before handling.

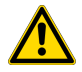

CAUTION! Before using a cleaning or decontamination method other than those recommended by Thermo Fisher Scientific, confirm with Thermo Fisher Scientific that the proposed method will not damage the equipment.

### Materials required

- Safety glasses
- Powder-free gloves
- Tissue, lint-free
- Cotton or nylon swabs and lint-free cloths
- Pipette (100-µL) with pipette tips
- Deionized water
- Ethanol, 95% solution
- Na-hypochlorite, (0.1% v/v) solution

#### Clean the sample block

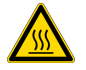

CAUTION! PHYSICAL INJURY HAZARD. During instrument operation, the sample block temperature can reach 100°C. Allow it to cool to room temperature before handling.

IMPORTANT! Wear powder-free gloves when you perform this procedure.

IMPORTANT! Always use deionized water to rinse wells after cleaning with bleach or ethanol solution.

- 1. Identify the contaminated wells of the sample block (see ["Identify contamination" on page 50\)](#page-49-0).
- 2. Prepare the instrument and access the sample block:
	- a. Power off and unplug the instrument, then allow it to cool for 15 minutes.
- **b.** Touch  $\textcircled{a}$  to eject the instrument drawer.
- 3. Rinse the contaminated wells with deionized water (see ["Detailed procedures for cleaning the](#page-62-0) [sample block" on page 63](#page-62-0)).

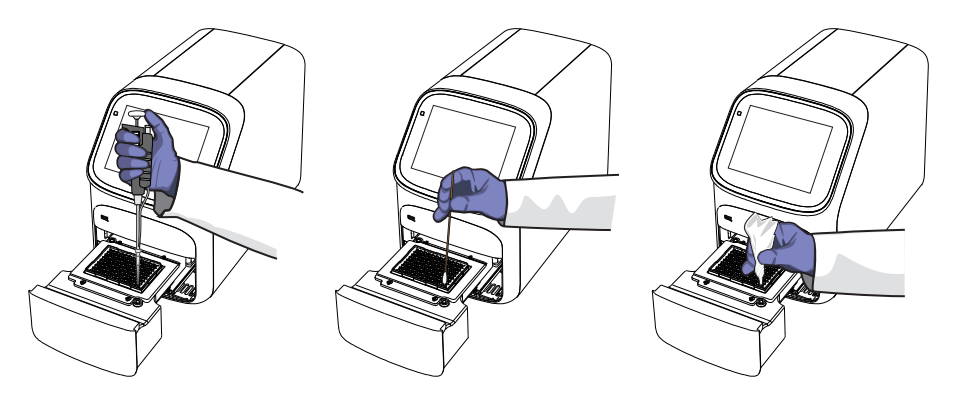

- 4. Close the drawer and test the sample block for contamination:
	- a. Push the instrument drawer back in to the instrument.
	- b. Plug in, then power on the instrument.
	- c. Perform a background calibration to confirm that you have eliminated the contamination.
- 5. If the contamination remains, clean the contaminated wells using a 95% ethanol solution:
	- a. Repeat step 2 step 3.
	- b. Clean the contaminated wells using a 95% ethanol solution (see ["Detailed procedures for](#page-62-0) [cleaning the sample block" on page 63\)](#page-62-0).
	- c. Repeat step 3 step 4 to rinse the sample block with deionized water and to confirm that you have eliminated the contamination.

IMPORTANT! Always use deionized water to rinse wells after cleaning with bleach or ethanol solution.

- 6. If the contamination still remains, clean the contaminated wells using a Na-hypochlorite  $(0.1\%$  v/v) solution:
	- a. Repeat step 2 step 3.
	- b. Clean the contaminated wells using a Na-hypochlorite (0.1% v/v) solution (see ["Detailed](#page-62-0) [procedures for cleaning the sample block" on page 63\)](#page-62-0).
	- c. Repeat step 3 step 4 to rinse the sample block with deionized water and to confirm that you have eliminated the contamination.

IMPORTANT! Always use deionized water to rinse wells after cleaning with Na-hypochlorite or ethanol solution.

7. If the contamination continues to remain, contact Support.

#### <span id="page-62-0"></span>Detailed procedures for cleaning the sample block

IMPORTANT! Use these cleaning procedures *only* in conjunction with the complete decontamination procedure (see ["Decontaminate the sample block" on page 61\)](#page-60-0).

- Rinse the sample block with deionized water.
	- a. Pipet a small volume of deionized water into each contaminated well.
	- b. In each well, pipet the water up and down several times to rinse the well.
	- c. Pipet the water to a waste beaker.
	- d. Use a cotton swab to scrub inside of each contaminated well.
	- e. Use a lint-free cloth to absorb the excess deionized water.
- Clean the sample block with 95% ethanol.
	- a. Pipet a small volume of 95% ethanol solution into each contaminated well.
	- b. In each well, pipet the solution up and down several times to rinse the well.
	- c. Pipet the ethanol solution to a waste beaker.

IMPORTANT! Always use deionized water to rinse wells after cleaning with bleach or ethanol solution.

- Clean the sample block with Na-hypochlorite (0.1% v/v) solution.
	- a. Pipet a small volume of Na-hypochlorite (0.1% v/v) solution into each contaminated well.
	- b. In each well, pipet the solution up and down several times to rinse the well.
	- c. Pipet the bleach solution to a waste beaker.

IMPORTANT! Always use deionized water to rinse wells after cleaning with bleach or ethanol solution.

## <span id="page-63-0"></span>Replace the instrument fuses

CAUTION! FIRE HAZARD. For continued protection against the risk of fire, replace fuses only with listed and certified fuses of the same type and rating as those currently in the instrument.

### Materials required

- Fuses  $(2)$  10A, Time-Lag T, 250VAC,  $5 \times 20$ mm
- Safety glasses
- Powder-free gloves
- Screwdriver, flathead

#### Replace the fuses

- 1. Power off and unplug the instrument, then allow it to cool for 15 minutes.
- 2. Using a flat-head screwdriver, unscrew and remove the fuse holder.

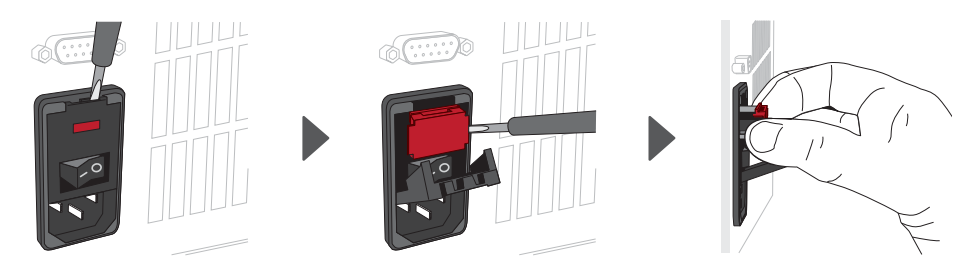

3. Remove each fuse from its fuse holder and inspect it for damage. Carbon typically coats the inside of failed fuses.

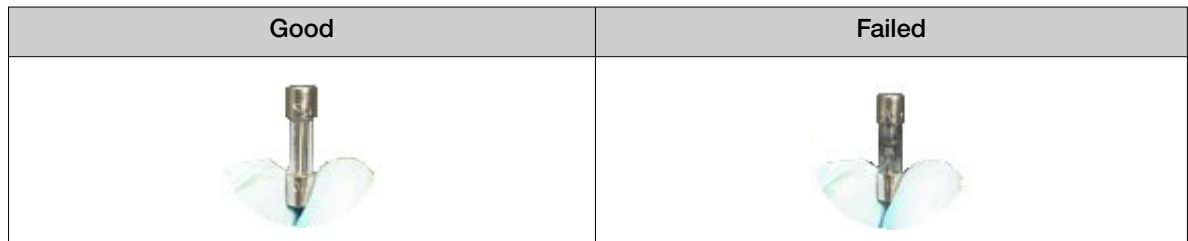

4. Replace each failed fuse.

Note: The voltage and amperage ratings are on the fuse holder.

- 5. Install the fuse holder back into the instrument.
- 6. Plug in, then power on the instrument. The installation is successful if the instrument powers on.

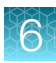

<span id="page-64-0"></span>Note: Fuse failure can result from fluctuations in the supplied power to the system. To prevent further failures, consider installing an electrical protective device, such as a UPS or a surge protector. If issues with the fuse persist, contact Support.

### Store, move, or ship the instrument

#### Prepare the instrument to store, move, or ship

In the home screen:

- 1. Touch  $\circledast$  Settings  $\ast$  Maintenance and Service  $\ast$  Ship Prep Mode  $\ast$  Next.
- 2. Touch  $\textcircled{a}$  to eject the instrument drawer.
- 3. Load the packing plate or an empty plate, then touch  $\circledast$  to close the drawer.
- 4. Touch Lock Block.
- 5. Power off the instrument using the power switch on the back of the instrument.

The instrument is now ready to store, move, or ship.

### Move the instrument

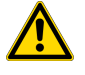

CAUTION! PHYSICAL INJURY HAZARD. Do not attempt to lift the instrument or any other heavy objects unless you have received related training. Incorrect lifting can cause painful and sometimes permanent back injury. Use proper lifting techniques when lifting or moving the instrument. At least two people are required to lift it.

**IMPORTANT!** Moving your instrument can create subtle changes in the alignment of the instrument optics. Recalibrate the instrument if necessary.

- Ensure that the surface on which you place the instrument can support at least 35 kg (77 lbs).
- Ensure that the path to transport the instrument is clear of obstructions.
- At least two people are needed to lift and carry the instrument.
- Keep your spine in a good neutral position.
- Bend at the knees and lift with your legs.
- Do not lift an object and twist your torso at the same time.
- Coordinate your intentions with your assistant before lifting and carrying.

IMPORTANT! After moving the instrument, perform an RNase P instrument verification run. If the run fails, perform ROI/ uniformity, background, and dye calibrations.

### Return the instrument for service

The service process requires 2 to 3 weeks.

Before returning the instrument for service, perform the following tasks.

- 1. Back up the instrument (see ["Backup or restore the instrument" on page 60](#page-59-0) ).
- 2. In the home screen, touch <sup>®</sup> Settings ▶ Instrument Settings ▶ Reset Factory defaults.
- 3. Set the instrument to Ship Prep Mode (see ["Prepare the instrument to store, move, or ship" on](#page-64-0) [page 65\)](#page-64-0).

To return the instrument for service, perform the following tasks.

- 1. Contact your local customer care center or technical support group to obtain a copy of the Certificate of Instrument Decontamination, a service notification, a service call number, and packaging materials (if required).
- 2. Follow the instructions in the form to decontaminate the instrument.

IMPORTANT! The instrument must be decontaminated before packing it for shipping.

- 3. Complete and sign a copy of the Certificate of Instrument Decontamination.
- 4. Fax the Certificate of Instrument Decontamination to the customer care center.
- 5. Pack the instrument in the provided packaging and follow the instructions in the table below.

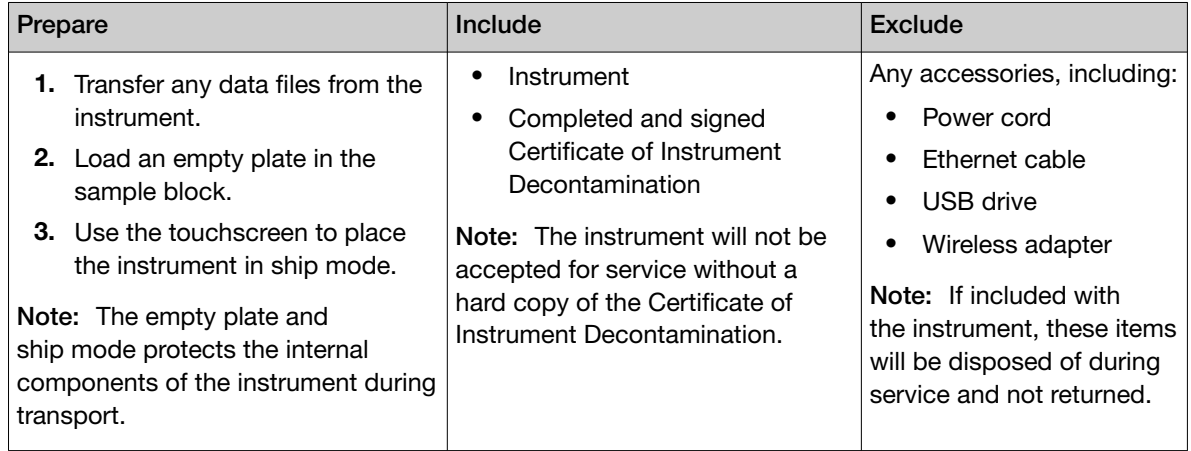

6. Attach the postage provided with the Certificate of Instrument Decontamination to the box, then ship the instrument to the designated facility.

# Troubleshooting

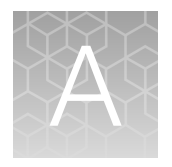

## Instrument troubleshooting

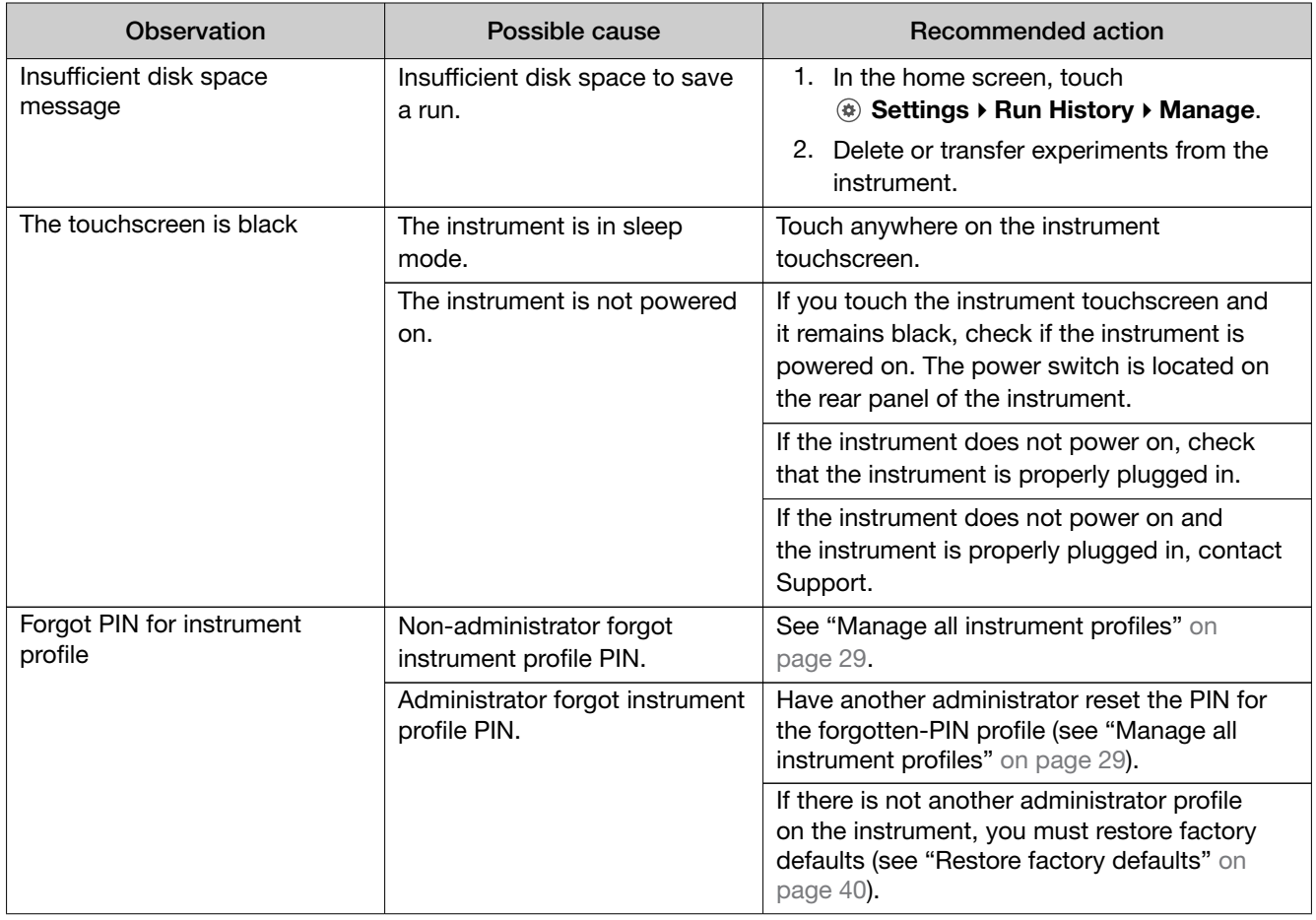

<span id="page-67-0"></span>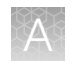

## Troubleshoot calibration failure

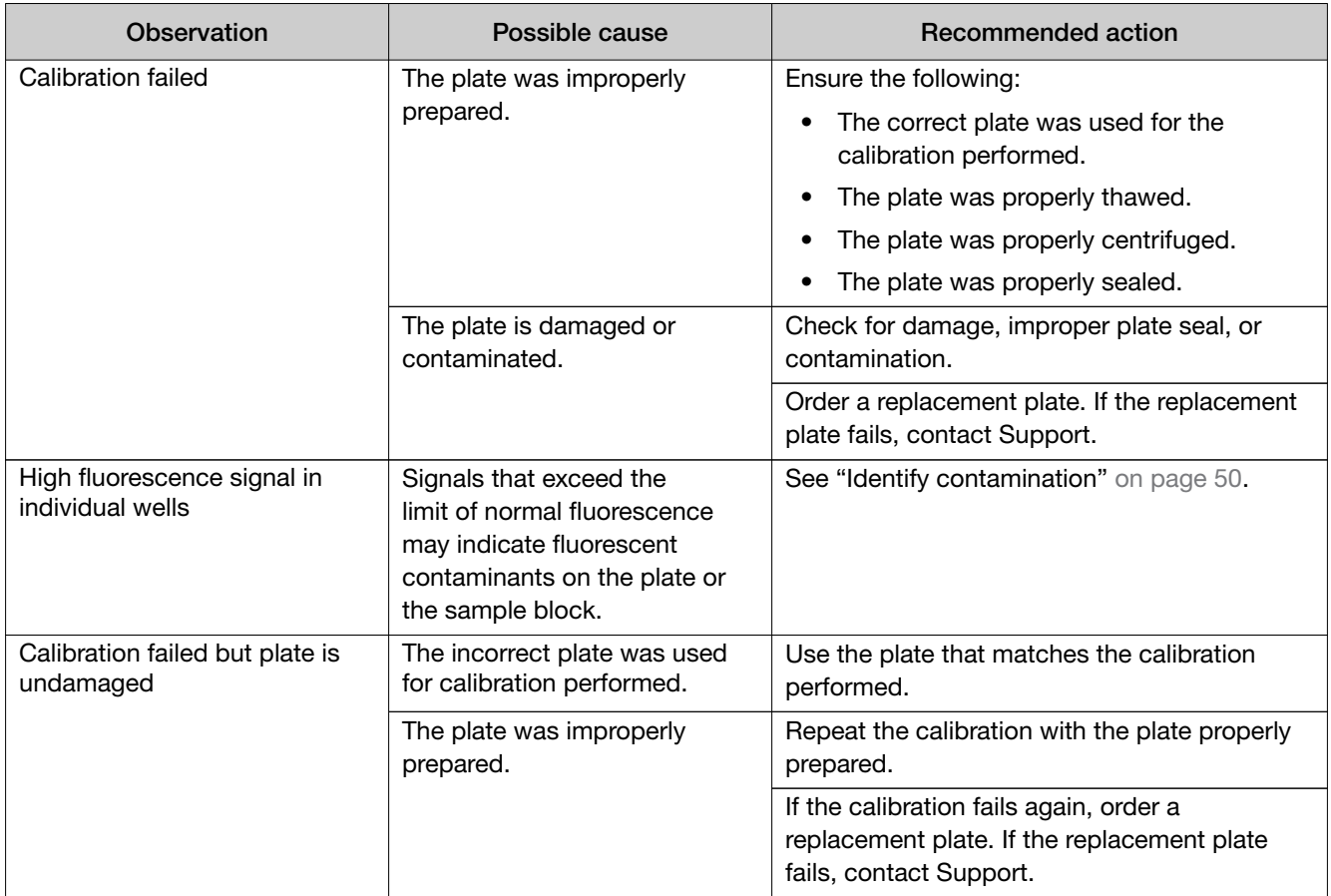

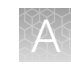

## <span id="page-68-0"></span>Troubleshoot verification failure

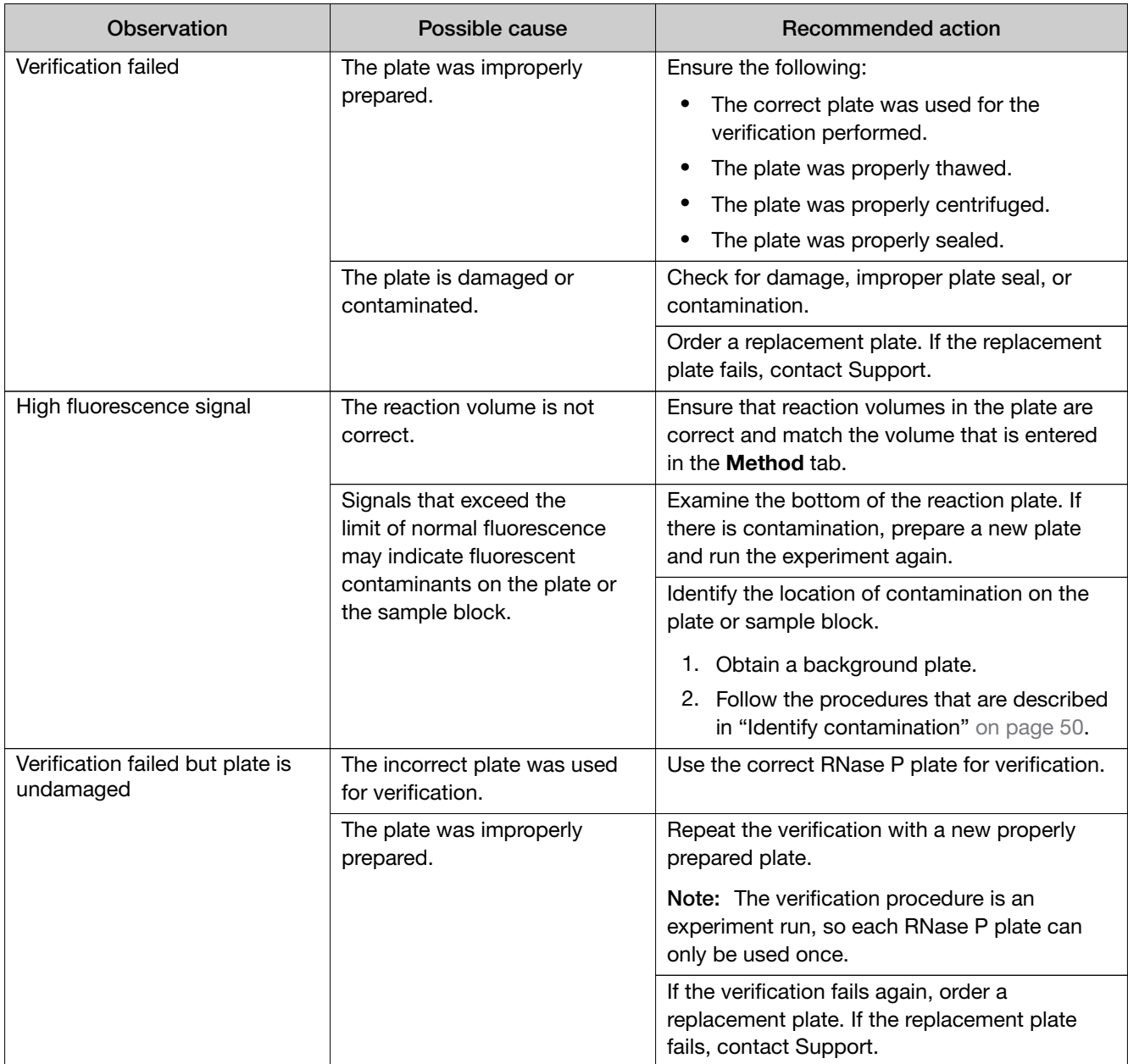

<span id="page-69-0"></span>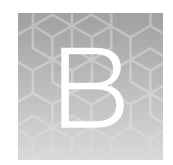

# Parts and materials

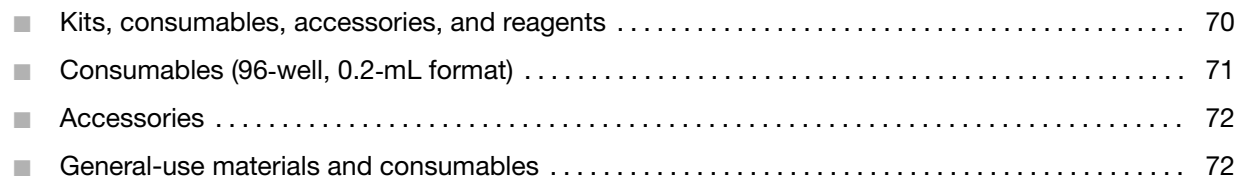

### Kits, consumables, accessories, and reagents

Unless otherwise indicated, all materials are available through [thermofisher.com](http://www.thermofisher.com).

Store all calibration and RNase P plates at –20°C. All other items can be stored at 15–30°C. Use all materials by the expiration date on the packaging.

Catalog numbers that appear as links open the web pages for those products.

## <span id="page-70-0"></span>Consumables (96‑well, 0.2‑mL format)

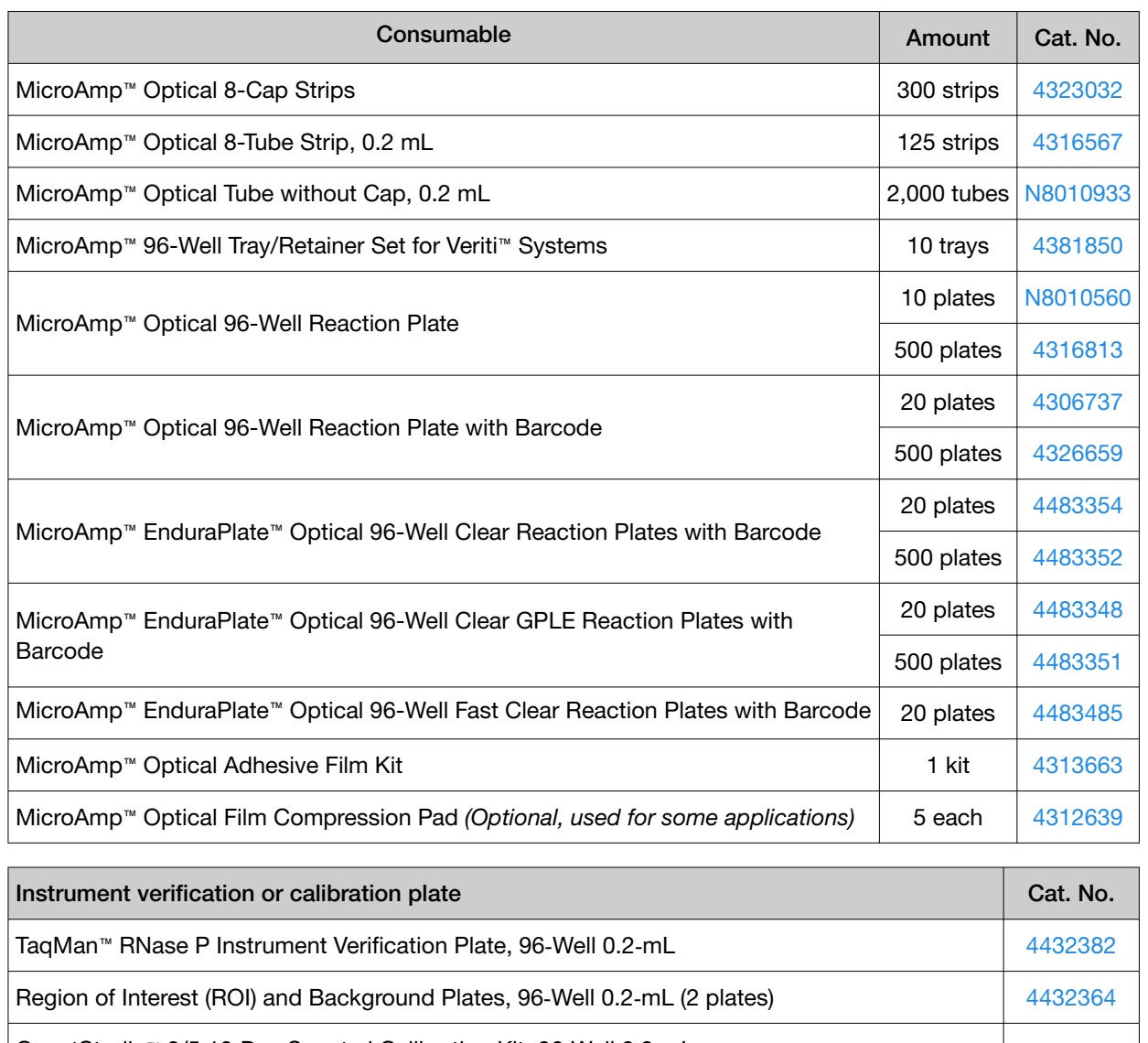

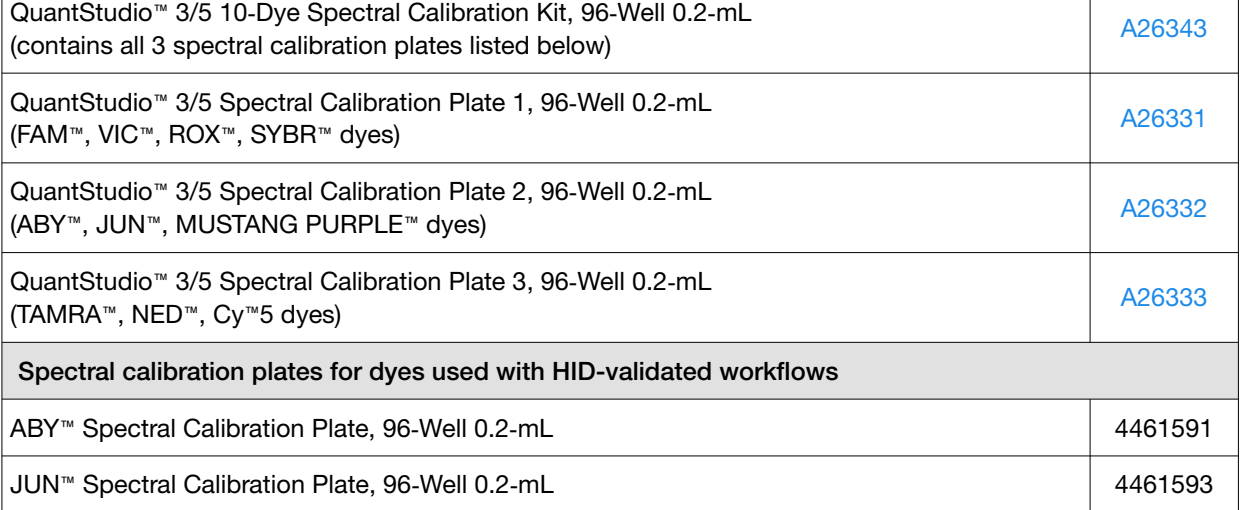

## <span id="page-71-0"></span>Accessories

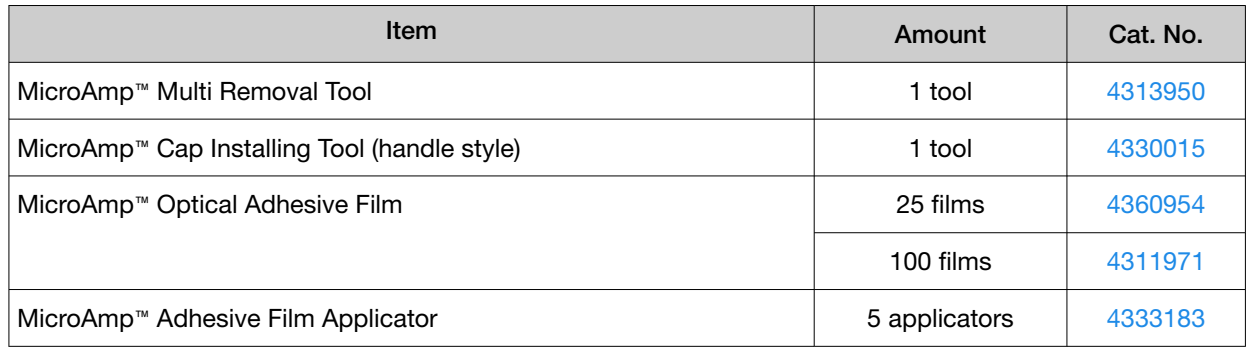

### General-use materials and consumables

The following general-use materials and consumables are required to calibrate, maintain, and operate the instrument.

Unless otherwise indicated, all materials are available through [thermofisher.com](http://www.thermofisher.com). "MLS" indicates that the material is available from *[fisherscientific.com](http://fisherscientific.com)* or another major laboratory supplier.

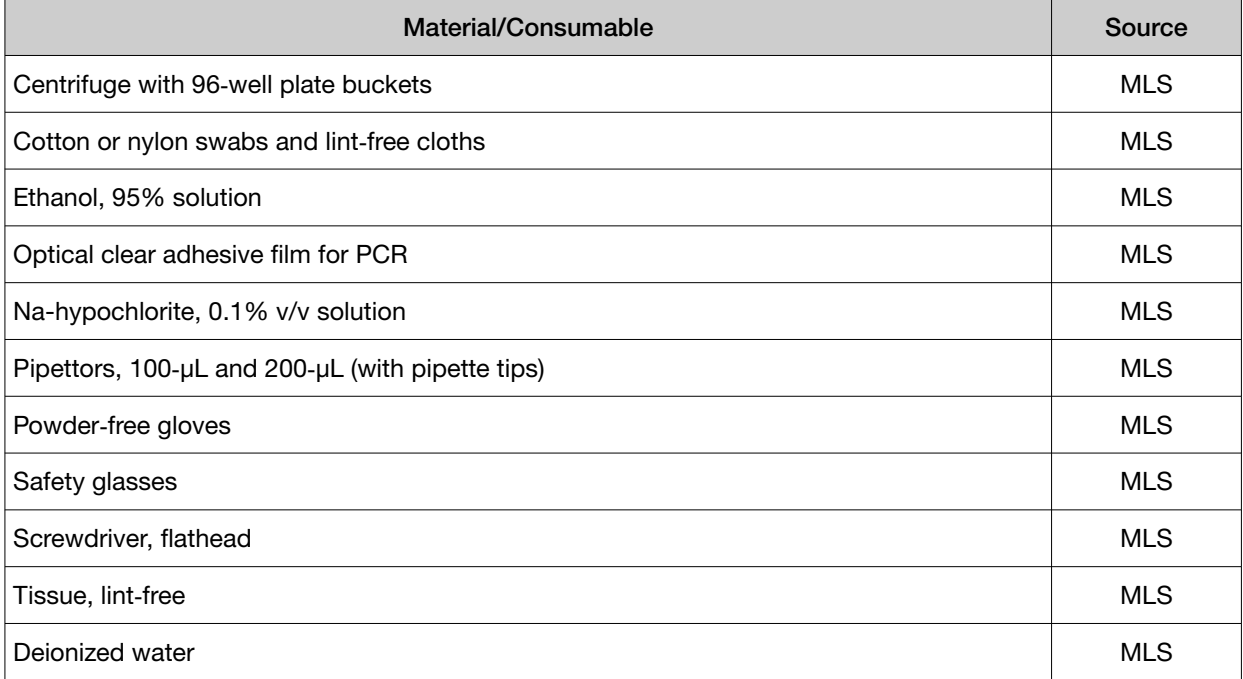
<span id="page-72-0"></span>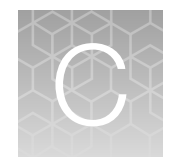

# Instrument specification and layout

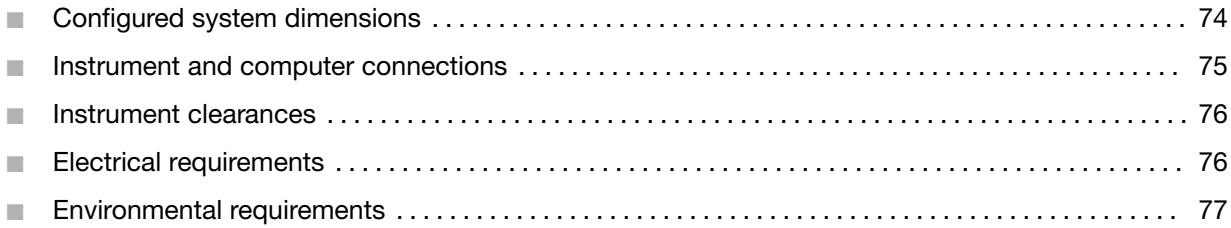

<span id="page-73-0"></span>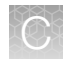

Appendix C Instrument specification and layout Configured system dimensions

## Configured system dimensions

Allow space for the configured instrument. A typical setup with a co-located minitower computer is shown below.

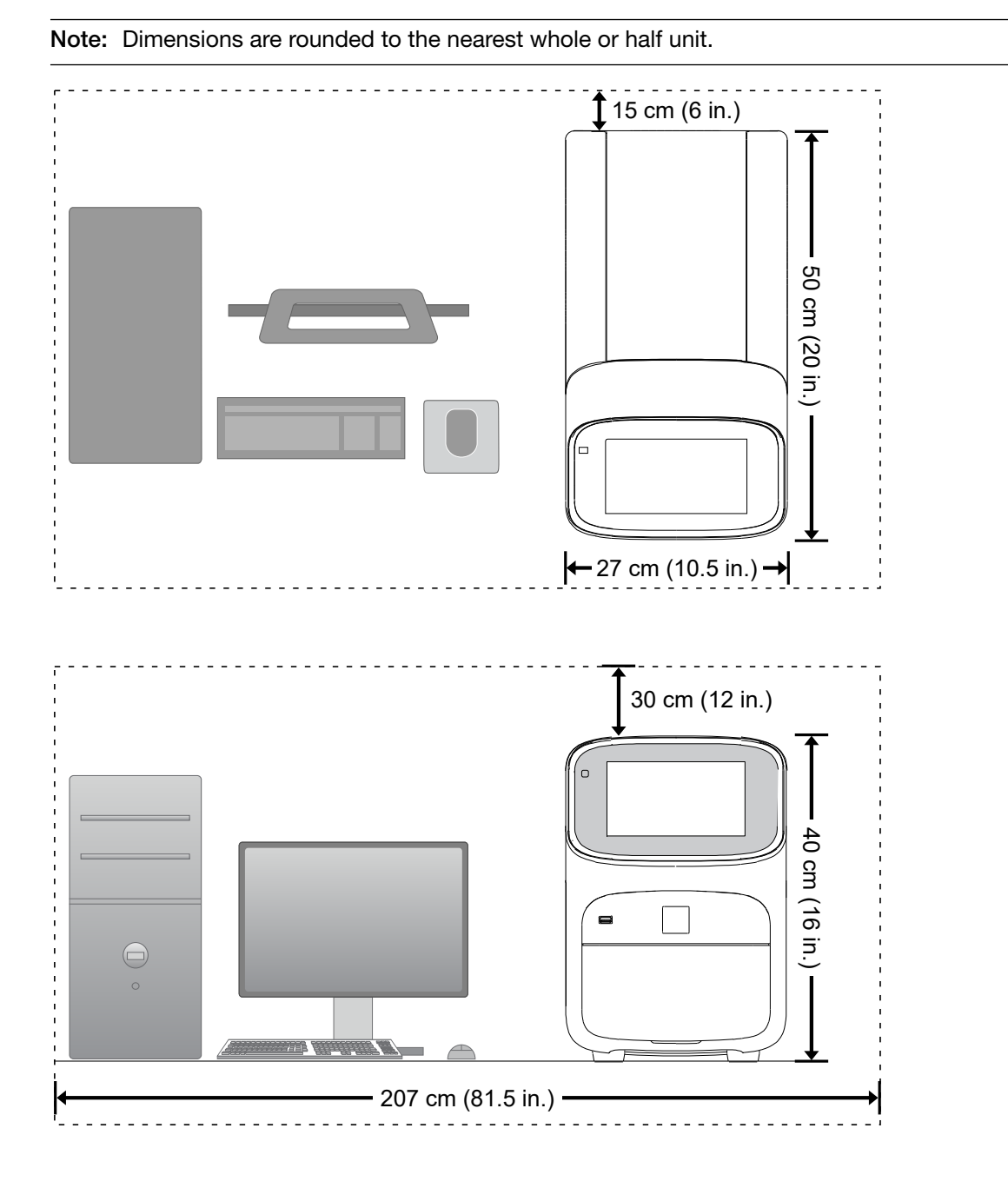

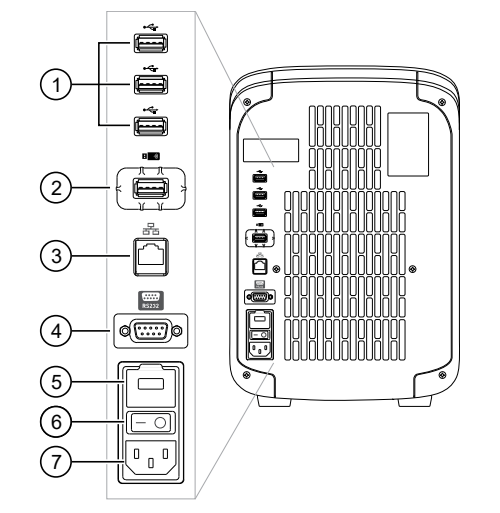

## <span id="page-74-0"></span>Instrument and computer connections

Figure 4 Instrument back panel

- USB ports
- WiFi USB port—Not applicable
- Ethernet Port—RJ45 port for 100/1,000 Mbps Ethernet communication with the instrument
- RS232 Port—For service use only
- Fuse Cover
- Power Switch
- $(7)$  Power Port-100 to 240 VAC

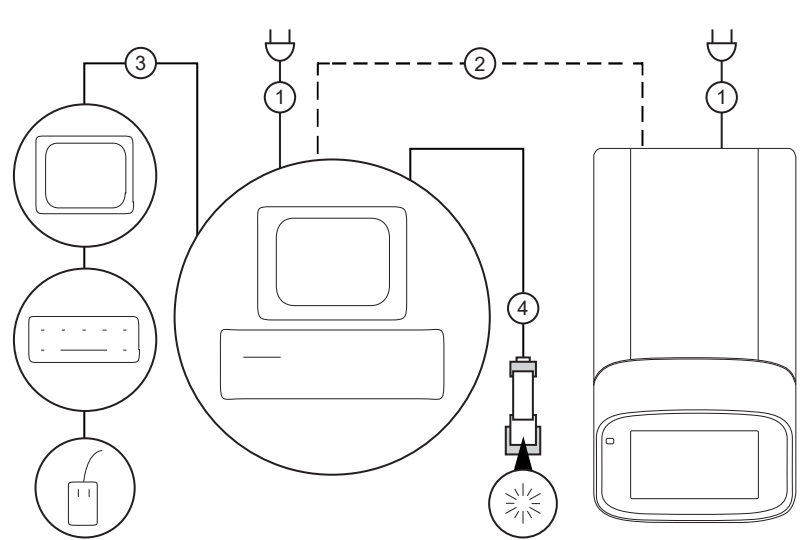

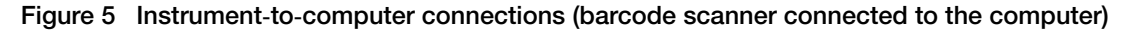

Minitower configuration

- Detachable power supply cord compatible with local power supply receptacle.
- Connection between the computer and the instrument.
- Connection between the computer and the monitor, keyboard, and mouse.
- Connection between the computer and the *(optional)* handheld barcode scanner.

<span id="page-75-0"></span>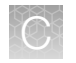

## Instrument clearances

During instrument installation and maintenance, it is necessary to access the back of the instrument. If the back of the instrument faces a wall, ensure that there is sufficient clearance on the bench to rotate the instrument for access.

IMPORTANT! For safety, the power outlet for the instrument must be accessible.

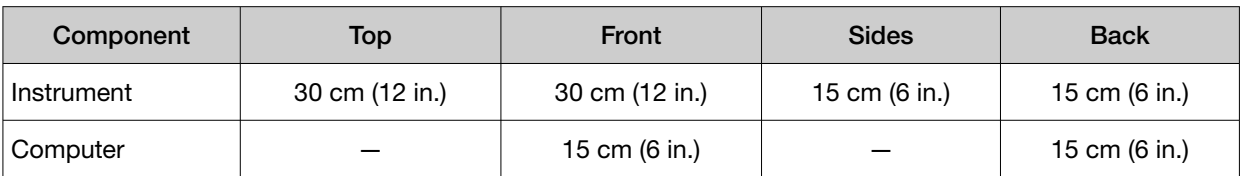

## Electrical requirements

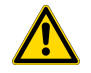

WARNING! For safety, the power outlet used for powering the instrument must be accessible at all times. See "Instrument clearances" for information about the space needed between the wall and the instrument. In case of emergency, you must be able to immediately disconnect the main power supply to all the equipment. Allow adequate space between the wall and the equipment so that the power cords can be disconnected in case of emergency.

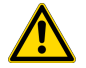

WARNING! Use of accessories, transducers, and cables other than those specified or provided by the manufacturer of the equipment could result in increased electromagnetic emissions or decreased electromagnetic immunity of this equipment and result in improper operation.

- Electric receptacle with grounding capability
- Maximum power dissipation: ~960 W (not including computer and monitor)
- Mains AC line voltage tolerances must be up to  $\pm 10$  percent of nominal voltage

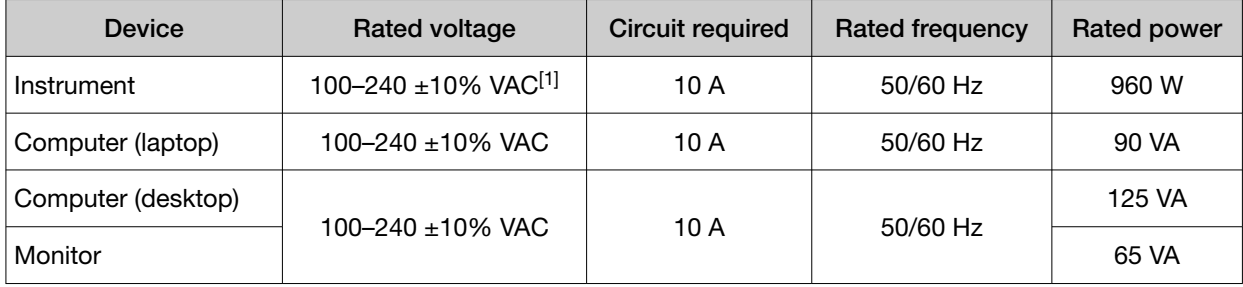

[1] If the supplied power fluctuates beyond the rated voltage, a power line regulator may be required. High or low voltages can adversely affect the electronic components of the instrument.

## <span id="page-76-0"></span>Environmental requirements

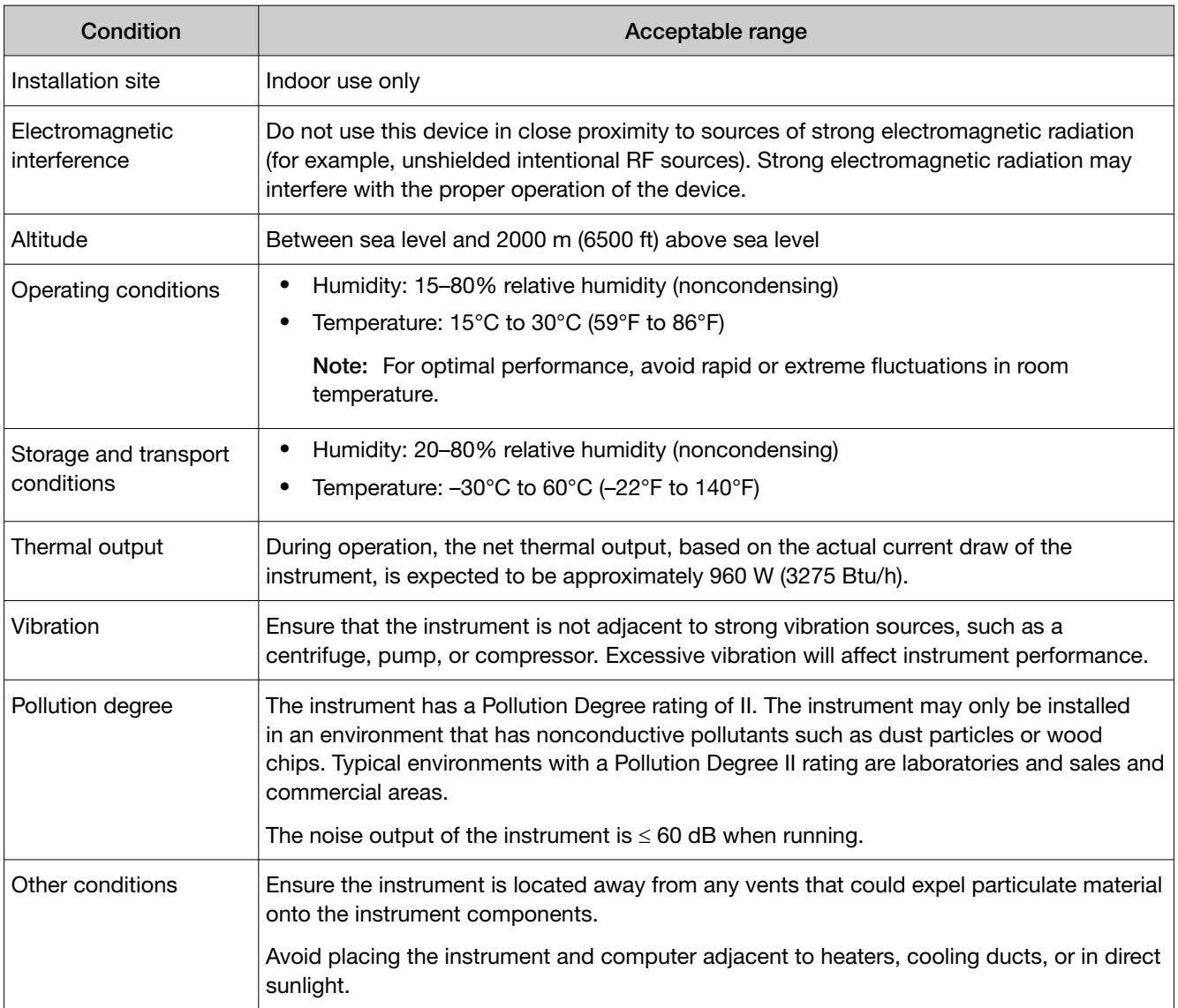

#### Table 2 Environmental requirements

<span id="page-77-0"></span>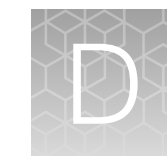

# **Safety**

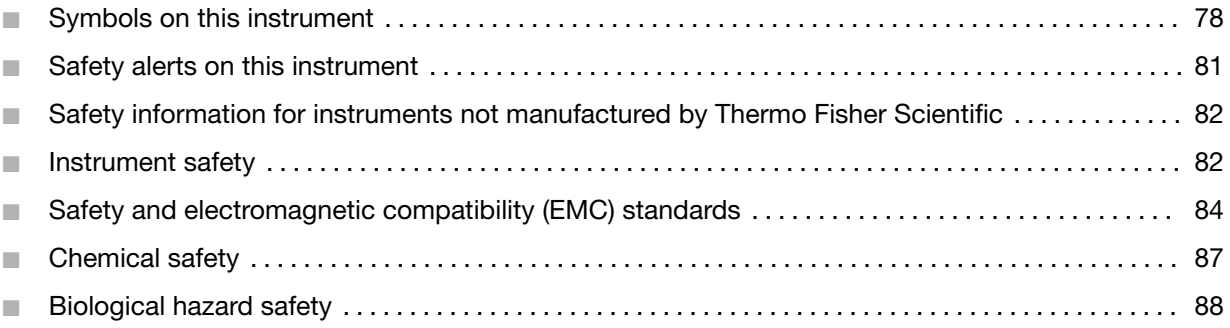

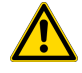

WARNING! GENERAL SAFETY. Using this product in a manner not specified in the user documentation may result in personal injury or damage to the instrument or device. Ensure that anyone using this product has received instructions in general safety practices for laboratories and the safety information provided in this document.

- · Before using an instrument or device, read and understand the safety information provided in the user documentation provided by the manufacturer of the instrument or device.
- · Before handling chemicals, read and understand all applicable Safety Data Sheets (SDSs) and use appropriate personal protective equipment (gloves, gowns, eye protection, and so on). To obtain SDSs, visit [thermofisher.com/support](http://thermofisher.com/support).

## Symbols on this instrument

Symbols may be found on the instrument to warn against potential hazards or convey important safety information. In this document, the hazard symbol is used along with one of the following user attention words:

- **CAUTION!**—Indicates a potentially hazardous situation that, if not avoided, may result in minor or moderate injury. It may also be used to alert against unsafe practices.
- WARNING!—Indicates a potentially hazardous situation that, if not avoided, could result in death or serious injury.
- DANGER!—Indicates an imminently hazardous situation that, if not avoided, will result in death or serious injury.

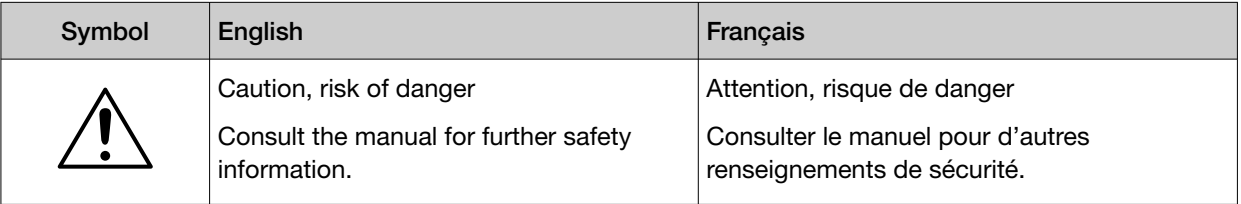

#### *(continued)*

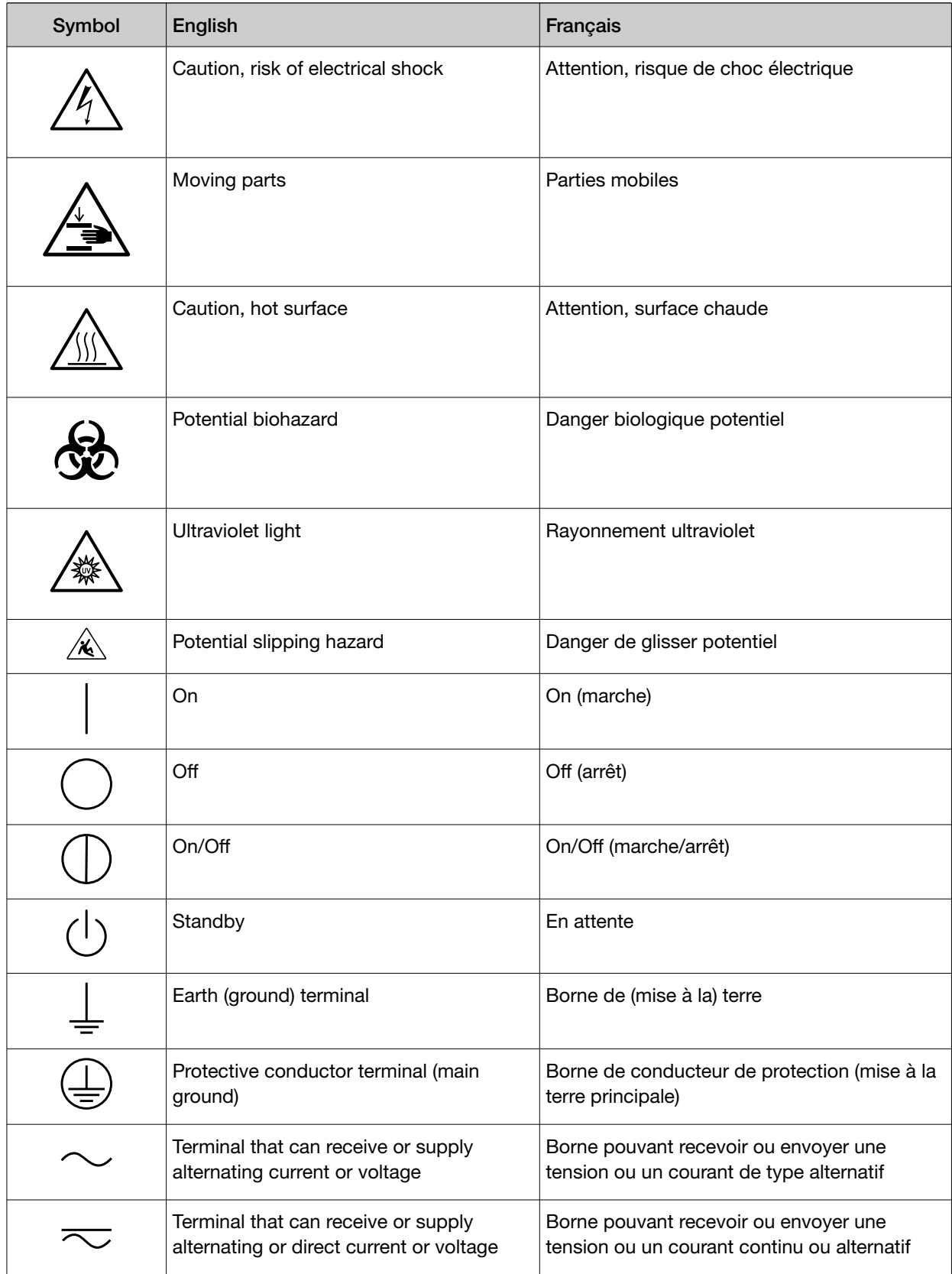

#### *(continued)*

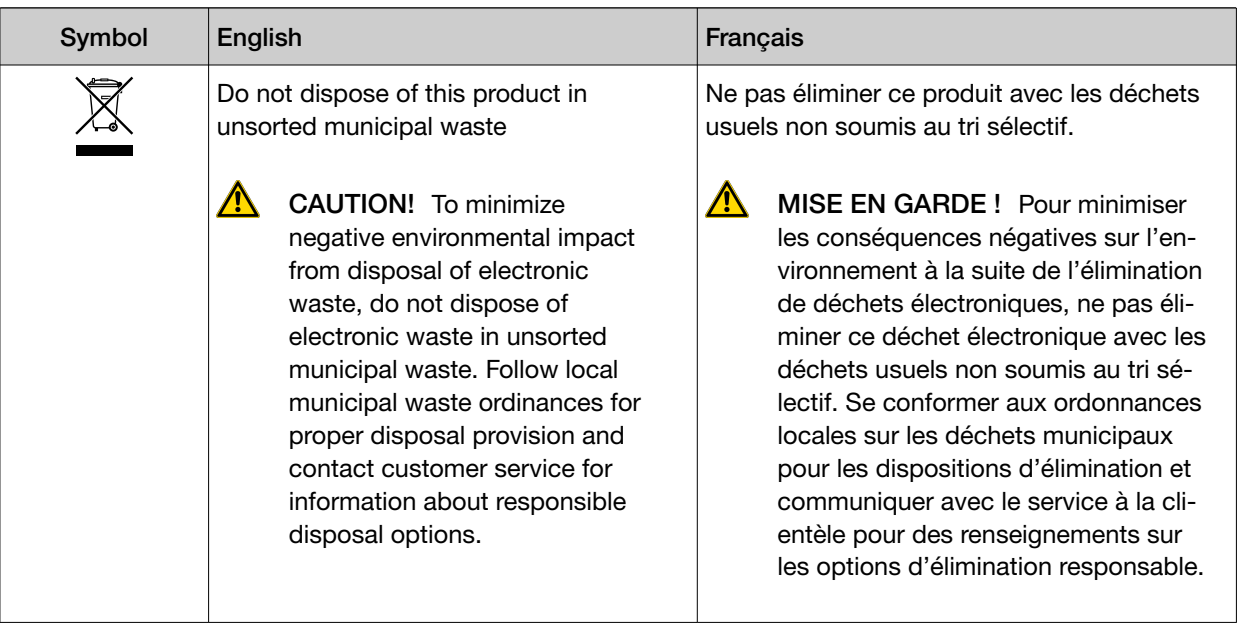

## Conformity symbols

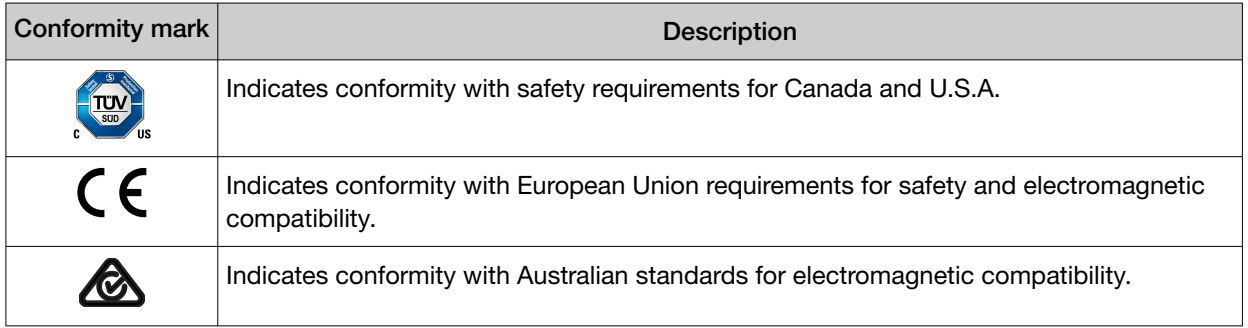

## <span id="page-80-0"></span>Safety alerts on this instrument

Additional text may be used with one of the symbols described above when more specific information is needed to avoid exposure to a hazard. See the following table for safety alerts found on the instrument.

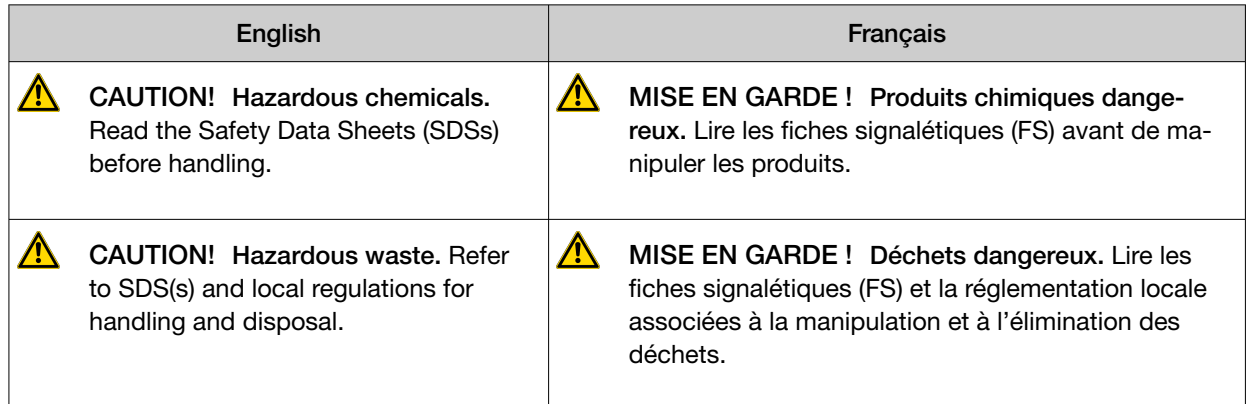

## Location of safety labels on the instrument

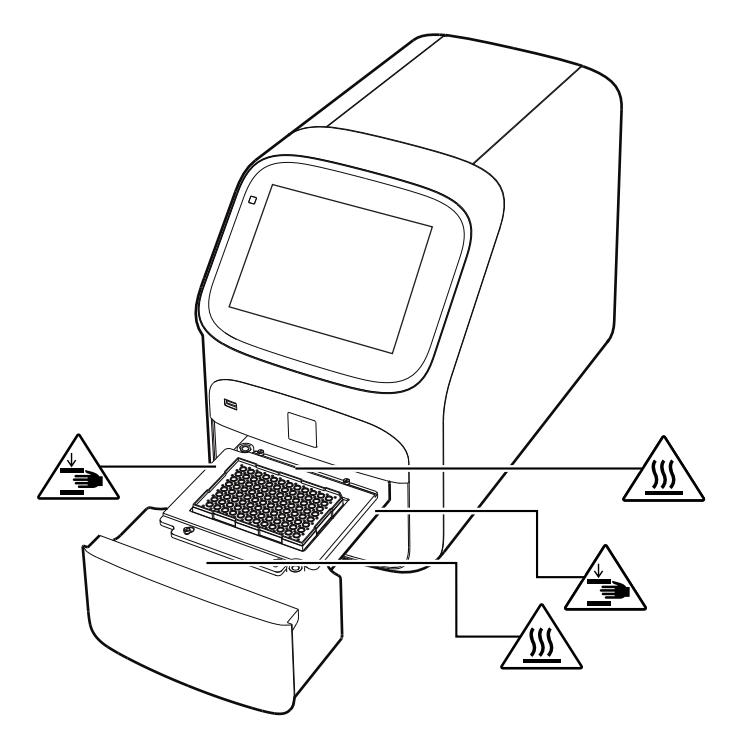

<span id="page-81-0"></span>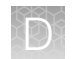

## Safety information for instruments not manufactured by Thermo Fisher Scientific

Some of the accessories provided as part of the instrument system are not designed or built by Thermo Fisher Scientific. Consult the manufacturer's documentation for the information needed for the safe use of these products.

## Instrument safety

## **General**

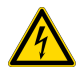

CAUTION! Do not remove instrument protective covers. If you remove the protective instrument panels or disable interlock devices, you may be exposed to serious hazards including, but not limited to, severe electrical shock, laser exposure, crushing, or chemical exposure.

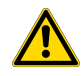

CAUTION! Solvents and Pressurized fluids. Wear eye protection when working with any pressurized fluids. Use caution when working with any polymeric tubing that is under pressure:

- · Extinguish any nearby flames if you use flammable solvents.
- · Do not use polymeric tubing that has been severely stressed or kinked.
- · Do not use polymeric tubing with tetrahydrofuran or nitric and sulfuric acids.
- · Be aware that methylene chloride and dimethyl sulfoxide cause polymeric tubing to swell and greatly reduce the rupture pressure of the tubing.
- Be aware that high solvent flow rates  $(\sim 40 \text{mL/min})$  may cause a static charge to build up on the surface of the tubing and electrical sparks may result.

## Physical injury

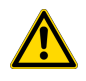

CAUTION! Moving and Lifting Injury. The instrument is to be moved and positioned only by the personnel or vendor specified in the applicable site preparation guide. Improper lifting can cause painful and permanent back injury.

Things to consider before lifting or moving the instrument or accessories:

- · Depending on the weight, moving or lifting may require two or more persons.
- · If you decide to lift or move the instrument after it has been installed, do not attempt to do so without the assistance of others, the use of appropriate moving equipment, and proper lifting techniques.
- · Ensure you have a secure, comfortable grip on the instrument or accessory.
- · Make sure that the path from where the object is to where it is being moved is clear of obstructions.
- · Do not lift an object and twist your torso at the same time. Keep your spine in a good neutral position while lifting with your legs.
- · Participants should coordinate lift and move intentions with each other before lifting and carrying.
- · For smaller packages, rather than lifting the object from the packing box, carefully tilt the box on its side and hold it stationary while someone else slides the contents out of the box.

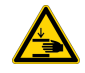

CAUTION! Moving Parts. Moving parts can crush, pinch and cut. Keep hands clear of moving parts while operating the instrument. Disconnect power before servicing.

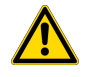

WARNING! Do not attempt to lift or move the instrument without the assistance of others. Use appropriate moving equipment and proper lifting technique, improper lifting may result in serious injury.

<span id="page-83-0"></span>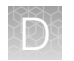

## Electrical safety

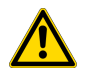

WARNING! Fuse Installation. Before installing the instrument, verify that the fuses are properly installed and the fuse voltage matches the supply voltage. Replace fuses only with the type and rating specified for the unit. Improper fuses can damage the instrument wiring system and cause a fire.

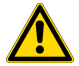

WARNING! Ensure appropriate electrical supply. For safe operation of the instrument:

- · Plug the system into a properly grounded receptacle with adequate current capacity.
- · Ensure the electrical supply is of suitable voltage.
- · Never operate the instrument with the ground disconnected. Grounding continuity is required for safe operation of the instrument.

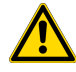

WARNING! Power Supply Line Cords. Use properly configured and approved line cords for the power supply in your facility.

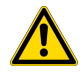

WARNING! Disconnecting Power. To fully disconnect power either detach or unplug the power cord, positioning the instrument such that the power cord is accessible.

## Cleaning and decontamination

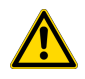

CAUTION! Cleaning and Decontamination. Use only the cleaning and decontamination methods specified in the manufacturer's user documentation. It is the responsibility of the operator (or other responsible person) to ensure the following requirements are met:

- · No decontamination or cleaning agents are used that could cause a HAZARD as a result of a reaction with parts of the equipment or with material contained in the equipment.
- · The instrument is properly decontaminated a) if hazardous material is spilled onto or into the equipment, and/or b) prior to having the instrument serviced at your facility or sending the instrument for repair, maintenance, trade-in, disposal, or termination of a loan (decontamination forms may be requested from customer service).
- · Before using any cleaning or decontamination methods (except those recommended by the manufacturer), users should confirm with the manufacturer that the proposed method will not damage the equipment.

## Safety and electromagnetic compatibility (EMC) standards

The instrument design and manufacture complies with the following standards and requirements for safety and electromagnetic compatibility.

#### Safety compliance

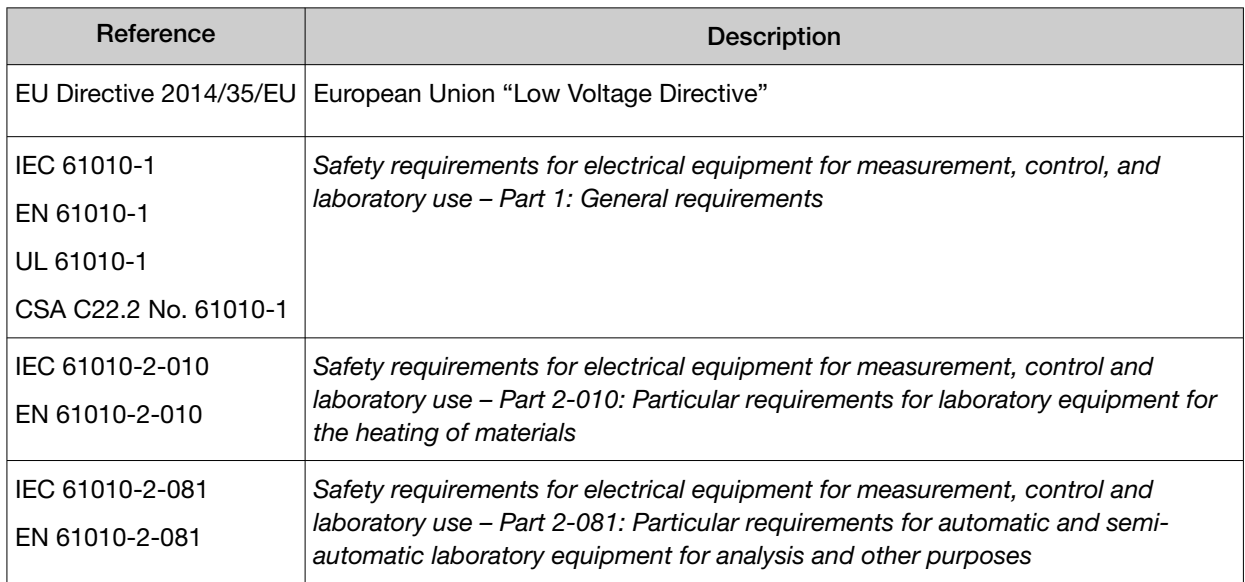

#### **EMC**

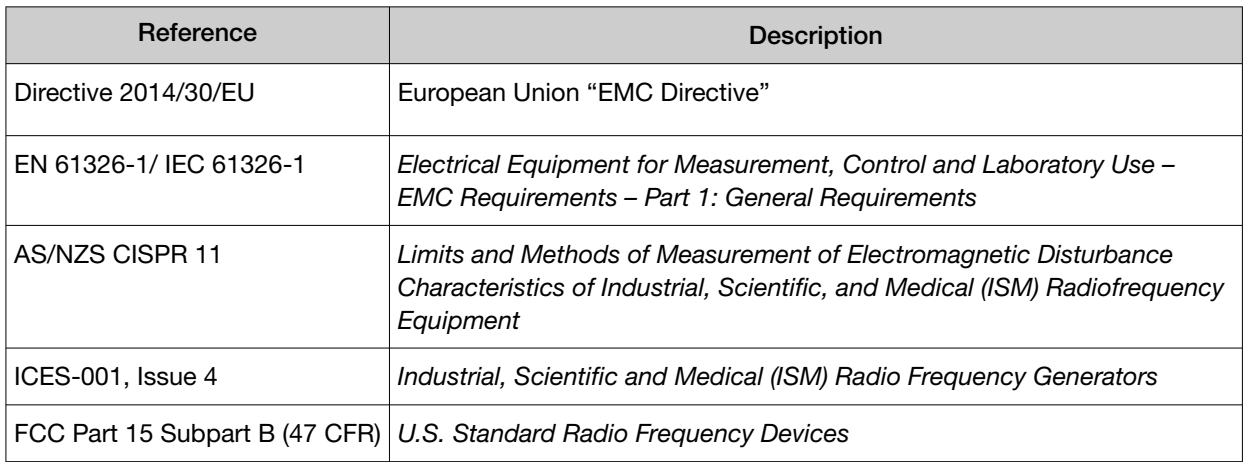

This equipment has been tested and found to comply with the limits for a Class A digital device, pursuant to part 15 of the FCC Rules. These limits are designed to provide reasonable protection against harmful interference when the equipment is operated in a commercial environment. This equipment generates, uses, and can radiate radio frequency energy and, if not installed and used in accordance with the instruction manual, may cause harmful interference to radio communications. Operation of this equipment in a residential area is likely to cause harmful interference in which case the user will be required to correct the interference at his own expense.

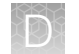

## Environmental design

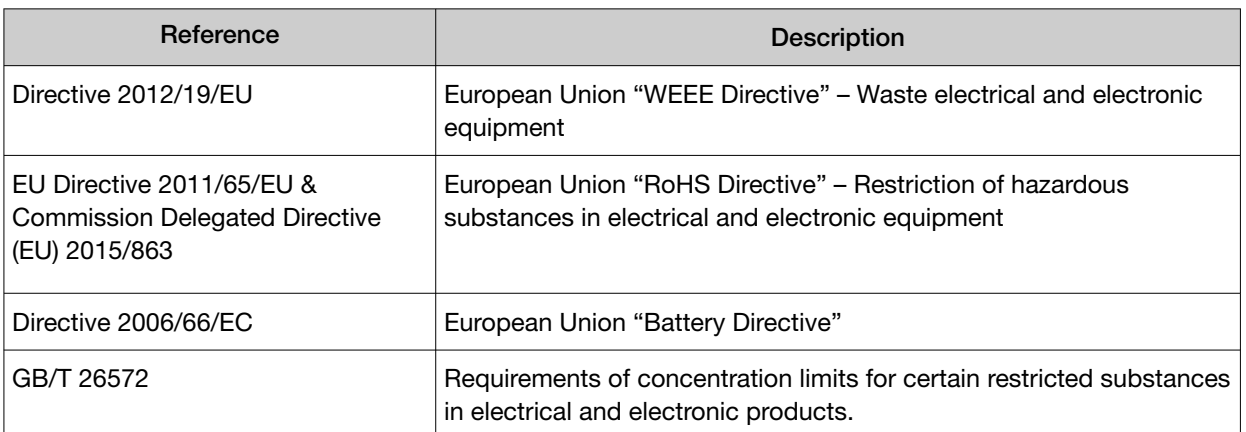

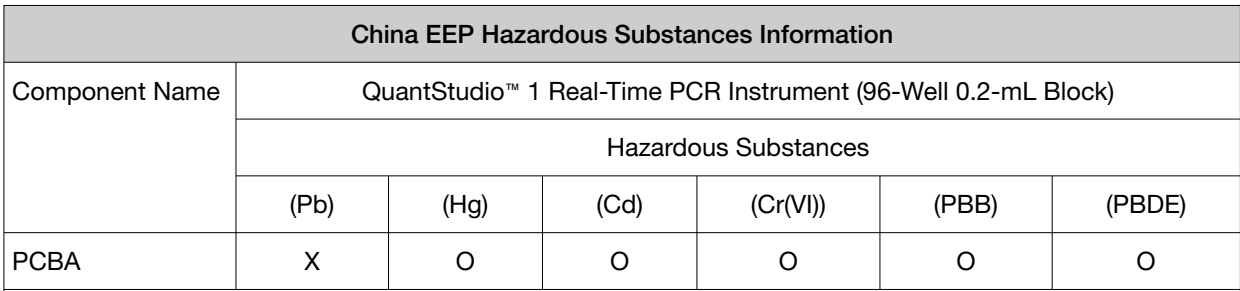

SJ/T11364. This table is compiled according to SJ/T 11364 standard.

O: GB/T26572.

Indicates that the concentration of the hazardous substance in all homogeneous materials for the part is below the relevant threshold of the GB/T 26572 standard.

X: GB/T26572.

Indicates that the concentration of the hazardous substance in at least one homogenous material of the part is above the relevant threshold of the GB/T 26572 standard.

## <span id="page-86-0"></span>Chemical safety

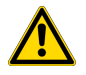

WARNING! GENERAL CHEMICAL HANDLING. To minimize hazards, ensure laboratory personnel read and practice the general safety guidelines for chemical usage, storage, and waste provided below. Consult the relevant SDS for specific precautions and instructions:

- · Read and understand the Safety Data Sheets (SDSs) provided by the chemical manufacturer before you store, handle, or work with any chemicals or hazardous materials. To obtain SDSs, see the "Documentation and Support" section in this document.
- · Minimize contact with chemicals. Wear appropriate personal protective equipment when handling chemicals (for example, safety glasses, gloves, or protective clothing).
- · Minimize the inhalation of chemicals. Do not leave chemical containers open. Use only with adequate ventilation (for example, fume hood).
- · Check regularly for chemical leaks or spills. If a leak or spill occurs, follow the manufacturer's cleanup procedures as recommended in the SDS.
- · Handle chemical wastes in a fume hood.
- · Ensure use of primary and secondary waste containers. (A primary waste container holds the immediate waste. A secondary container contains spills or leaks from the primary container. Both containers must be compatible with the waste material and meet federal, state, and local requirements for container storage.)
- · After emptying a waste container, seal it with the cap provided.
- · Characterize (by analysis if necessary) the waste generated by the particular applications, reagents, and substrates used in your laboratory.
- · Ensure that the waste is stored, transferred, transported, and disposed of according to all local, state/provincial, and/or national regulations.
- · IMPORTANT! Radioactive or biohazardous materials may require special handling, and disposal limitations may apply.

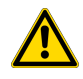

WARNING! HAZARDOUS WASTE (from instruments). Waste produced by the instrument is potentially hazardous. Follow the guidelines noted in the preceding General Chemical Handling warning.

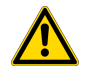

WARNING! 4L Reagent and Waste Bottle Safety. Four-liter reagent and waste bottles can crack and leak. Each 4-liter bottle should be secured in a low-density polyethylene safety container with the cover fastened and the handles locked in the upright position.

## <span id="page-87-0"></span>Biological hazard safety

WARNING! Potential Biohazard. Depending on the samples used on this instrument, the surface may be considered a biohazard. Use appropriate decontamination methods when working with biohazards.

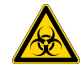

WARNING! BIOHAZARD. Biological samples such as tissues, body fluids, infectious agents, and blood of humans and other animals have the potential to transmit infectious diseases. Conduct all work in properly equipped facilities with the appropriate safety equipment (for example, physical containment devices). Safety equipment can also include items for personal protection, such as gloves, coats, gowns, shoe covers, boots, respirators, face shields, safety glasses, or goggles. Individuals should be trained according to applicable regulatory and company/ institution requirements before working with potentially biohazardous materials. Follow all applicable local, state/provincial, and/or national regulations. The following references provide general guidelines when handling biological samples in laboratory environment.

· U.S. Department of Health and Human Services, *Biosafety in Microbiological and Biomedical Laboratories (BMBL)*, 5th Edition, HHS Publication No. (CDC) 21-1112, Revised December 2009; found at:

[www.cdc.gov/labs/pdf/CDC-BiosafetymicrobiologicalBiomedicalLaboratories-2020-P.pdf](https://www.cdc.gov/labs/pdf/CDC-BiosafetyMicrobiologicalBiomedicalLaboratories-2020-P.pdf)

· World Health Organization, *Laboratory Biosafety Manual*, 3rd Edition, WHO/CDS/CSR/LYO/2004.11; found at: [www.who.int/publications/i/item/9789240011311](https://www.who.int/publications/i/item/9789240011311)

<span id="page-88-0"></span>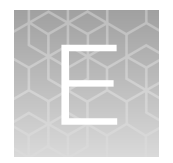

# Documentation and support

## Related documentation

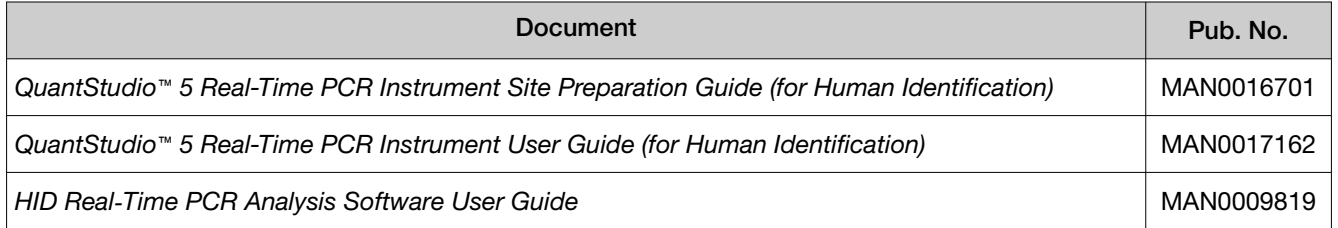

## Obtain information from the Help system

The instrument has a Help system that describes how to use each feature of the touchscreen. Touch  $\odot$ on the instrument touchscreen to access the Help system.

## Customer and technical support

For support:

- In North America-Send an email to [HIDTechSupport@thermofisher.com](mailto://mailto:HIDTechSupport@thermofisher.com), or call 888-821-4443 option 1.
- Outside North America—Contact your local support office.

For the latest services and support information for all locations, go to [thermofisher.com/support](http://thermofisher.com/support) to obtain the following information.

- Worldwide contact telephone numbers
- Product support
- Order and web support
- Safety Data Sheets (SDSs; also known as MSDSs)

Additional product documentation, including user guides and Certificates of Analysis, are available by contacting Customer Support.

## <span id="page-89-0"></span>Limited product warranty

Life Technologies Corporation and/or its affiliate(s) warrant their products as set forth in the Life Technologies' General Terms and Conditions of Sale at [www.thermofisher.com/us/en/home/](http://www.thermofisher.com/us/en/home/global/terms-and-conditions.html) [global/terms-and-conditions.html](http://www.thermofisher.com/us/en/home/global/terms-and-conditions.html). If you have any questions, please contact Life Technologies at [www.thermofisher.com/support](http://www.thermofisher.com/support).

# Index

#### A

accessories [72](#page-71-0) administrator instrument profile [28](#page-27-0) Administrator profile [32](#page-31-0)

#### B

background calibration create plate [50](#page-49-0) description [44](#page-43-0) plate, prepare [46](#page-45-0), [51](#page-50-0) Background calibration run [47](#page-46-0) when to perform [43](#page-42-0) backup instrument [60](#page-59-0) biohazard safety [88](#page-87-0)

## C

calibration Background [47](#page-46-0) custom dye*. See* custom dye Dye [47](#page-46-0) plate, prepare [46](#page-45-0), [51](#page-50-0) reminders [45](#page-44-0) ROI/Uniformity [47](#page-46-0) schedule [43](#page-42-0) status [45](#page-44-0) transfer results [49](#page-48-0) view images [49](#page-48-0) workflow [45](#page-44-0) calibration failure, troubleshoot [68](#page-67-0) Change password [38](#page-37-0) Change PIN [38](#page-37-0) computer connection to instrument or LAN [17](#page-16-0) connections [16](#page-15-0), [75](#page-74-0) **Connect** Link [37](#page-36-0) Link to instrument [33](#page-32-0) Roles Administrator [32](#page-31-0) Standard [32](#page-31-0) Unlink from instrument [36](#page-35-0)

Connect profile, Overview [31](#page-30-0) consumables, 96-well 0.2-mL [71](#page-70-0) contamination, identify [50](#page-49-0) custom dye add to the instrument [52](#page-51-0) calibration, perform [53](#page-52-0) description [10](#page-9-0) custom dye calibration, workflow, HID [51](#page-50-0) custom dyes, HID‑validated workflow [51](#page-50-0)

## D

date and time [39](#page-38-0) disk space message documentation, related [89](#page-88-0) dye calibration description [44](#page-43-0) plate, prepare [46,](#page-45-0) [51](#page-50-0) Dye calibration run [47](#page-46-0) when to perform [43](#page-42-0) dyes custom [10](#page-9-0) system [9](#page-8-0)

## E

Edit profile [38](#page-37-0) EDS files, transfer [22](#page-21-0)

## F

factory defaults [40](#page-39-0) firewall ports [17](#page-16-0) fluorescence high fuses, replace [64](#page-63-0)

## G

guest profile, disable [38](#page-37-0)

## H

heated cover temperature, set for instrument idling [39](#page-38-0)

Help system, access [89](#page-88-0) home screen, parts of [11](#page-10-0)

#### I

installation before you begin [14](#page-13-0) workflow [14](#page-13-0) instrument profile, create [29](#page-28-0) connections [16](#page-15-0), [75](#page-74-0) enable for remote monitoring [40](#page-39-0) heated cover idle temperature [39](#page-38-0) move [65](#page-64-0) name [39](#page-38-0) overview [7](#page-6-0) parts of [10](#page-9-0) power off [19](#page-18-0) power on [19](#page-18-0) prepare to store or move or ship [65](#page-64-0) profile, overview [28](#page-27-0) return for service [66](#page-65-0) touchscreen black instrument filters [9](#page-8-0) instrument layout [73](#page-72-0) instrument settings [24,](#page-23-0) [27](#page-26-0) instrument specification [73](#page-72-0) instrument verification*. See* RNase P verification

## L

limited product warranty [90](#page-89-0) load plate [21](#page-20-0) Local instrument profile, Overview [31](#page-30-0)

## M

maintenance [60](#page-59-0)

#### N

network, configurations supported [17](#page-16-0)

#### O

online Help*. See* Help system Order to set up profiles [31](#page-30-0)

#### P

Password, Change [38](#page-37-0) performance verification*. See* RNase P verification PIN, Change [38](#page-37-0) PIN reset [29](#page-28-0)

Profile Connect Link [33](#page-32-0) Unlink [36](#page-35-0) Edit [38](#page-37-0) profiles administrator [28](#page-27-0) delete [29](#page-28-0) edit [29](#page-28-0) guest, disable [38](#page-37-0) instrument [29](#page-28-0) require sign-in [38](#page-37-0) reset PIN [29](#page-28-0) sign in [20](#page-19-0) Profiles **Connect** Administrator [32](#page-31-0) Standard [32](#page-31-0) Order to set up [31](#page-30-0)

#### R

real-time plots view on instrument touchscreen [22](#page-21-0) zoom [22](#page-21-0) related documentation [89](#page-88-0) Replace with index term require sign in [38](#page-37-0) restore instrument [60](#page-59-0) RNase P verification pass criteria [56](#page-55-0) plate description [56](#page-55-0) run [57](#page-56-0) RNase P verification, plate, prepare [57](#page-56-0) ROI/uniformity calibration description [44](#page-43-0) plate, prepare [46,](#page-45-0) [51](#page-50-0) ROI/Uniformity calibration run [47](#page-46-0) when to perform [43](#page-42-0) run data, transfer [22](#page-21-0)

#### S

safety, biohazard [88](#page-87-0) sample block clean [61](#page-60-0) decontaminate [61](#page-60-0) settings [24](#page-23-0), [27](#page-26-0) sign in, require [38](#page-37-0) sian out profile [20](#page-19-0) timer, set [39](#page-38-0) sleep mode [39](#page-38-0)

software updates [41](#page-40-0) Standard profile [32](#page-31-0) standby mode [39](#page-38-0) startup wizard [15](#page-14-0) supported dyes [9](#page-8-0) symbols, safety [78](#page-77-0) system dyes [9](#page-8-0)

## T

terms and conditions [90](#page-89-0) Thermo Fisher Connect profile, Edit [38](#page-37-0) troubleshooting [67](#page-66-0)

## U

uniformity calibration description [44](#page-43-0)

plate, prepare [46,](#page-45-0) [51](#page-50-0) unload plate [21](#page-20-0) unpack instrument [15](#page-14-0)

## V

verification failure, troubleshoot [69](#page-68-0)

#### W

warranty [90](#page-89-0) well details, view on instrument touchscreen [22](#page-21-0) workflow, custom dye calibration, HID [51](#page-50-0)

#### Z

zoom [22](#page-21-0)

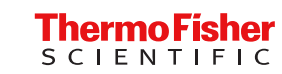